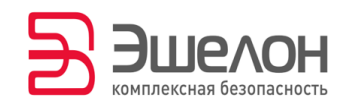

УТВЕРЖДЕН АПДГ.00101-01 34-ЛУ

# ПРОГРАММНОЕ ОБЕСПЕЧЕНИЕ «АНАЛИЗАТОР ИСХОДНЫХ ТЕКСТОВ ПРОГРАММ «АК-ВС 3»

**Руководство оператора**

**АПДГ.00101-01 34**

**Листов 98**

2022

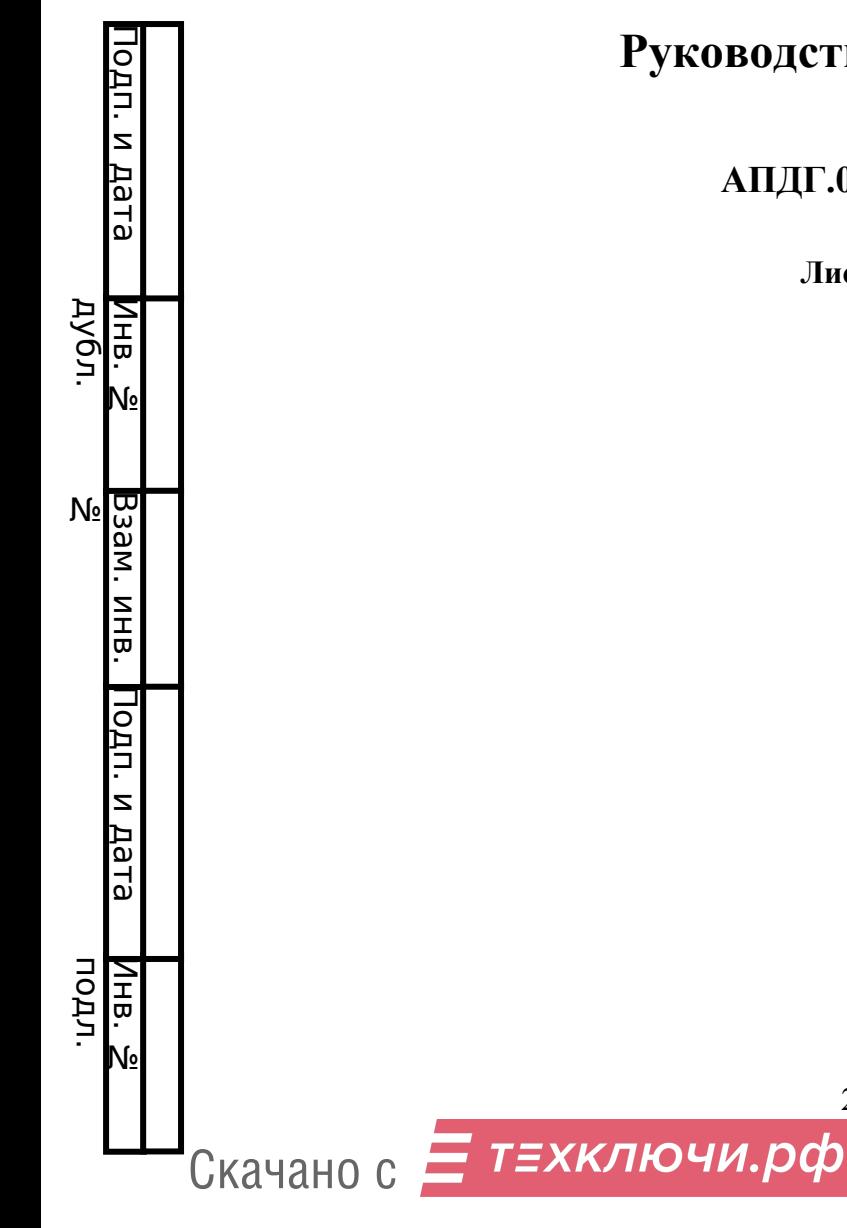

# **АННОТАЦИЯ**

В документе содержатся сведения о назначении, функциях и особенностях эксплуатации изделия «Анализатор исходных текстов программ «АК-ВС 3» (далее «АК-ВС 3»).

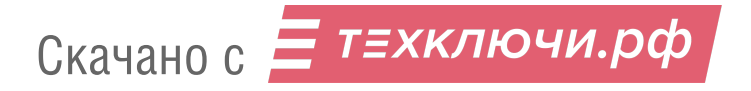

# $\overline{3}$ АПДГ.00101-01 34

# **СОДЕРЖАНИЕ**

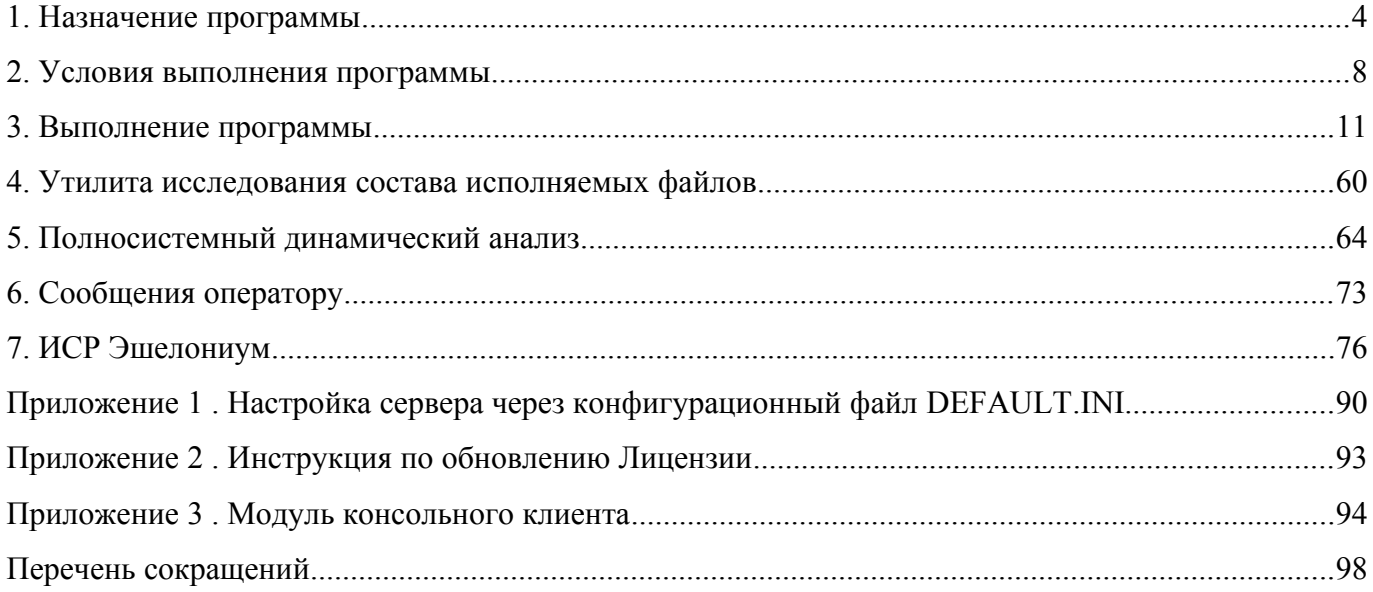

# 1. НАЗНАЧЕНИЕ ПРОГРАММЫ

«АК-ВС 3» применяется для автоматизации процесса проведения статического и динамического анализов исходных кодов программ и построения основных отчетов согласно требованиям руководящего документа «Защита от несанкционированного доступа к информации. Часть 1. Программное обеспечение средств защиты информации. Классификация по уровню контроля отсутствия недекларированных возможностей» (Гостехкомиссии, 1999 год) до первого уровня контроля включительно, а также согласно требованиям «Методики выявления уязвимостей и недекларированных возможностей в программном обеспечении» (ФСТЭК, 2020 год).

 $\kappa$ AK-BC  $3<sub>2</sub>$ анализирует исходные тексты программ, написанные на языках программирования: С (ANSI C, C90, C99, C11, C17), C++ (C++98, C++2003, C++11, C++14, C++17, частично  $C++20$ ), Java (SE 8, частично SE 11),  $C# (5.0 \text{ noninocrью}, \text{частично до } 9.0)$ .

Количественных ограничений на объем и количество файлов исходных текстов, а также на размер отдельного файла нет. Допустимые кодировки файлов: ASCII, windows-1251, UTF-8, ISO-2022-JP, ISO-2022-CN, ISO-2022-KR, ISO-8859-5, ISO-8859-7, ISO-8859-8, Big5, GB18030, EUC-JP, EUC-KR, EUC-TW, Shift JIS, IBM855, IBM866, KOI8-R, x-MacCyrillic, windows-1252, windows-1253, windows-1255, UTF-8, UTF-16BE, UTF-16LE, UTF-32BE, UTF-32LE, GB2312, ISO-10646-UCS-4-3412, ISO-10646-UCS-4-2143.

### 1.1. Справочные материалы и вспомогательные программы

В главном меню веб-интерфейса программы доступны материалы по методам исследования программ, в том числе фаззеру Afl и средству полносистемного динамического анализа Код2. В материалах содержатся примеры исследований и имеется возможность загрузить инструменты.

### 1.2. Статический анализ исходных текстов программ

В рамках статического анализа «АК-ВС 3» выполняет автоматическое построение отчетов в форме:

- Таблицы информационных объектов (ИО);
- Таблицы функциональных объектов (ФО);
- Список невызываемых ФО;
- Список неопределенных ФО;
- Таблица связей ФО по управлению;
- Маршруты выполнения ФО;

Скачано с Е ТЕХКЛЮЧИ. РФ

### $\varsigma$ АПДГ.00101-01 34

- Таблица связей ФО по информации;
- Критические маршруты выполнения ФО;
- Блок-схемы ФО;
- Список базовых блоков (ББ);
- Таблицы наличия заданных конструкций в исходных текстах;
- Список предполагаемых дефектов.

производится сигнатурным и межпроцедурным Статический анализ контекстночувствительным методом, чувствительным к путям выполнения. С помощью мониторов сборки производится перехват процесса сборки приложения, в результате чего «АК-ВС 3» способен проводить анализ путей выполнения, проходящих через несколько единиц компиляции в рамках одной исполняемой программы.

### 1.3. Динамический анализ программ с помощью датчиков

В рамках динамического анализа «АК-ВС 3» выполняет:

- внедрение датчиков в исходные тексты программ;
- анализ логов (журналов) отработки внедренных датчиков;
- генерацию отчета проведения динамического анализа.

# 1.4. Полносистемный динамический анализ с помощью Код2

Инструмент Код2 является эмулятором компьютера с архитектурой х86 или АМD64. Он позволяет:

- запускать различные ОС, например, Linux и Windows, с существенным замедлением функционирования;
- записывать сценарии выполнения программы, выполняющейся в эмуляторе;
- воспроизводить записанные сценарии;
- $-$  при воспроизведении ПРОИЗВОЛИТЬ лоп. исследования. например, изучать распространение помеченных данных по памяти, передачу в сетевой интерфейс, запись в файловую систему;
- осуществлять удалённую отладку во время воспроизведения сценария, в том числе остановку по достижении данного момента и движение по времени в прошлое от любой точки останова в пределах записанного сценария;
- выводить выполнявшиеся ассемблерные команды.

### **1.5. Основные подсистемы и компоненты**

«АК-ВС 3» состоит из следующих подсистем и компонентов:

Подсистема стенда для сборки исследуемого ПО

мониторы сборки;

Подсистема сервера:

- модуль REST-сервиса;
- менеджер задач;
- загрузчик исходных текстов;
- конвертор исходных текстов в кодировку UTF-8;
- синтаксический анализатор исходных текстов;
- сигнатурный статический анализатор;
- Dataflow-анализатор;
- статический анализатор с межпроцедурным/межмодульным анализом, чувствительным к путям выполнения;
- модуль вставки датчиков;
- модуль построения отчетов анализа исходных текстов программ;
- Подсистема клиента:
- средство просмотра исходных текстов «Эшелониум»;

Подсистема эмуляции Код2:

инструмент Код2 для полносистемного динамического анализа.

Модуль REST-сервиса предназначен для получения задач от пользователя и запуска менеджера задач.

Менеджер задач предназначен для управления задачами, поступающими от пользователя и управления запуском всех компонентов «АК-ВС 3».

Загрузчик исходных текстов предназначен для загрузки файлов с исходными текстами в проект для дальнейшего анализа. Исходные тексты загружаются в архиве в формате ZIP или 7z.

Конвертор исходных текстов в кодировку UTF-8 предназначен для преобразования входных данных в кодировку UTF-8.

Синтаксический анализатор исходных текстов предназначен для выделения из исходных текстов деревьев разбора и размещения их в заданном виде в таблицы в формате XML. Синтаксический анализатор преобразует исходные тексты следующих языков программирования: C, С++, С#, Java.

Скачано с  $\equiv$  т=хключи.рф

#### $\overline{7}$ АПДГ.00101-01 34

Сигнатурный статический анализатор ищет ошибки в деревьях разбора путём сопоставления их с образцами (сигнатурами).

Статический анализатор с межпроцедурным/межмодульным анализом, чувствительны ПУТЯМ выполнения. проводит лексический, синтаксический анализ (независимо  $\overline{O}$ вышеупомянутого модуля синтаксического анализатора), символьное выполнение фрагментов программного кода и выявление путей исполнения, ведущих к ошибкам.

Модуль вставки датчиков предназначен для подготовки к проведению динамического анализа. Модуль запускается менеджером задач после завершения работы синтаксического анализатора и вставляет датчики в исходные тексты. Логи отработки датчиков используются для построения отчетов по динамическому анализу.

Модуль построения отчетов анализа исходных текстов программ предназначен для создания файлов отчетов. Данный модуль запускается менеджером задач после завершения работы синтаксического анализатора и модуля вставки датчиков.

Средство просмотра исходных текстов позволяет просматривать исходные тексты программ, при этом для поддерживаемых анализатором языков доступны функции поиска строки и перехода к определению.

Инструмент Код2 служит для эмуляции работы компьютера и записи сценария его выполнения и последующим изучением записанного сценария. Записанный сценарий представлен в виде описания последовательности исхода всех происходящих в машине недетерминированных событий. С помощью разработанных АО «Эшелон Технологии» подключаемых модулей Код2 позволяет проводить исследования тестовых сценариев методом помеченных данных, а также распечатывать полносистемные ассемблерные трассы.

# **2. УСЛОВИЯ ВЫПОЛНЕНИЯ ПРОГРАММЫ**

# **2.1. ЭВМ, необходимые для работы АК-ВС, и их роли**

При работе «АК-ВС 3» требуются до 4 различных физических или виртуальных ЭВМ, выполняющих следующие роли (причём одна ЭВМ может исполнять сразу несколько ролей):

### **2.1.1. Стенд для сборки исследуемого ПО**

На этом стенде собирается исследуемое ПО.

### **2.1.2. Стенд для запуска исследуемого ПО**

На этом стенде проводятся динамические исследования.

# **2.1.3. Сервер АК-ВС**

Сервер отвечает за структурный и статический анализ, построение отчётов и обслуживает веб-интерфейс.

### **2.1.4. Клиент АК-ВС**

На клиенте пользователь управляет анализом, просматривает отчёты и исходные тексты в среде «Эшелониум».

### **2.2. Требования к ЭВМ**

Компоненты «АК-ВС 3» устанавливается на ЭВМ, удовлетворяющие минимальным аппаратным и программным требованиям, представленным в табл. [1](#page--1-11) – 4.

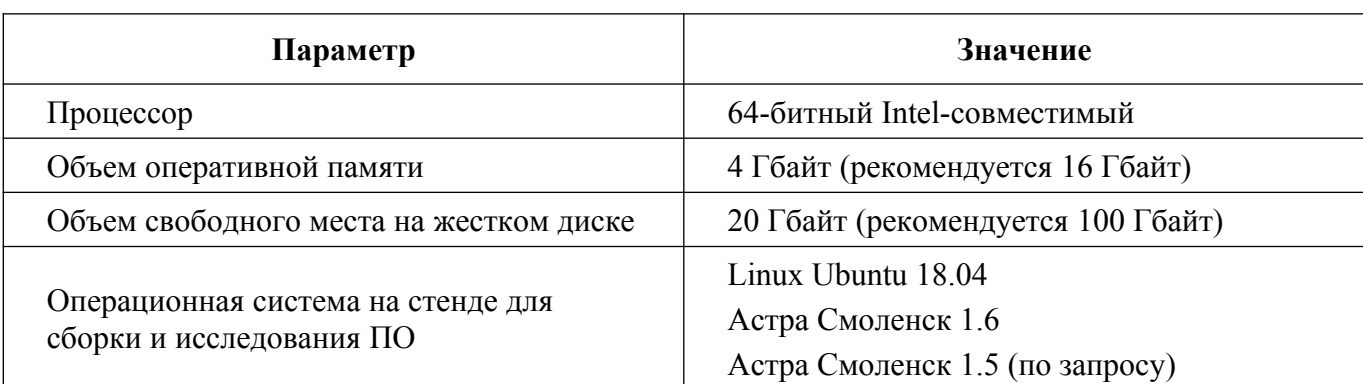

Таблица 1 — Требования к среде функционирования «АК-ВС 3», стенд для сборки ПО

Таблица 2 — Требования к среде функционирования «АК-ВС 3», сервер анализа

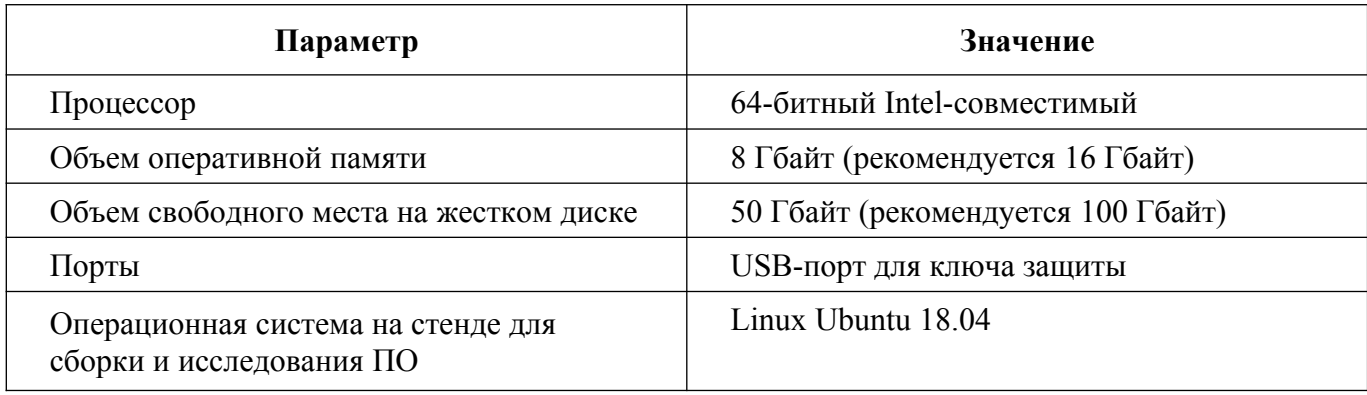

Таблица 3 — Требования к среде функционирования «АК-ВС 3», клиент

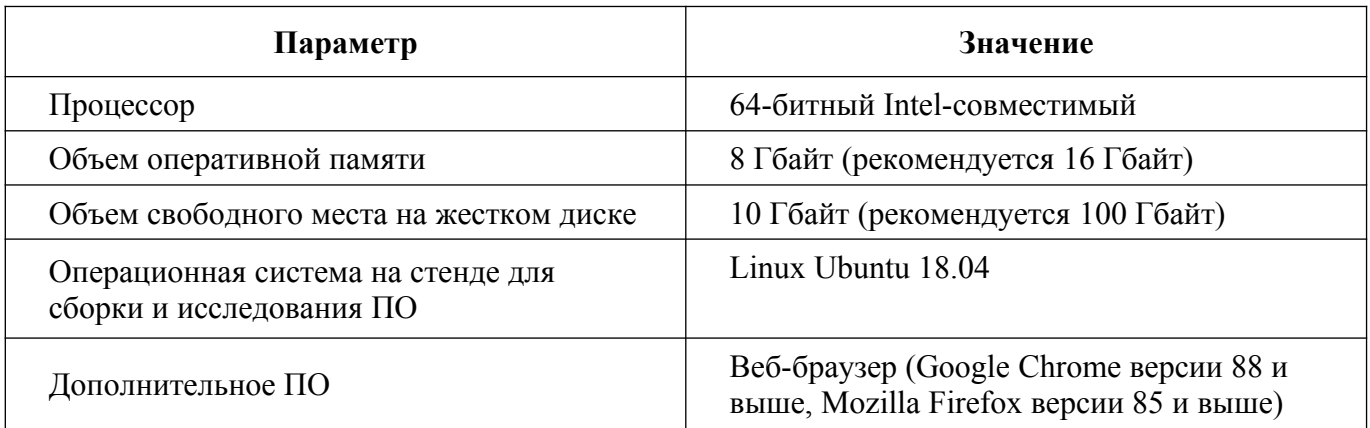

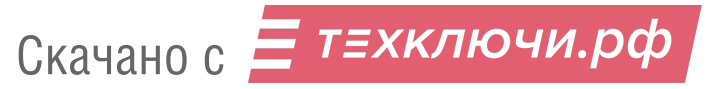

Таблица 4 — Требования к среде функционирования «АК-ВС 3», стенд для проведения полносистемного динамического анализа Код2

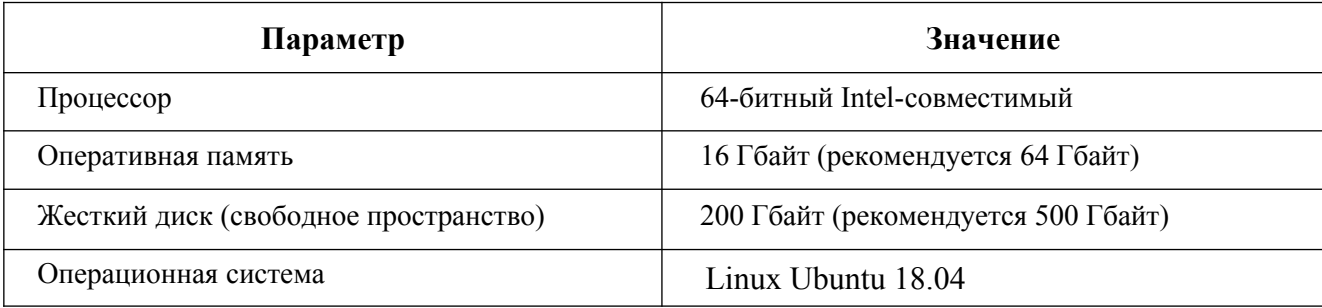

Общих требований к стенду для запуска программ не предъявляется. Для проведения исследования методом помеченных данных необходимо создать виртуальную машину входящим в состав инструментом Код2, который основан на QEMU. Поддерживаются ОС семейства Linux с архитектурой х86 и х64, но набор функциональных возможностей зависит от конкретной версии ОС. Больше деталей см. в методических материалах по методу отслеживания помеченных данных.

«АК-ВС 3» обеспечивает выполнение функциональных возможностей при реализации следующих предварительных организационно-распорядительных мер:

- обеспечение сохранности оборудования и физической целостности системных блоков компьютеров;
- обеспечение свободной от вирусов программной среды компьютеров;
- обеспечение контроля изменения прикладной программной среды, исключение ввода в компьютер программных средств без гарантированной проверки.

# 3. ВЫПОЛНЕНИЕ ПРОГРАММЫ

# 3.1. Установка и удаление программы

### 3.1.1. Установка программы с помощью консольных инсталляторов

Для установки понадобится подключение к репозиторию стандартных пакетов для ОС, на которой происходит установка. Если нет особых противопоказаний (например, они могут быть на стенде для сборки), нужно перед установкой выполнить команды:

```
sudo apt-get update
sudo apt-get upgrade
```
Дистрибутив «АК-ВС 3» для операционных систем семейства Linux представляет собой архив, который нужно распаковать на жёсткий диск:

```
cd \simtar zxf /media/cdrom/AKVS-3.2.0-*.tgz
cd AKVS-3.2.0
```
В текущей директории будут находиться файлы с расширением .run, которые нужно выполнить, соответственно:

- на стенде для сборки исследуемого ПО:

для Astra Linux 1.5:

./install akvs bench 3.2.0.astra-1.5.\*.run

Для остальных ОС:

./install akvs bench 3.2.0.run

- на стенде для запуска исследуемого ПО ничего устанавливать не нужно;
- на сервере:

sudo ./install akvs server 3.2.0.run

- на клиенте:

./install akvs client 3.2.0.run

- на стенде для проведения полносистемного анализа Код2:

./install akvs kod2 3.2.0.run

Если одна ЭВМ совмещает несколько ролей, на ней нужно запустить все соответствующие инсталляторы. Пользователь, от имени которого запускаются инсталляторы, должен иметь права

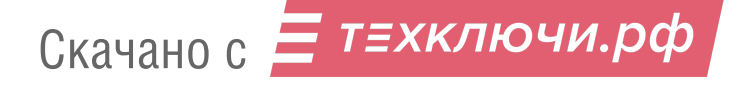

на sudo. В ходе установки программа-установщик может задавать ряд вопросов, например, о пути установки и о добавлении программ в \$PATH. Если что-то добавлено в \$PATH, нужно перед использованием программы закрыть терминальную сессию и запустить её снова.

### **3.1.2. Установка программы с помощью графического инсталлятора**

Инсталлятор запускается из исполняемого файла akvs installer 3.2.0.AppImage. После запуска инсталлятор попросит ввести пароль sudo. Это необходимо для работы с обновлениями и возможности менять пользователя - владельца файлов сервера «АК-ВС 3».

В зависимости от того, установлен ли уже модуль сервера, главное окно может содержать (рис. [Рисунок 2\)](#page--1-13) или не содержать (рис. [Рисунок 1](#page--1-12)) дополнительные пункты, позволяющие запустить/перезапустить сервер и сменить владельца файлов сервера.

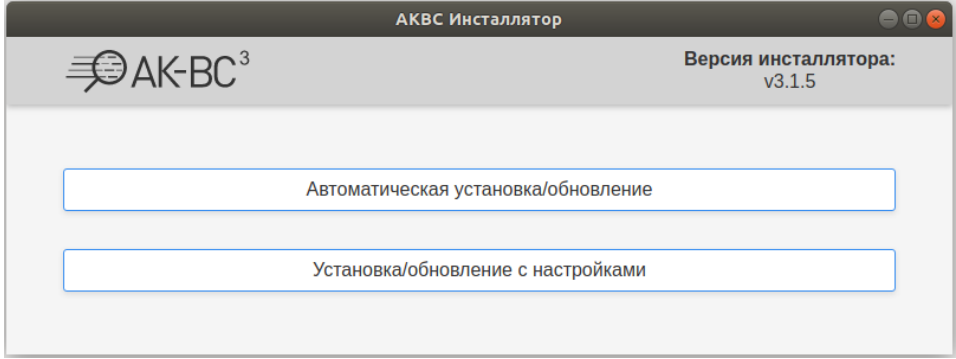

Рисунок 1 — Главная страница инсталлятора

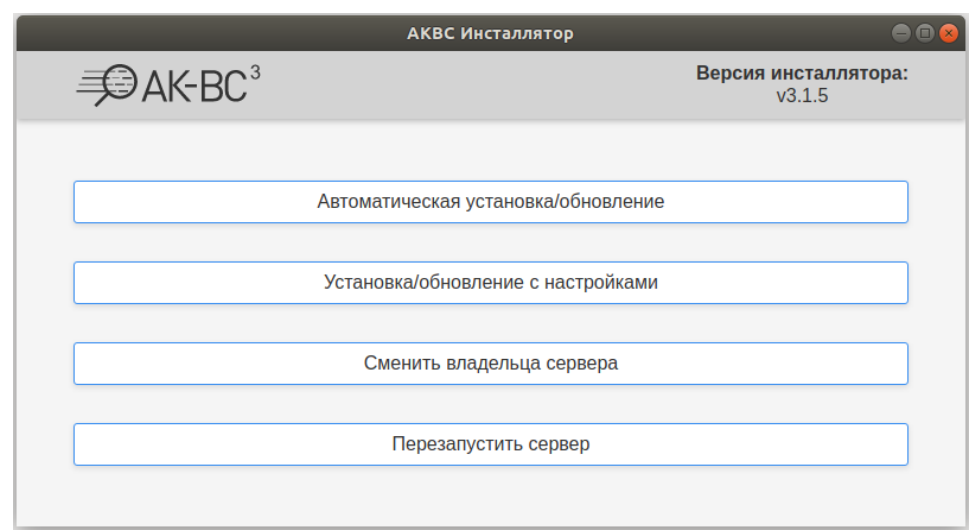

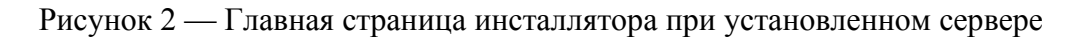

Скачано с = т=хключи.рф

При выборе пункта «Автоматическая установка/обновление» будут установлены все модули «АК-ВС 3» с настройками по умолчанию, либо обновлены с сохранением текущих настроек, если какие-то модули уже установлены.

При выборе пункта «Установка/обновление с настройками» откроется окно с информацией об установленных модулях и выбором что нужно установить/обновить (рис. [Рисунок 3\)](#page--1-14).

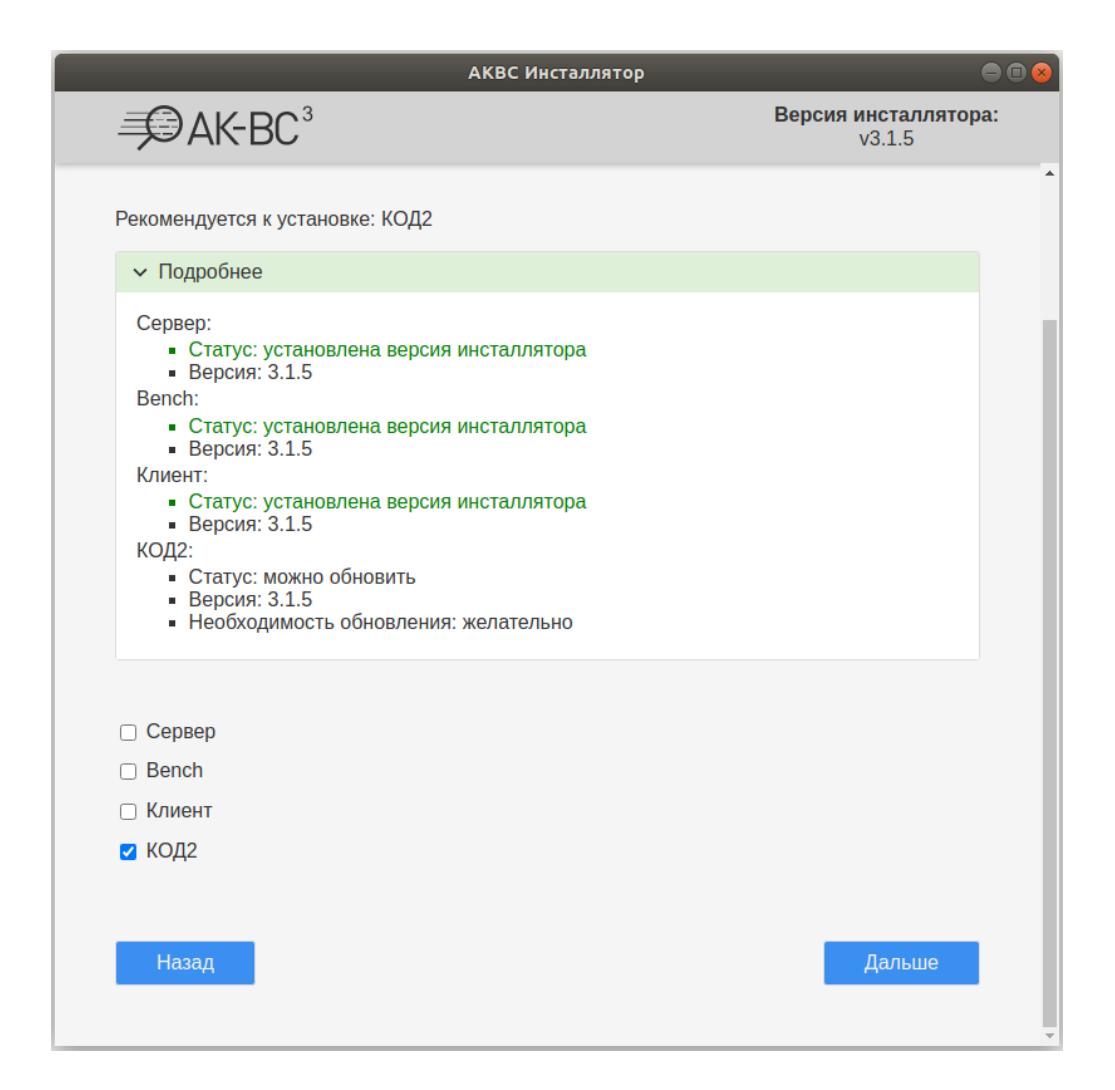

Рисунок 3 — Страница установка/обновление с настройками

### **3.1.3. Вопросы безопасности**

Инсталлятор сервера позволяет выбрать пользователя, которому будут принадлежать файлы «АК-ВС 3», по умолчанию предлагается создать нового пользователя akvs, что дополнительно защищает от несанкционированного доступа.

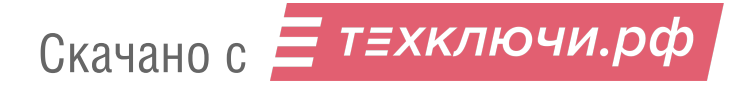

При необходимости обеспечить отсутствие утечек исходных текстов изучаемых программ, а также найденных дефектов и их оценок экспертом, все машины, участвующие в анализе, должны быть отключены от сети интернет, а круг лиц, имеющих к ним доступ, ограничен.

После установки сразу же смените пароль администратора.

# 3.1.4. Удаление программы

- удалите директории, созданные при инсталляции, по умолчанию это:

- $\blacksquare$  на любом стенде /opt/akvs update info;
- $\blacksquare$  Ha cepsepe /opt/akvs server;
- на клиенте  $\sim$ /akvs client,  $\sim$ /.vscode-oss,  $\sim$ /.config/Echelonium,  $\sim$ /.echeloniumprojects;
- $\blacksquare$  на стенде для сборки исследуемых программ  $\sim$ /akvs bench;
- на стенде для проведения полносистемного анализа Koд2 /opt/kod2.

- на сервере удалите базу данных «АК-ВС 3» с помощью команды mongo:

```
$ mongo
MongoDB shell version v3.6.3
> use akys3
switched to db akys3
>db.dropDatabase();
{ "dropped" : "akvs3", "ok" : 1 }
> show dhs
admin 0.000GB
config 0.000GB
local 0.000GB\rightarrow
```
В выводе команды showdbs не должно выводиться имя базы, по умолчанию это akvs3.

Указанные процедуры также необходимо произвести для «чистой» переустановки подсистем «АК-ВС 3». При этом существующие проекты будут потеряны.

### 3.2. Запуск сервера

# 3.2.1. Подготовительный этап

Для работы с «АК-ВС 3» необходим ключ лицензии на сервере.

Активация программного ключа лицензии описана в п. 3.2.4..

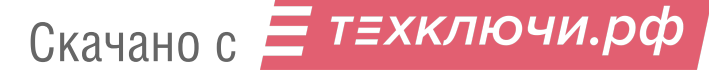

### 3.2.2. Настройка веб-сервера

Чтобы пользователи могли обращаться к серверу «АК-ВС 3» с другого компьютера, нужно в директории установки сервера отредактировать файл конфигурации, по умолчанию это /opt/akvs server/config/default.ini, задав в секции «[rest]» параметр «host=доменное-имясервера» (приложение Приложение 1).

### 3.2.3. Запуск сервера «АК-ВС 3»

Если в комплект поставки входит аппаратный ключ лицензии, то его необходимо подключить к серверной машине.

Для запуска «АК-ВС 3» в среде под управлением операционной системы семейства Linux необходимо выполнить команду:

```
# systemctl start akvs server
```
Состояние и адрес сервера можно получить, выполнив команду:

# svstemctl status akvs server

```
# systemctl status akvs server
\bullet akvs_server.service \cdot Cepbep AKBC 3
   Loaded: loaded (/opt/akvs_server/akvs_server.service; enabled; vendor preset: enabled)<br>Active: active (running) since Thu 2021-02-25 16:44:31 MSK; 2min 47s ago
 Main PID: 1211 (java)
     Tasks: 25 (limit: 4667)
   фев 25 16:44:31 echelon-show-ubuntu-18 systemd[1]: Started Сервер АКВС 3.
\phiев 25 16:44:31 echelon-show-ubuntu-18 java[1211]: Using server port 11000
expose to 16:44:31 echelon-show-ubuntu-18 java[1211]: Most address is not specified. Using 127.0.0.1<br>
(expose 25 16:44:31 echelon-show-ubuntu-18 java[1211]: Using mongodb 127.0.0.1 host and 27017 port<br>
(expose 25 16:44:31 
фев 25 16:44:37 echelon-show-ubuntu-18 java[1211]: Started successfully. Visit http://localhost:11000 (
```
Рисунок 4 — Адрес веб-интерфейс

После того как сервер будет успешно запущен, для получения доступа к веб-интерфейсу из другого браузера необходимо перейти по адресу сервера и порту 11000, например, http://127.0.0.1:11000 (рис. Рисунок 4).

Примечание. Настройка сервера «АК-ВС 3» через конфигурационный файл «default.ini» представлена в приложении 1.

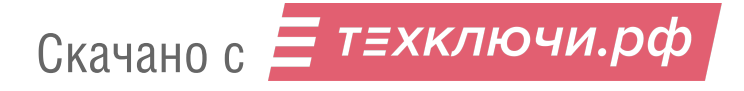

Примечание. Дополнительную информацию об ошибках, возникших в процессе запуска веб-интерфейса, можно посмотреть в логе «data/logs/console.log».

В веб-интерфейсе откроется страница авторизации (рис 5). Для авторизации при первом входе используйте пару логин-пароль — «admin-admin». ВНИМАНИЕ! Обязательно смените пароль администратора.

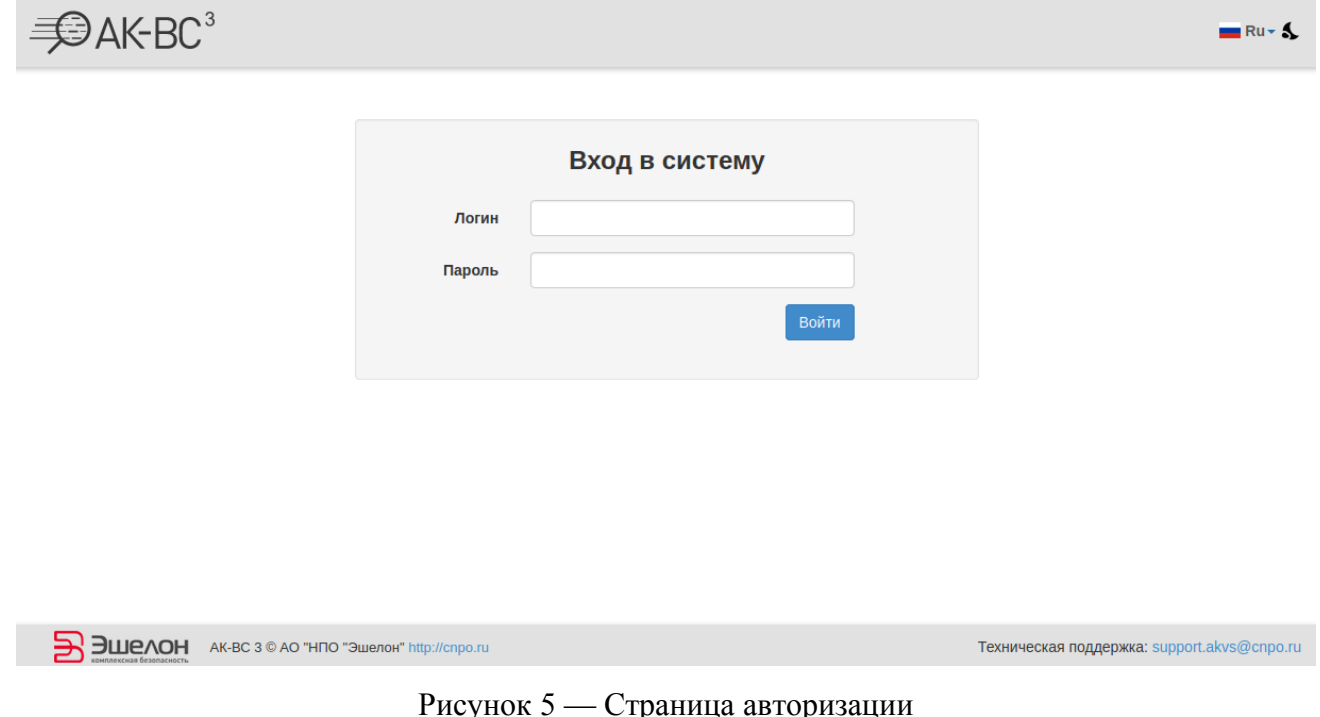

# 3.2.4. Активация программного ключа лицензии

Если используется программный ключ лицензии (файл с расширением «wbb»), то после авторизации будет предложено загрузить его, как показано на рисунке Рисунок 6.

Лицензия не найдена

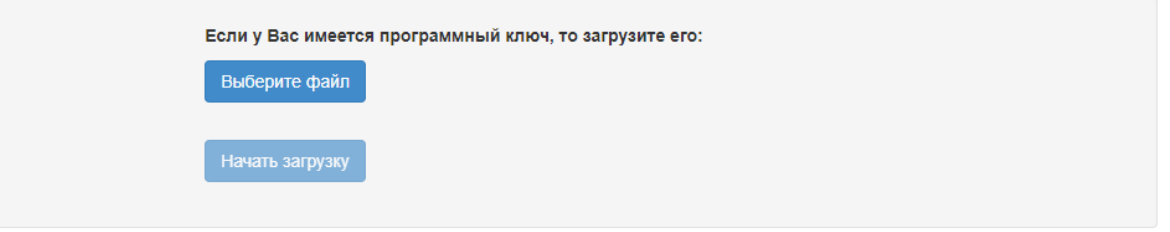

Рисунок 6 — Загрузка программного ключа

Для загрузки программного ключа нажмите кнопку «Выберите файл», укажите файл программного ключа и нажмите кнопку «Открыть». После загрузки ключа либо отобразится ключ

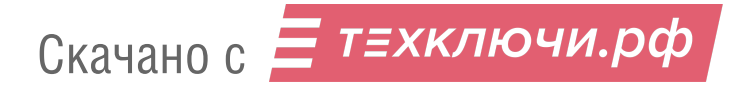

инсталляции (последовательность букв и цифр) (рис. [Рисунок 7\)](#page--1-22), либо будет предложено воспользоваться стандартной процедурой создания файла запроса лицензии Codemeter. Полученный артефакт следует отправить на электронную почту технической поддержки «АК-ВС 3» [support.akvs@cnpo.ru](mailto:support.akvs@cnpo.ru).

# Активация программного ключа

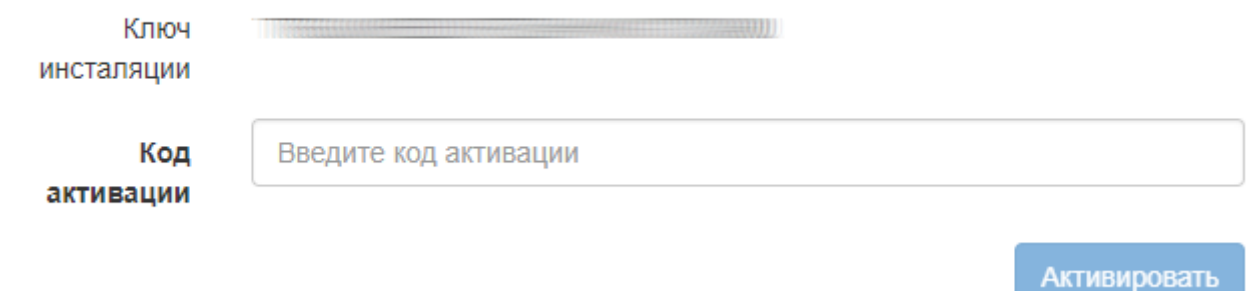

Рисунок 7 — Активация программного ключа

В ответном письме для первого случая будет направлен код активации, который необходимо ввести в соответствующее поле формы, и нажать кнопку «Активировать» (рис. [7](#page--1-21)). Во втором случае будет прислан файл активации, который нужно импортировать в систему лицензий Codemeter.

# **3.3. Работа с программой – главная страница веб-приложения**

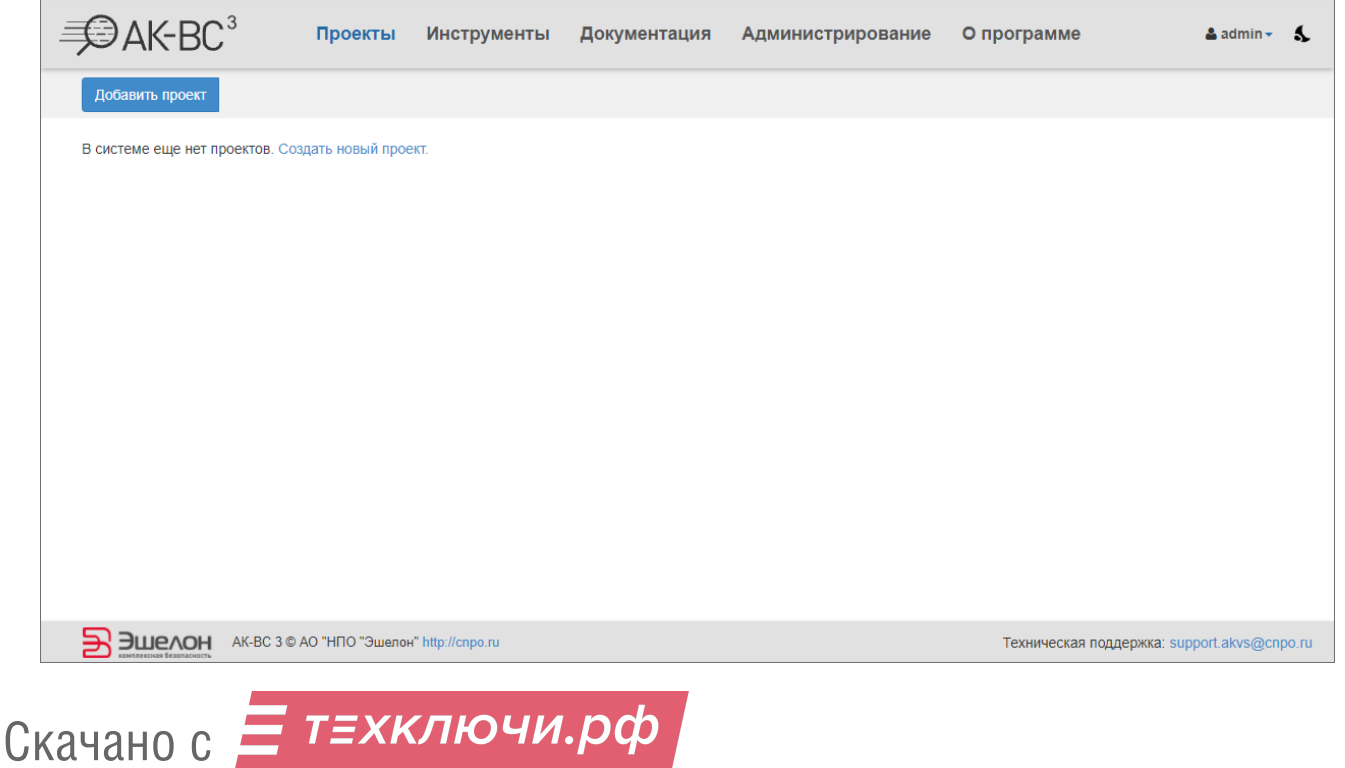

После авторизации откроется главная страница (рис. [8](#page--1-20)).

#### Рисунок 8 — Главная страница веб-приложения

На главной странице расположен список проектов, а также содержатся вкладки: «Инструменты», «Документация», «Администрирование» и «О программе».

#### 3.3.1. Подготовка исходных текстов к анализу

Понять, что является исходными текстами программы, можно, только анализируя сборочные скрипты. Сборка является сложным процессом, выполняемым специализированными программами, такими, как automake, conf, cmake, maven и т.п., на основании файлов проекта, или скриптами произвольной формы. Поэтому «АК-ВС 3» собирает информацию о составе исходных текстов проекта, наблюдая за реально выполняемым процессом сборки. Основное требование для успешного перехвата сборки - это должна быть сборка приложения «с нуля». Повторная сборка зачастую пропускает те файлы, которые уже были созданы. Поскольку штатные средства очистки сборки (make clean) пишут разработчики, они могут содержать ошибки и не всегда срабатывать правильно. Это нужно учитывать при подготовке исходных текстов. В некоторых случаях, например, при генерации, перемещении, удалении исходных текстов в ходе сборки, «АК-ВС 3» не может правильно определить состав исходных текстов, это проявляется в ошибках на этапе анализа. В этом случае может понадобиться вручную составить или поправить файлы.

### 3.3.2. Файлы конфигурации синтаксических анализаторов С/С++

Каждый файл конфигурации сигнатурного анализа имеет название «parser-XXX», где XXX — сокращенное название языка (например, cpp, cs) и содержится в директории «config». Для C/C+ + также существует файл relations-срр, который содержит информацию о линковке (указывает, какие исходные тексты вошли в какие исполняемые модули). Для АЧКПВ и МКЧА в Java и C# после утилиты подготовки конфигурации архив содержит дополнительную машиночитаемую базу данных, не предназначенную для ручной обработки пользователем.

#### 3.3.3. Конфигурация синтаксического анализатора С/С++

Языки программирования С/С++ используют директивы препроцессора. Препроцессор это гибкий инструмент, который часто применяется в проектах. Однако в задачах анализа исходных текстов, написанных на С/С++, препроцессор становится серьёзным препятствием, так как он меняет вид и структуру кода.

В связи с этим необходимо настроить проект, чтобы повысить качество анализа.

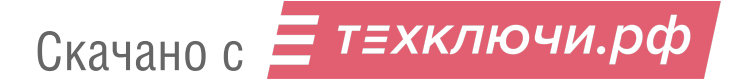

Настройка проекта включает в себя:

- указание путей до заголовочных файлов;
- загрузку сторонних заголовочных файлов (например, используемых библиотек) и указание путей до них;
- указание значений макросов;
- указание прочих параметров компиляции (например, используемых стандартов).

Рассмотрим пример того, что произойдет, если не выполнить настройку:

Файл «a.h» (рис. [9\)](#page--1-24):

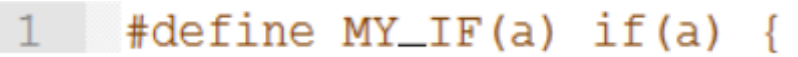

Рисунок 9 — Пример заголовочного файла проекта

Файл «а.срр» (рис. [Рисунок 10\)](#page--1-23):

```
\mathbbm{1}#include "a.h"
 \overline{2}3 \quad \boxed{\text{int main()}}\overline{4}int b = 1;
 \overline{5}MY IF(b)6
                         b++\overline{\tau}8
 \circmy function();
10
          \mathbf{F}
```
Рисунок 10 — Пример исходного файла проекта

Если в процессе анализа файл «a.h» не будет найден, то синтаксический анализатор примет за конец функции «main» фигурную скобку на седьмой строчке вместо десятой.

В «АК-ВС 3» имеется утилита, которая поможет сконфигурировать проекта в автоматическом режиме.

# **3.3.3.1. Утилита автоматической конфигурации для проектов на C/C++в среде Linux**

В зависимости от выбора, сделанного при установке, утилита cppconf\_linux.py может быть доступна по пути поиска на сборочном стенде. Если она не доступна, её можно найти в директории развёртывания программы установки для сборочного стенда.

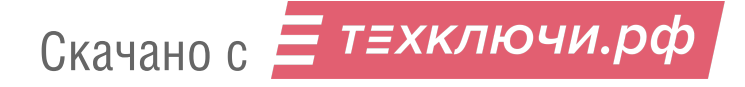

Скрипт выполняет команду для сборки через утилиту strace, которая отслеживает системные вызовы. Лог strace записывается в «/tmp/ сррсопы log», на основе которого скрипт создает архив «src config.zip» в директории запуска.

Примечание. Для работы утилиты требуются установленные программы strace 5.7 или выше и Python версии 2.7 или 3. Python и strace устанавливаются из пакетов во время развёртывания дистрибутива для сборочного стенда.

Алгоритм работы, если проект можно собрать с использованием strace, представлен ниже.

Запустите скрипт командой:

cppconf linux.py -s команда сборки

Пример:

cppconf linux.py -s make

Результат работы утилиты - архив «src config.zip» с исходным текстом проекта, конфигурационным файлом и используемыми сторонними заголовочными файлами.

- 1. Анализатор АЧКПВ и МКЧА не полностью совместим с  $\rm gcc$  < 5.2. При использовании такого компилятора будет выдано предупреждение.
- 2. Скрипты сборки зачастую генерируют, удаляют, перемещают или переименовывают файлы. В них может применяться libtool, в результате чего имя объектного модуля может измениться, производиться конкатенация объектных модулей и т.п. Во всех этих случаях монитор не сможет правильно составить файлы конфигурации. Это приведёт к ошибкам при анализе.
- 3. Анализатор ограничен по масштабу проектов, которые он способен обработать. Например, при анализе ОС Linux не стоит пытаться проанализировать все исходные тексты ОС целиком. Анализируйте отдельные пакеты.
- 4. Отслеживание линковки происходит только для статической линковки. Линковка разделяемых библиотек не перехватывается и межмодульный анализ через границы разделяемых библиотек не проводится.

# 3.3.3.2. Утилита автоматической конфигурации для проектов на С/С++в среде Windows

Для создания архива с конфигурацией проекта на языках C/C++ в среде Windows используется утилита CppConfMonitor, которая поставляется в виде архива monitor.zip. Архив содержит х64 и х86 версии, использовать х86 на 64-битных системах не рекомендуется.

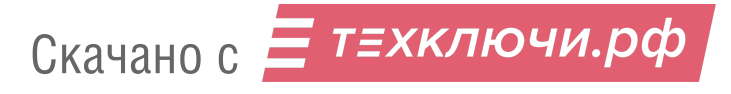

Для функционирования программа требует права администратора, так как использует системные средства ОС Windows.

Для перехвата процессов и обнаружения прочтённых файлов CppConfMonitor использует вспомогательные исполняемые файлы EtwProcessor и ProcessCatcher. При копировании или перемещении основной утилиты они также должны быть скопированы/перемещены с сохранением относительности путей.

CppConfMonitor может быть запущен отдельно, и тогда необходимо его вручную остановить после завершения сборки, отправив «s» в консоль. Либо можно по аналогии с cppconf linux.py указать команду сборки, тогда мониторинг будет остановлен автоматически.

Например:

CppConfMonitor.exe --directory C:\MyExe\ -e make

Если утилите не указывать папку проекта, то для анализа будут собраны только файлы, для которых были вызваны процессы компиляции. Таким образом, большинство template, inlineфункций и включённых файлов исходных текстов не будут проанализированы сигнатурным анализатором.

Если указать папку проекта (флаг -р или --project), то все прочтённые файлы, имеющие расширения С/С++ файлов исходных текстов или заголовочных файлов и находящиеся внутри папки с проектом, будут добавлены для анализа.

Например, в данном случае условные C:\MyExe\1.h и C:\MyExe\2.h тоже будут проанализированы, хотя компилировался только 1.срр.

CppConfMonitor.exe -p C:\MyExe\ --directory C:\MyExe\ -e make

В программе присутствует флаг --old monitoring, который позволяет использовать другой механизм обнаружения процессов компиляции, но пользоваться им рекомендуется только в крайнем случае, так как он имеет небольшую вероятность пропуска или помехи выполнению некоторых из обнаруживаемых процессов. В первом случае будет выведена ошибка в консоли монитора, во втором случае прервётся процедура сборки. Особенно свойственно такое поведение для проектов с большим количеством быстрых процессов компиляции.

### 3.3.3.3. Ручная настройка

Для проведения конфигурации необходимо понимать структуру конфигурационного файла «АК-ВС 3» и знать о некоторых параметрах, передаваемых компиляторам.

Конфигурационный файл - это архив в формате ZIP, где:

- «parser-cpp» (без расширения) — файл с перечнем команд компиляции;

Скачано с Е техключи.рф

- «relations-cpp» (без расширения) файл с описанием связей между исходными текстами и выполняемыми модулями, нужен только для МКЧА и АЧКПВ;
- заголовочные файлы.

Файл «parser-cpp» это файл в формате XML.

Корневой элемент - «config», дочерние элементы:

- «settings»— хранит общие настройки парсера в виде линейного списка из «param»;
- «compilerConfigs» хранит опции парсера для компиляторов и стандартов языка  $C++$  в виле линейного списка из «macro» и «idir»:
- «arguments» хранит аргументы парсера для отдельных файлов в виде линейного списка из «fileArgs».

# 3.3.3.4. Общие настройки парсера

Каждая настройка хранится в теге «param», значение атрибута «name» задает название параметра, «value» - значение.

### Пример:

```
<settings>
    <param name= "threadCount" value= "0" />
    <param name= "usePredefines" value= "0" />
</settings>
```
Перечень доступных параметров представлен в таблице 2.

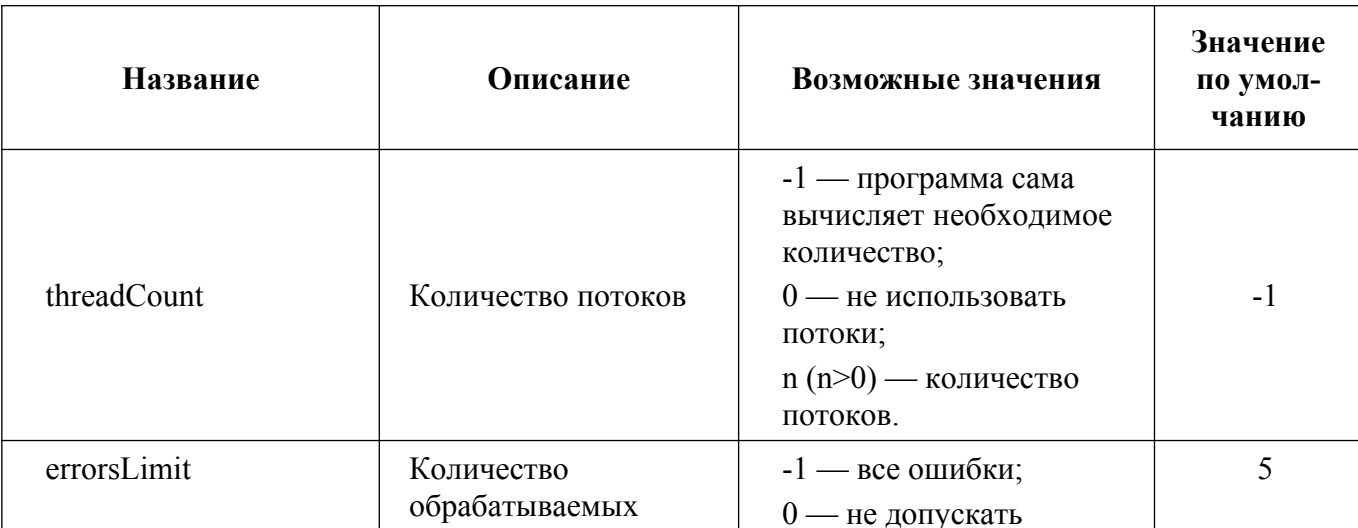

### Таблица 2 — Доступные параметры

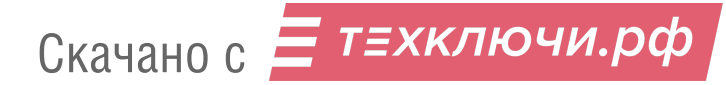

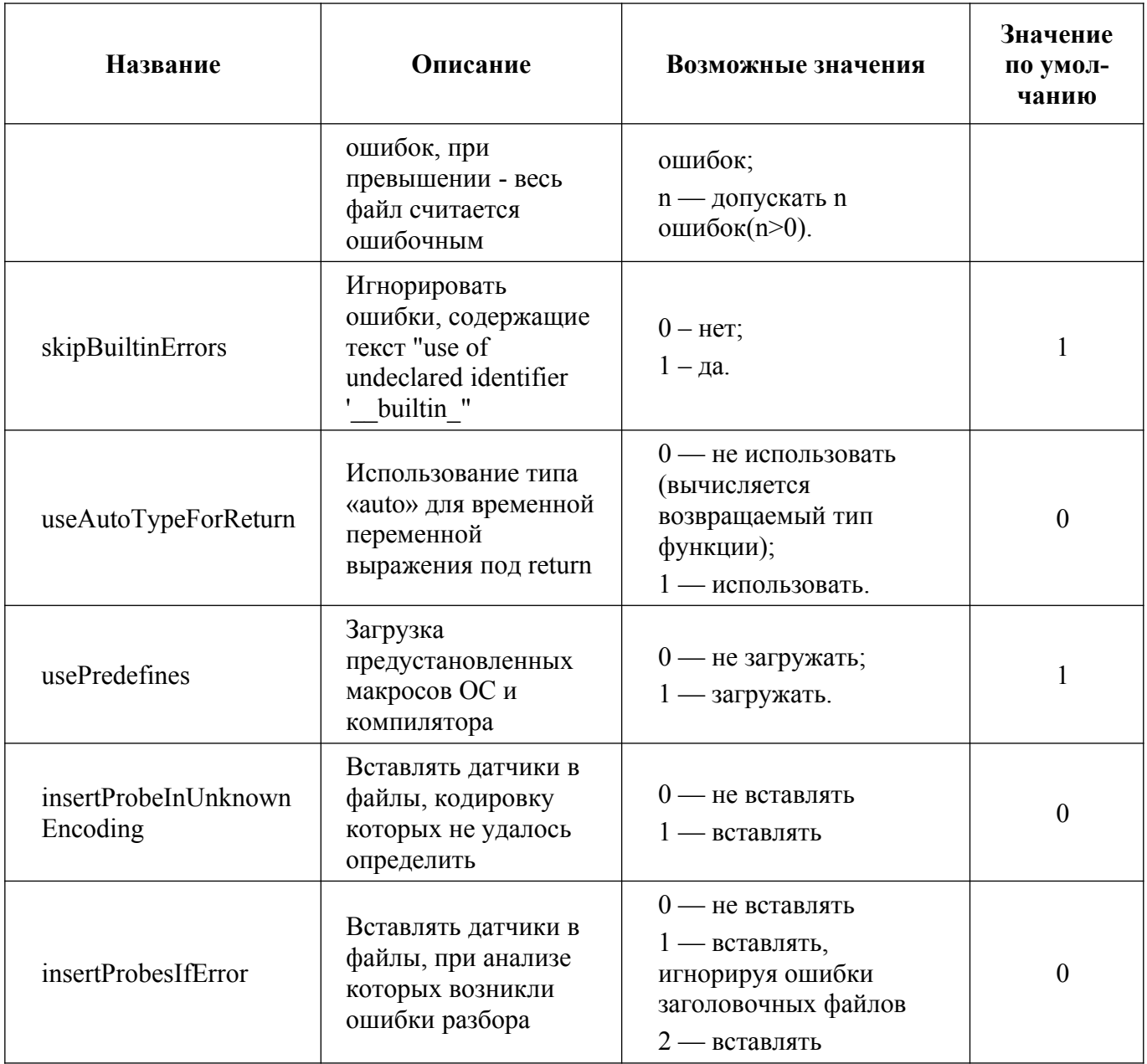

# 3.3.3.5. Опции парсера для компиляторов и стандартов языка C++

С помощью опций «macro» и «idir» можно задать макросы препроцессора и дополнительные пути заголовочных файлов

- $\bullet$ macro:
	- o compiler путь до компилятора;
	- o std используемый стандарт, если не указать будет использован стандарт по умолчанию;
	- o value значение, формата "-DNAME=VALUE".

Пример:

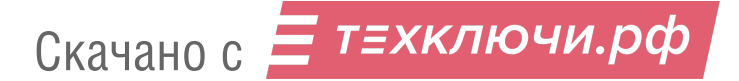

```
<macrocompiler="/usr/bin/c++" [std="c++11"] value="-DFOO=BAR" />
```
- idir  $\bullet$ 
	- o compiler путь до компилятора;
	- o std используемы стандарт, если не указать будет использован стандарт по умолчанию;
	- o value значение, формата "-I./prj/config/include/path".

### Пример:

```
<idircompiler="/usr/bin/c++" [std="c++11"]
value="-I../prj/config/usr/include" />
```
# 3.3.3.6. Аргументы парсера для отдельных файлов

Состоит из линейного списка fileArgs, представляет собой список компиляций исходного текста с одним путём.

Через аргументы можно задать include-path, define, язык, компилятор, порядок обработки ошибок и т.п. Список аргументов схож со списком аргументов clang и gcc.

Аргументы задаются с помощью тегов следующим образом:

- · fileArgs:
	- o path путь к файлу с исходными текстами.

Тело тега состоит из линейного списка "<args>".

- args:
	- o compiler путь до компилятора;
	- o std используемый стандарт, если не указать, будет использован стандарт по умолчанию.

Тело элемента состоит из линейного списка аргументов "<argument>".

- argument:
	- o value аргумент компилятора

Часто используются следующие:

- -I путь до заголовочного файла;
- $\blacksquare$  -D макрос.

### Пример:

```
<fileArgs path="home/user/foo.c">
```

```
<args compiler="/usr/bin/c++">
```

```
<argument value="-I../prj/config/usr/include/a" />
```
Скачано с Е техключи.рф

```
<arqument value="-DFOO=BAR" />
\langle \rangle args>
<args compiler="/usr/bin/c++" std="c++11">
     <argument value="-I../prj/config/usr/include/b" />
     <argument value="-DBAR=F00" />
     <arqument value="-ferror-limit=0"/>
\langle \rangle args >
```
 $\langle$ /fileArgs>

Заголовочные файлы могут как принадлежать проекту, так и не принадлежать (например, системные заголовочные файлы, заголовочные файлы от сторонних библиотек).

Если заголовочный файл есть в архиве с исходными текстами и конфигурацией «src config.zip», то достаточно просто указать путь до него - путь задается относительно корня архива «src config.zip».

Если заголовочного файла нет в архиве с исходными текстами и конфигурацией «src config.zip», то его надо добавить в «src config.zip», например, в папку «sysinclude», а так же прописать путь с префиксом «../prj», т.е: «value="-I../prj/sysinclude/"».

# 3.3.3.7. Синтетический пример

Допустим, есть директория с проектом «project» (рис. 11).

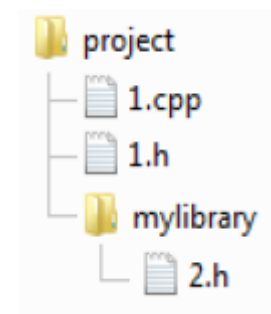

Рисунок 11 — Пример директории с проектом

Также существует директория с заголовочными файлами от сторонней библиотеки  $(pnc. 12)$ :

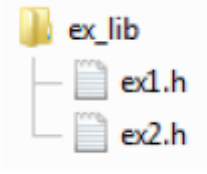

Рисунок 12 — Пример директории с заголовочным файлом

Скачано с = т=хключи.рф

Файл «1.срр» имеет вид, представленный на рис. 13.

 $1<sup>1</sup>$ #include "1.h"  $2<sup>1</sup>$ #include "2.h"  $3<sup>1</sup>$ #include "ex1.h"  $\overline{4}$ #include "ex2.h"

### Рисунок 13 — Пример библиотеки проекта

Соберем проект через командную строку с помощью команды:

```
q++ -I. -Imylibary -I/home/akvs/ex lib/ -DSOMEDEFINE
```
В данном случае мы создаем архив «src config.zip», содержащий два архива, «src.zip» и «prj.zip».

Архив «src.zip» с содержимым директории «project» выглядит следующим образом (рис. 14).

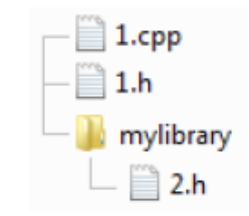

Рисунок 14 — Пример архив src.zip

Архив «prj.zip» с содержимым представлен на рис. 15.

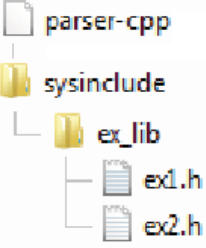

Рисунок 15— Пример архив ргј. zip

Файл с настройкой компилятора «parser-cpp» будет иметь такой вид:

```
\text{<?xml version="1.0"?}<config>
<settings>
</settings>
<compilerConfigs>
     <macro compiler="g++" value="-ferror-limit=0" />
```
Скачано с = т=хключи.рф

```
</compilerConfigs>
<arguments>
     <fileArgs path="1.cpp ">
          <args compiler="q++">
                <arqument value="-DSOMEDEFINE" />
                <arqument value="-I." />
                <arqument value="-Imylibary" />
                <!- файлы ex lib лежат не в src.zip, а в prj.zip, поэтому
          добавляем префикс ../prj/ -->
                <argument value="-I../prj/sysinclude/ex lib" />
          \langle \rangle args>
     \langle/fileArgs>
</arquments>
\langle/config>
```
### 3.3.4. Конфигурация синтаксического анализатора С#

Для сигнатурного анализа ручная конфигурация не требуется - анализируются все файлы с расширением «.cs». Сигнатурный анализатор поддерживает C# до 5-ой версии включительно, анализатор МКЧА и АЧКПВ поддерживает .NET 5 и более ранние версии. Для анализа МКЧА и АЧКПВ необходимо выполнить сборку проекта и его упаковку с помощью инструмента akvs sharp. Перед началом рекомендуется осуществить очистку прошлых результатов сборки, затем запустить сборку проекта командой, указанной ниже, где -d - директория проекта и -c скрипт или команда для сборки.

```
akvs sharp -d ./project dir -c dotnet build
```
В случае успешной сборки проекта будет выполнена автоматическая упаковка директории проекта в архив «akvs sharp.zip», который будет помещен в текущую рабочую директорию. Полученный архив нужно отправить на сервер для анализа.

При необходимости можно изменить конфигурацию парсера сигнатурного анализатора. Файл конфигурации парсера хранится в файле формата XML и имеет следующую структуру: корневой элемент - «config», дочерний элемент - «settings». «Settings» хранит параметры анализатора в виде линейного списка из «param». Каждая настройка хранится в теге «param»,

значение атрибута «name» задает название параметра, «value»-значение. Список параметров представлен в таблице Таблица 3.

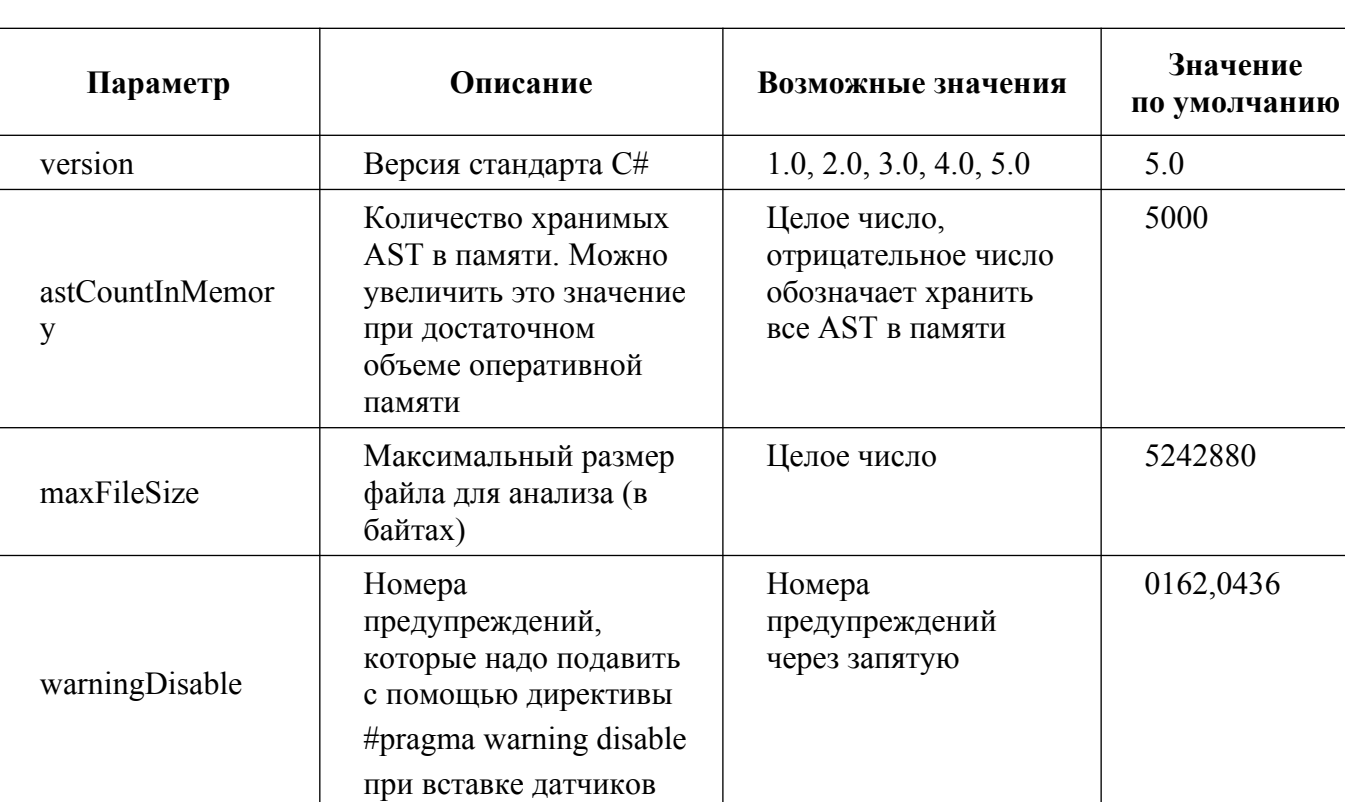

Таблица 3 — Список параметров

### Пример конфигурационного файла:

```
<?xml version="1.0"?>
<config>
<settings>
<param name="version" value="4.0" />
</settings>
\langle/config>
```
### 3.3.5. Конфигурация синтаксического анализатора Java

Конфигурация для сигнатурного анализа и для анализа МКЧА и АЧКПВ делается отдельными механизмами. Для сигнатурного анализа конфигурирование не производится анализируются все файлы с расширением .java. Для подготовки к анализу МКЧА и АЧКПВ необходимо провести контролируемую сборку с помощью инструмента akvs jam, который устанавливается инсталлятором для сборочного стенда.

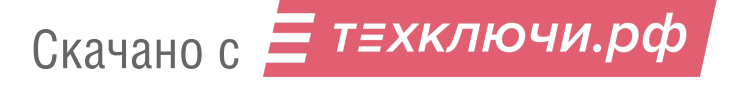

Нужно осуществить очистку результатов сборки, а затем – полную сборку с помощью команды:

```
akvs jam capture -- mvn compile
```
В результате в директории, где производилась сборка, возникает поддиректория jam-engineout. Для отправки на сервер анализа директорию проекта вместе с jam-engine-out нужно самостоятельно запаковать в архив 7z с помощью команды 7z.

Есть возможность использовать упрощённую команду с автоматическим созданием архива.

akvs\_jam -c mvn compile

Так же можно указать папку проекта, которая будет использоваться для сборки и в результате будет упакована.

### **3.4. Статический анализ и динамический анализ**

Главной страницей веб-интерфейса является вкладка «Проекты», которая содержит список проектов с базовой информацией о статусе каждого проекта (рис. [16](#page--1-33)).

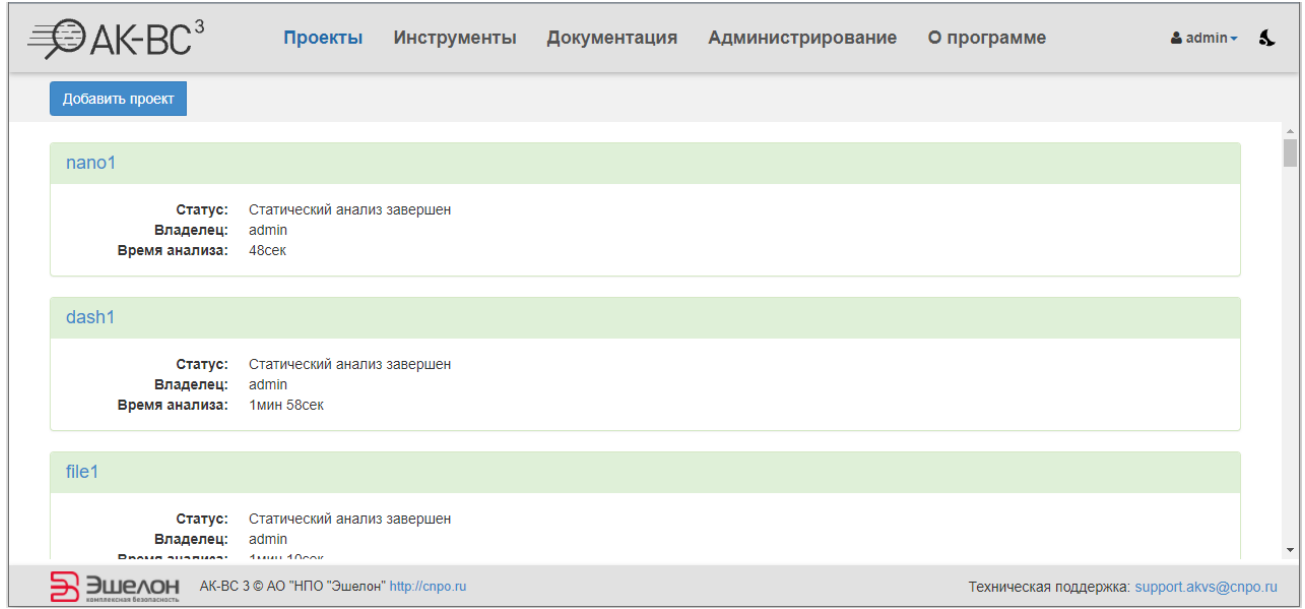

Рисунок 16 — Проекты

Веб-интерфейс анализатора также содержит вкладку «Инструменты», которая содержит ссылки для загрузки датчиков для динамического анализа, вспомогательных скриптов, утилит и инструкций (рис.[17](#page--1-32)).

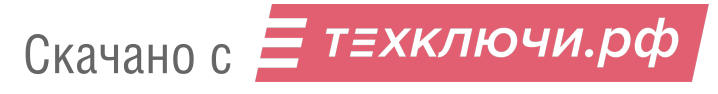

# Инструменты анализа

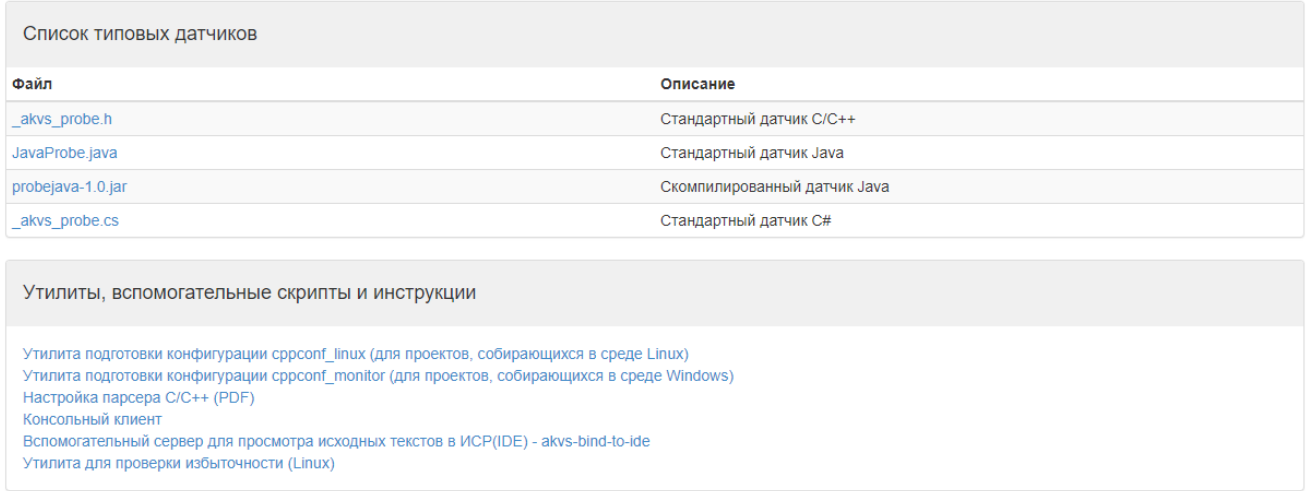

### Рисунок17 — Вкладка «Инструменты»

Вкладка «Администрирование» содержит инструменты для администрирования «АК-ВС 3» (рис. [18\)](#page--1-37). Подробнее см. п. [3.4.5..](#page--1-36)

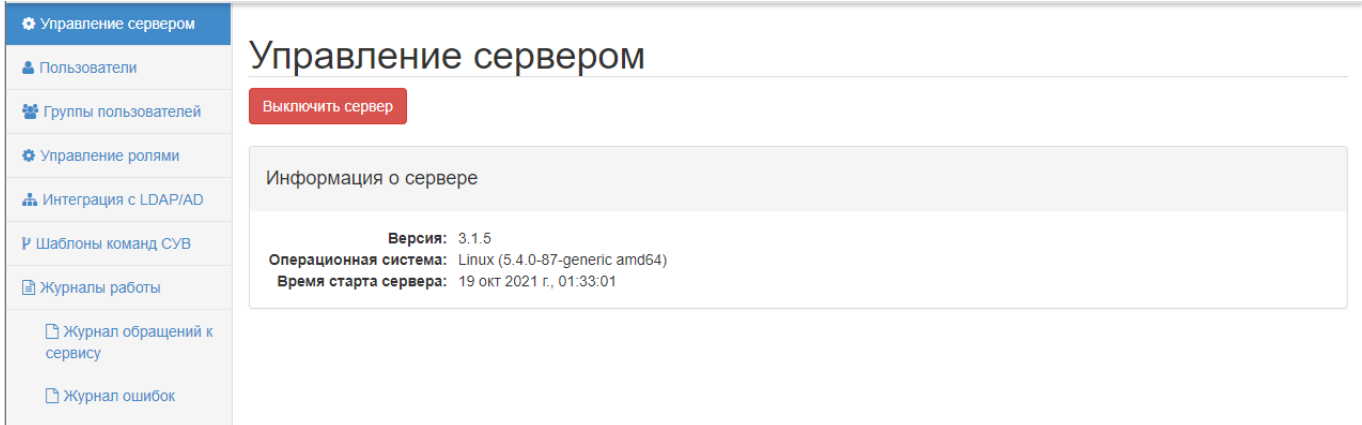

### Рисунок 18 — Вкладка «Администрирование»

Вкладка «О программе» содержит информацию о лицензии, версии программы, контактные данные технической поддержки, а также справочную информацию.

Примечание. Инструкция по обновлению лицензии представлена в приложении [Приложение 2](#page--1-35).

# **3.4.1. Создание проекта**

Для создания нового проекта на вкладке «Проекты» нажмите кнопку «Добавить проект» (рис. [19\)](#page--1-34).

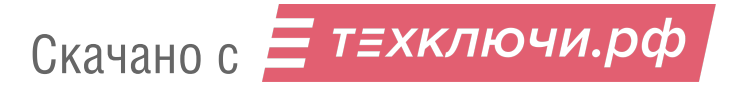

В появившемся окне нужно ввести название проекта и метод загрузки. Если выбран метод загрузки «git», то также нужно указать адрес репозитория и ветку. Метод загрузки из СУВ не осуществляет конфигурацию проектов, поэтому его использование допустимо только для анализа Java и C# без применения метода МКЧА. Название проекта может содержать только латинские буквы, цифры, дефис, нижнее подчеркивание и точку и не должно начинаться с точки. После этого нажмите кнопку «Добавить».

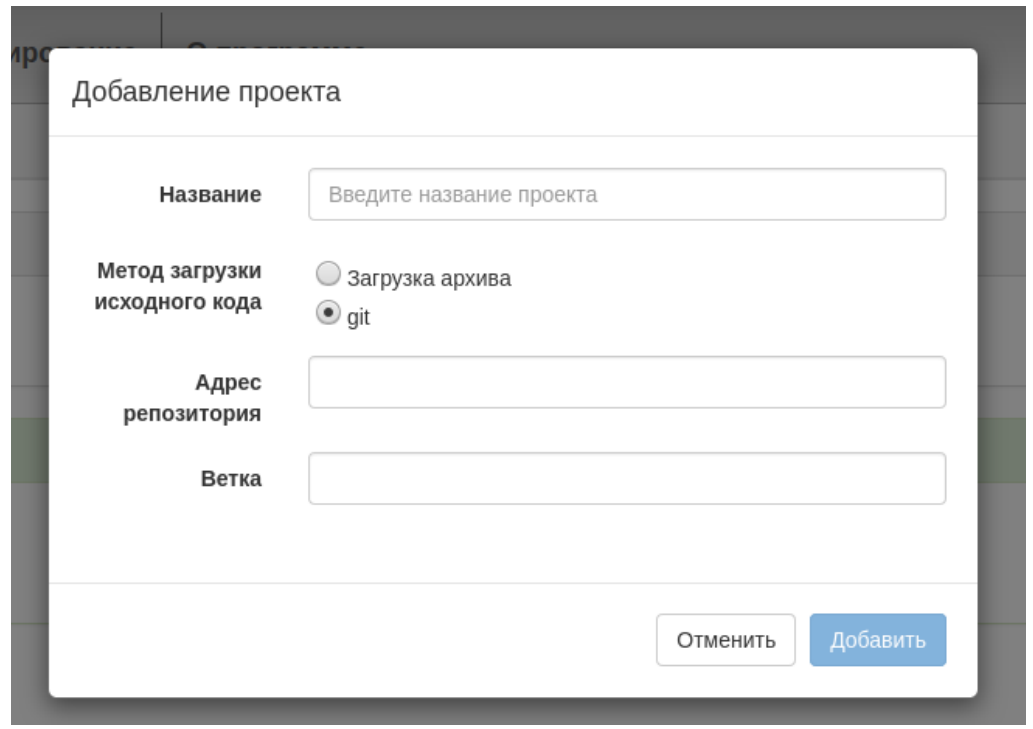

Рисунок 19 — Добавление проекта

Страница созданного проекта показана на рисунке [20.](#page--1-38) При необходимости можно переименовать или удалить проект. Для этого нажмите соответствующую кнопку «Переименовать проект» или «Удалить проект» (рис. [20](#page--1-38)).

Примечание. ПРИ УДАЛЕНИИ ПРОЕКТА УДАЛЯЮТСЯ ВСЕ ДАННЫЕ ПРОЕКТА БЕЗ ВОЗМОЖНОСТИ ВОССТАНОВЛЕНИЯ!

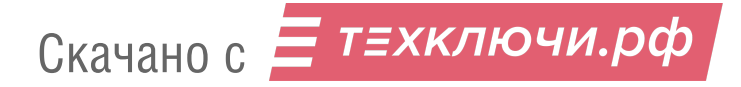

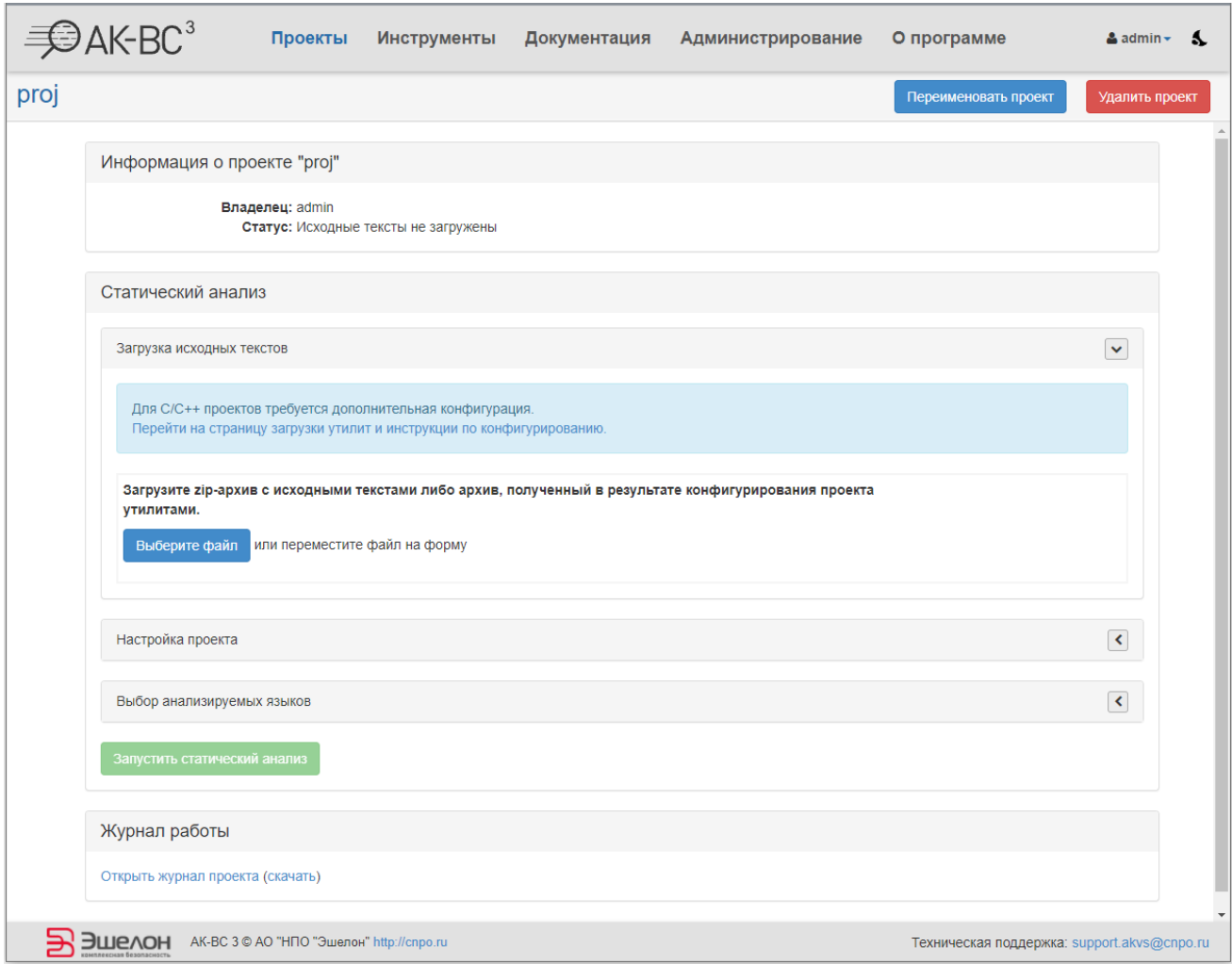

Рисунок 20 — Страница проекта

### **3.4.2. Запуск статического анализа**

Загрузите исходные тексты программы в архиве формата ZIP или 7z (при наличии файлов с кириллицей предпочтителен формат 7z), подготовленный согласно п. [3.3.1.](#page--1-40).

Для того, чтобы загрузить архив с исходными кодами, нажмите на вкладку «Загрузка исходных текстов». Затем в открывшемся подменю нажмите кнопку «Выберите файл» или переместите архив на форму.

Для настройки проекта необходимо нажать на вкладку «Настройка проекта», при этом развернётся группа элементов управления (рис. [21\)](#page--1-39). В поле «Уровень контроля» необходимо выбрать уровень контроля в процессе анализа. Для уровней контроля 3 и 4 по умолчанию МКЧА и АЧКПВ отключены, но их можно включить галочкой. В поле «Типы анализа» необходимо выбрать типы проводимого анализа. При анализе проектов на C/C++ можно расширить набор выполняемых проверок за счёт замедления анализа и повышения вероятности возникновения

ошибок при работе анализатора. Для этого нужно установить галочку «Включить экспериментальные проверки». Для того, чтобы исходный код был вставлен в блок-схемы, необходимо поставить галочку напротив поля «Вставлять исходный код в блок-схемы» (данная функция используется при уровне контроля 2 и выше).

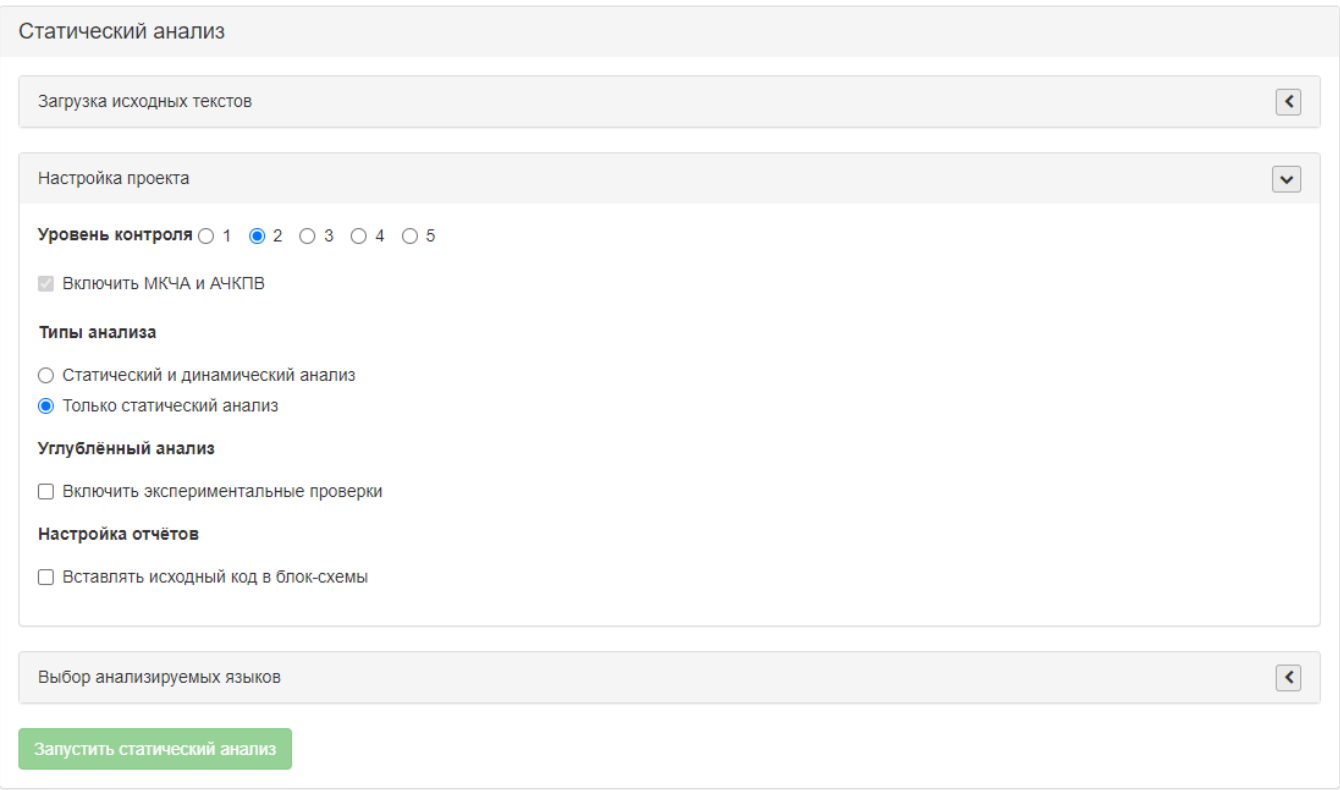

Рисунок 21 — Настройка проекта стат. анализатора

Для выбора анализируемых языков необходимо нажать на вкладку «Выбор анализируемых языков» и поставить галочку напротив нужного языка. По умолчанию, все поддерживаемые языки включены для проведения анализа. Для запуска анализа необходимо нажать кнопку «Запустить статический анализ». После этого статус проекта изменится на «Выполнение статического анализа». По завершению статического анализа статус проекта изменится на «Статический анализ завершен» (это можно видеть в списке проектов) и откроется страница отчётов (рис. [22](#page--1-41)).

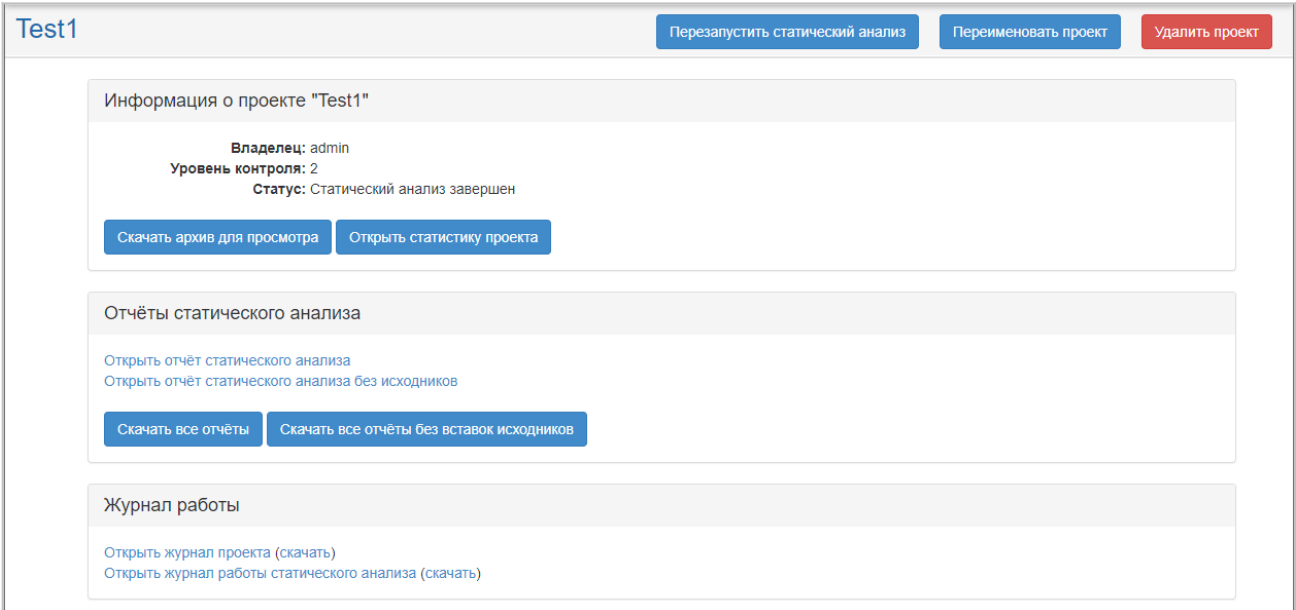

Рисунок 22 — Статический анализ завершен

### **3.4.2.1. Просмотр журнала статического анализа**

Процесс анализа несовершенен и рекомендуется всегда смотреть журнал работы статического анализатора на предмет наличия в нём ошибок.

### **3.4.2.2. Просмотр отчётов статического анализа**

Отчёт статического анализа может быть сделан с включением фрагментов исходников или без включения. Есть два способа просмотра отчётов (рис. [22](#page--1-41)).

- через веб-браузер, отчёты выдаются с сервера «АК-ВС 3» – две гиперссылки «Открыть отчёт статического анализа…» (рис. [24](#page--1-42)).

- через веб-браузер, отчёты скачиваются на локальный компьютер – кнопки «Скачать все отчёты…»

В любом случае, для просмотра ссылок на исходные тексты, нужно установить на машине, где производится просмотр, дистрибутив клиентской части «АК-ВС 3» и скачать архив для просмотра исходников данного анализа, кнопка «Скачать архив для просмотра». В этом архиве находятся все исходные тексты, которые были проанализированы, а также вспомогательные скрипты. Скачанный архив для просмотра нужно раскрыть, и в поддиректории src выполнить команду:

sh run.sh

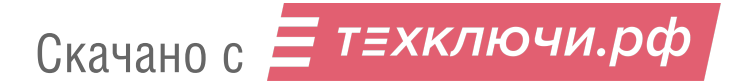

После этого гиперссылки на места в исходном тексте будут открываться в ИСР Эшелониум. Если же скрипт не запущен, то при попытке перейти по ссылке появится сообщение (рис. [23\)](#page--1-44).

Чтобы не было необходимости запускать run.sh вручную, можно сразу просматривать результаты анализа через Эшелониум.

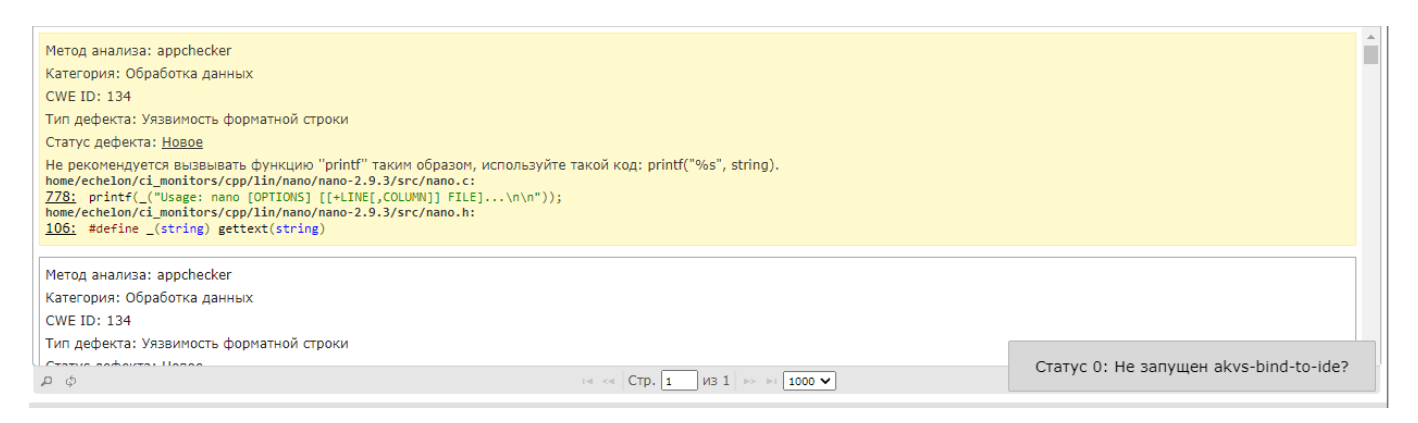

Рисунок 23 — не запущен akvs-bind-to-ide

Список отчётов по статическому анализу проекта "Project"

- Отчёт по метрикам
- Список файлов проекта
- Список информационных объектов
- Перечень функциональных объектов (функций и процедур)
- Перечень функциональных объектов (ветвей)
- Перечень базовых блоков
- Перечень невызываемых ФО
- Перечень неопределенных ФО
- Таблица связей ФО по управлению
- Маршруты выполнения ФО
- Таблица связей ФО по информации
- Критические маршруты для выбранного ИО
- Таблица связей функций и ветвей
- Маршруты выполнения ФО с ветвями
- Таблица связей базовых блоков
- Блок-схемы ФО
- Отчет о выявленных вставках кода
- Отчёт о выявленных программных ошибках

Рисунок 24 — Список отчетов по статическому анализу

На рис. [25](#page--1-43) представлен отчет по метрикам статического анализа.

Скачано с = т=хключи.рф

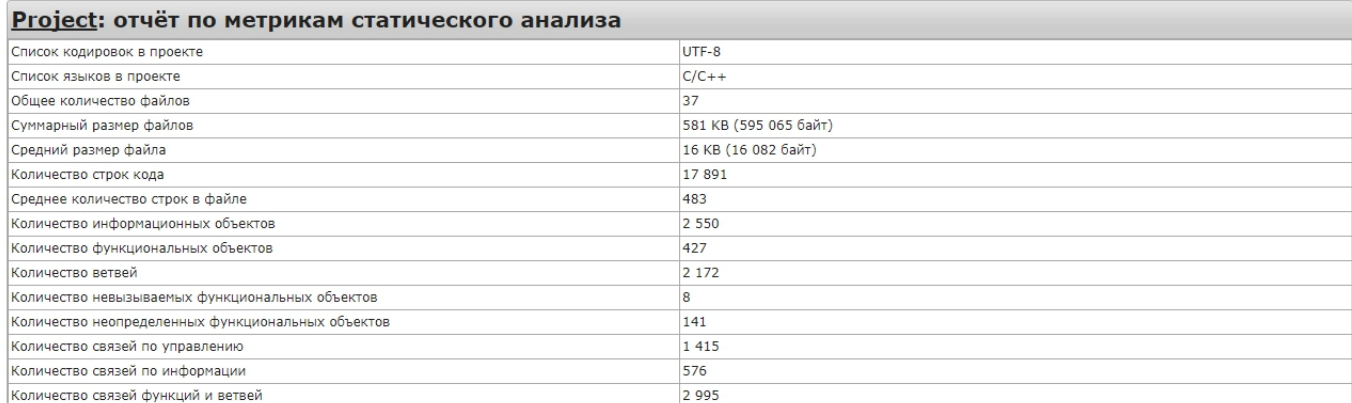

### Рисунок 25 — Отчет по метрикам статического анализа

### На рис. [26](#page--1-46) представлен список файлов проекта.

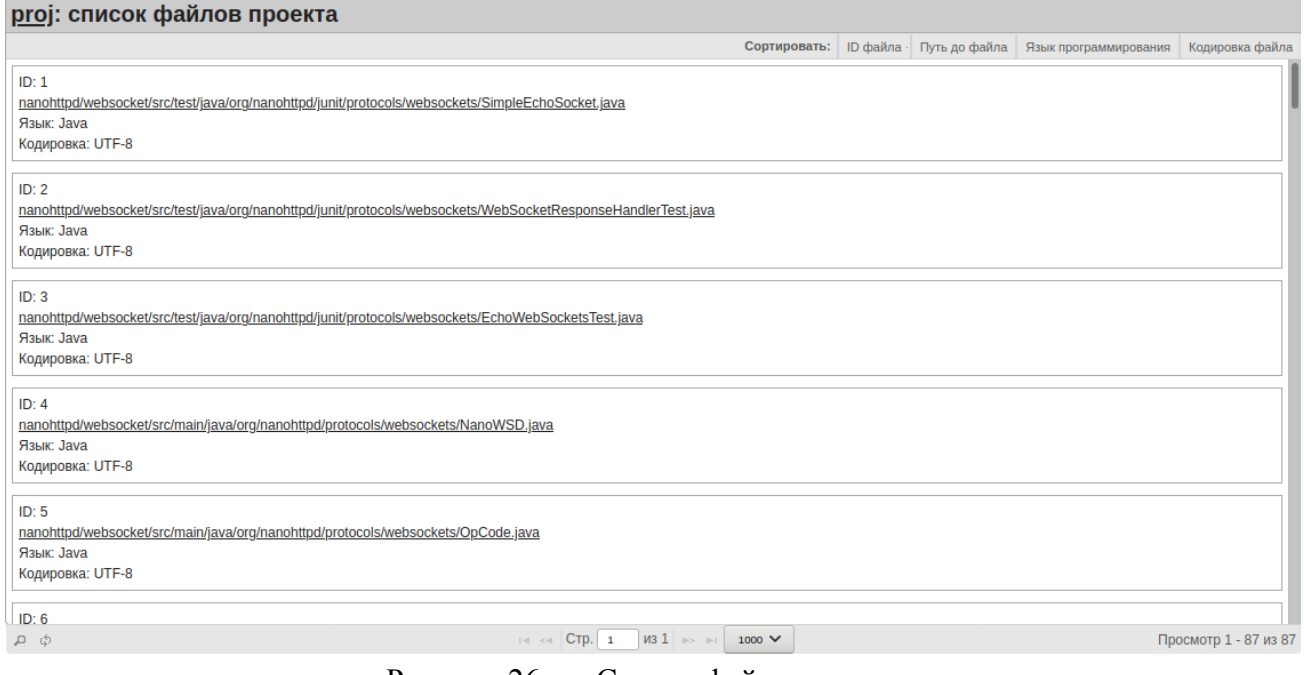

Рисунок 26 — Список файлов проекта

Каждая запись в отчёте изображается рамкой. Одиночный щелчок мышью окрашивает ячейку (тем самым можно запоминать текущую позицию при просмотре больших списков) В верхней части отчёта имеются кнопки для сортировки по полям отчёта. В нижней – кнопки для фильтрации, обновления списка, номер страницы и настройки пагинации. Окно фильтра можно видеть на рис. [27.](#page--1-45)
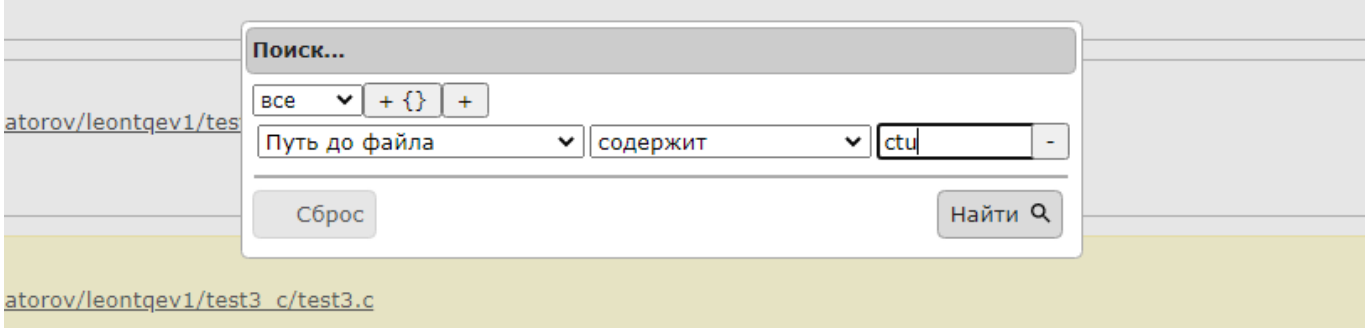

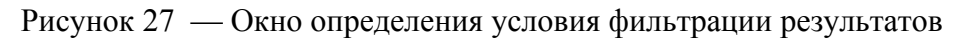

На рис. [28](#page--1-2) представлены маршруты выполнения ФО. Для просмотра маршрутов в интерактивном режиме необходимо нажать на соответствующую ссылку. После этого откроется страница, изображенная на рис. [29.](#page--1-1) Для того, чтобы продолжить маршрут вперед или назад, необходимо нажать соответствующую кнопку. Полученные маршруты можно сохранить в формате SVG (рис. [30\)](#page--1-0).

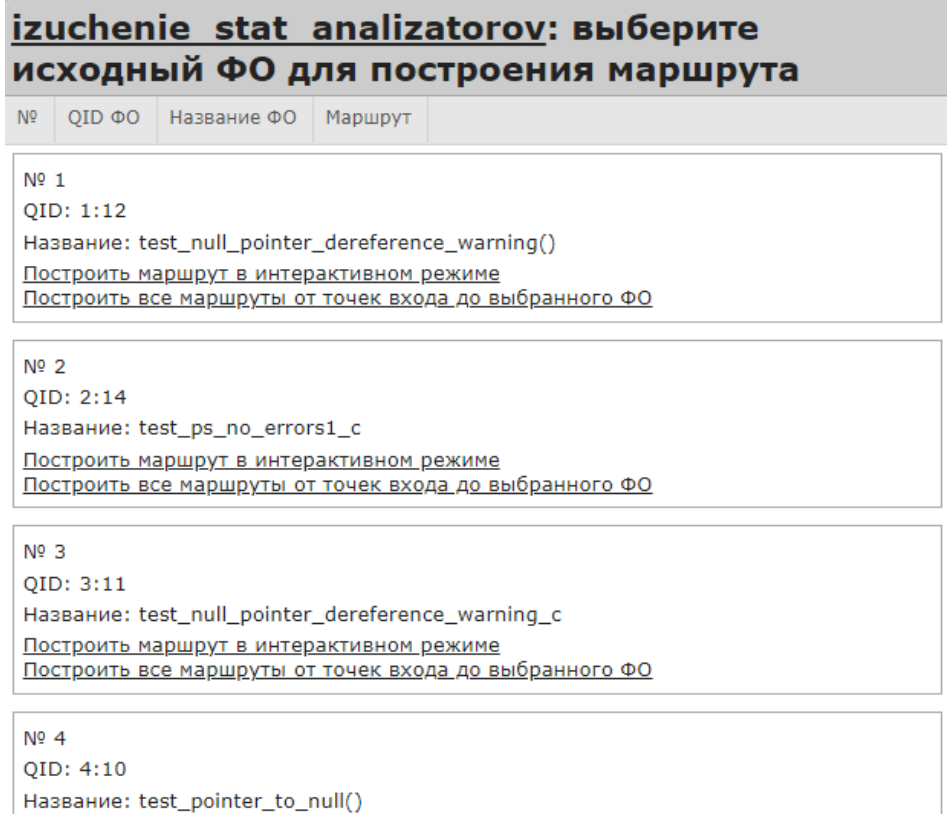

Рисунок 28 — Отчет о маршрутах выполнения ФО

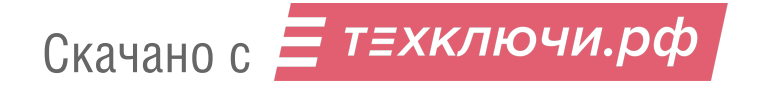

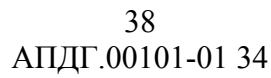

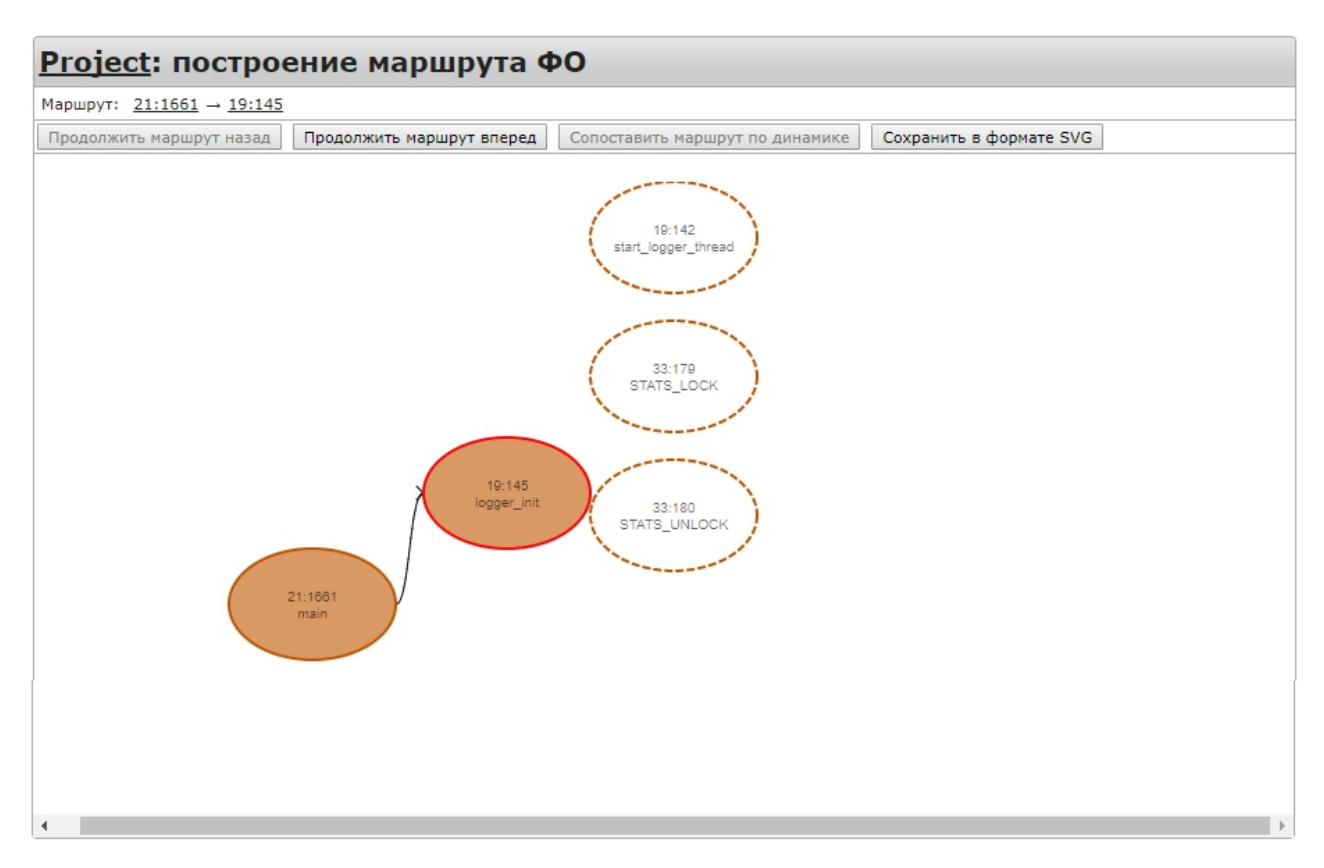

Рисунок 29 — Пример интерактивного построения маршрута ФО

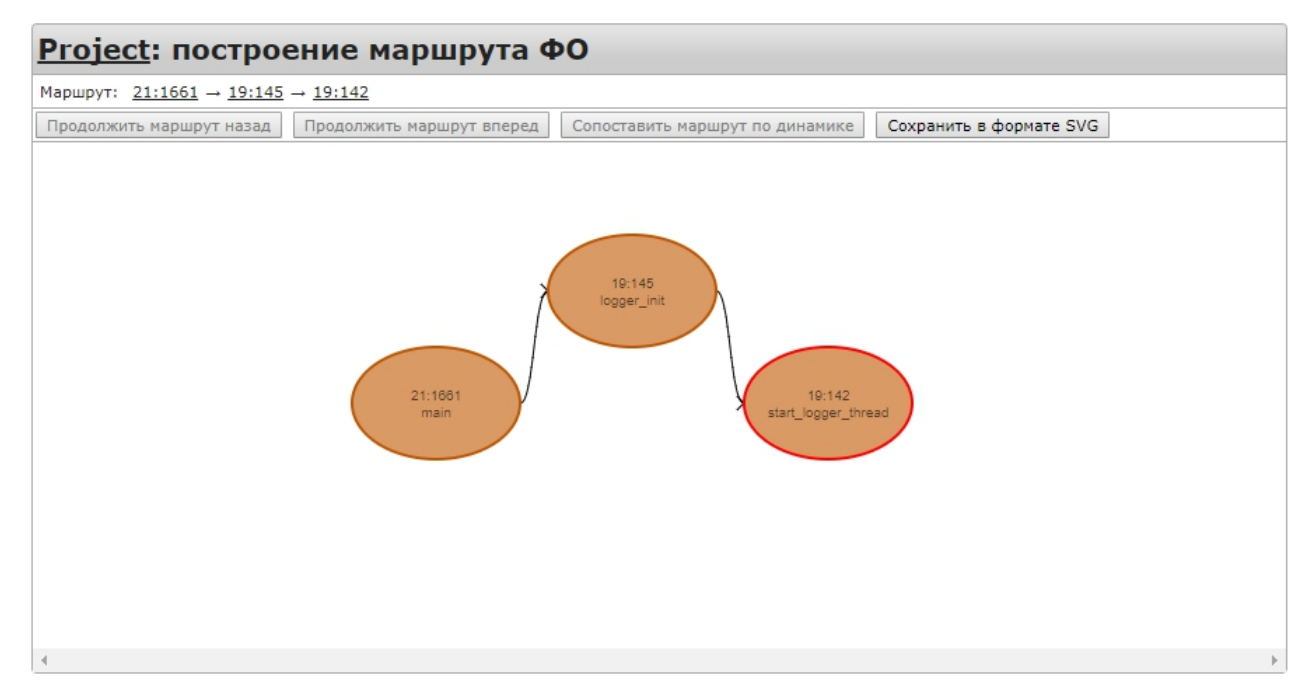

Рисунок 30 — Пример построенного маршрута ФО

Чтобы просмотреть все маршруты от точки входа до выбранного ФО необходимо нажать на соответствующую ссылку. После этого откроется страница, показанная на рис. [31.](#page--1-3) Маршруты можно сохранить в формате SVG.

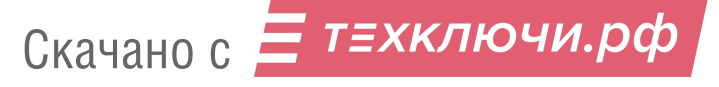

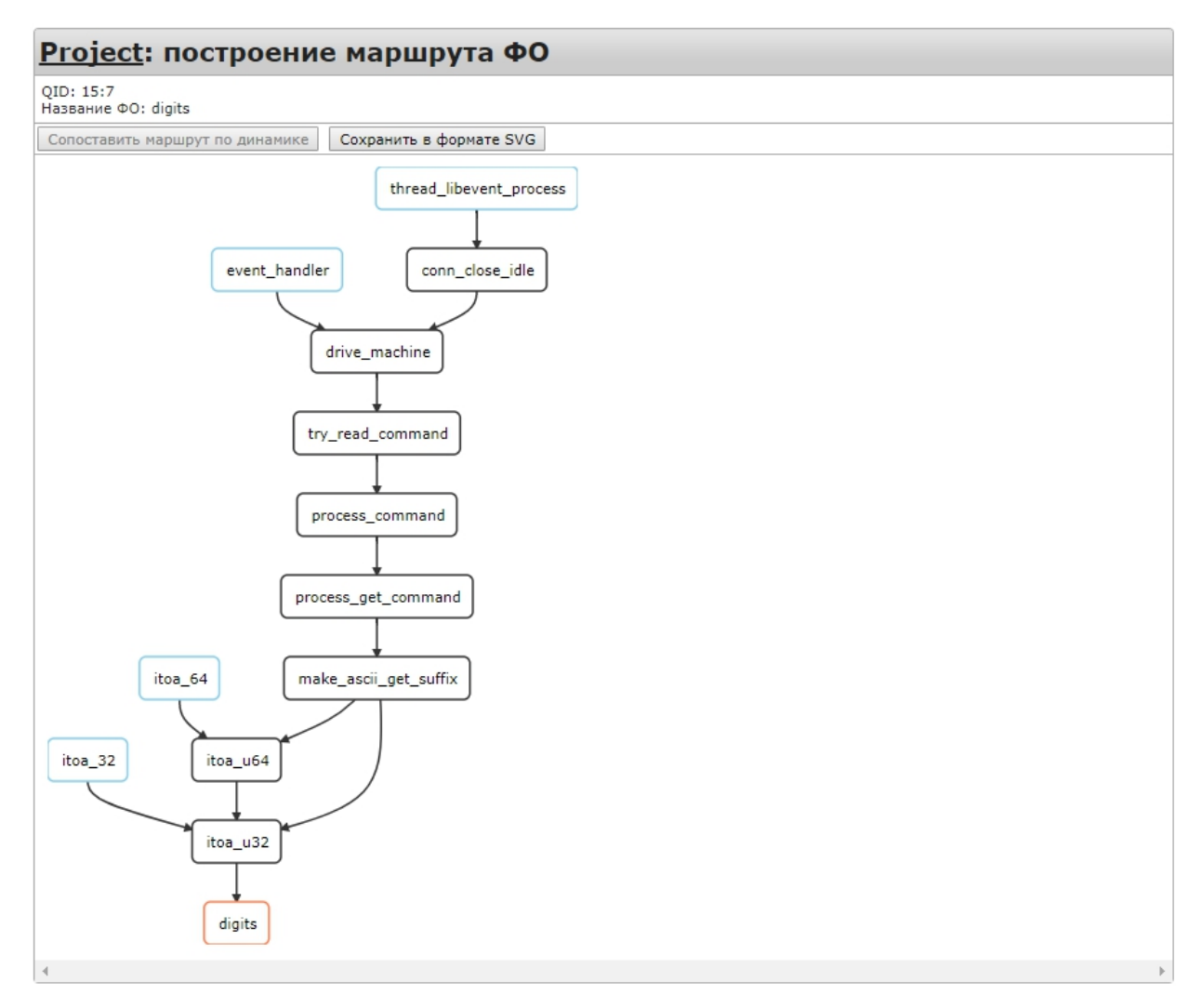

Рисунок 31 — Построение маршрута ФО

На рис. [32](#page--1-4) представлена таблица связей ФО по информации.

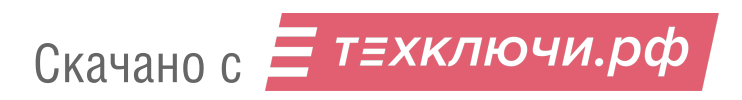

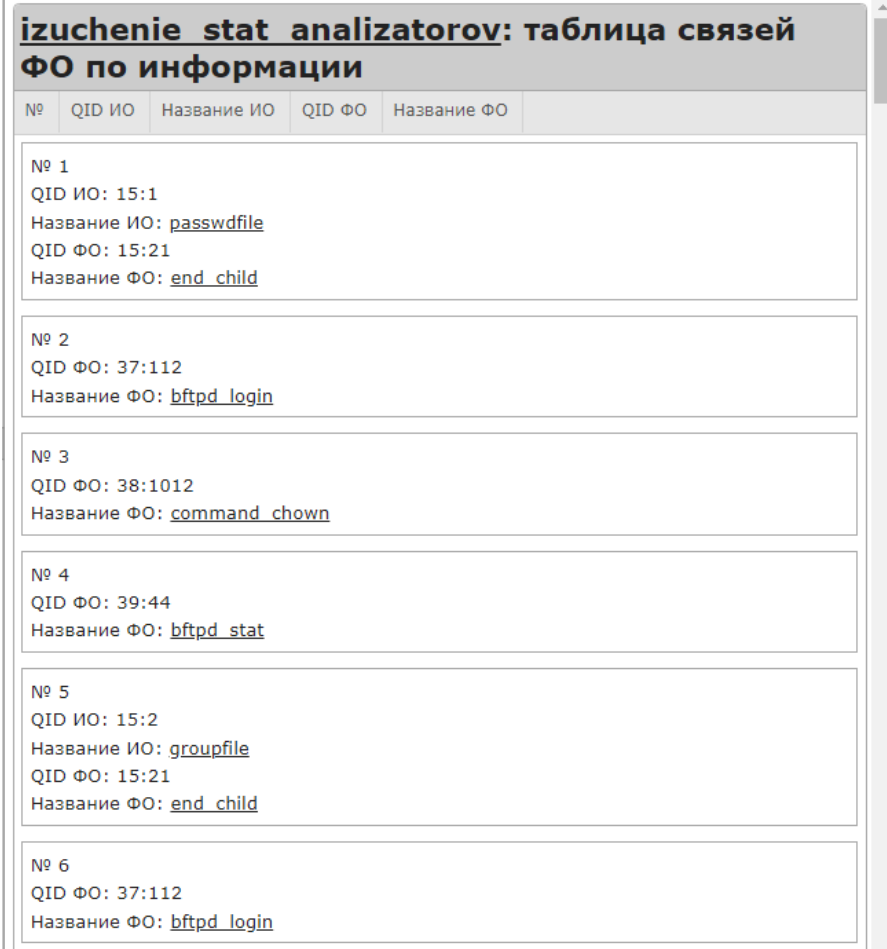

Рисунок 32 — Таблица связей ФО по информации

На рис. [33](#page--1-6) представлена таблица ИО. Для просмотра критических маршрутов необходимо выбрать один из ИО, представленных в таблице. После этого откроется страница, показанная на рис. [34.](#page--1-5) Для просмотра маршрута необходимо нажать «Проложить маршрут».

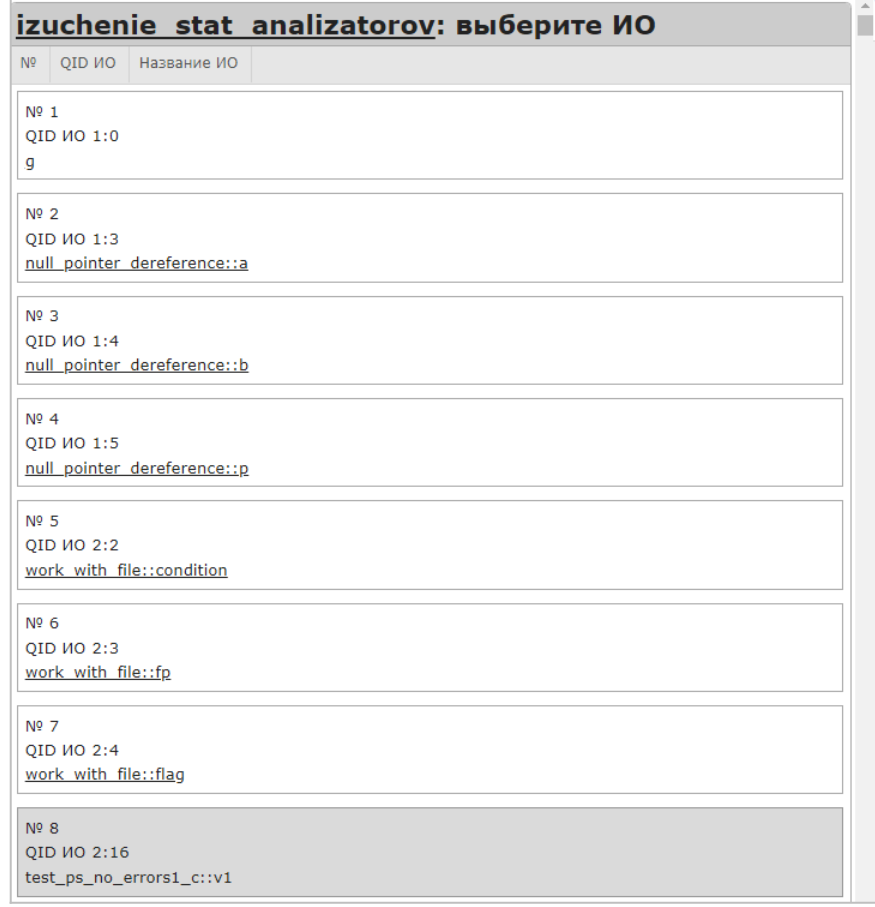

Рисунок 33 — Выбор ИО для построения критического маршрута

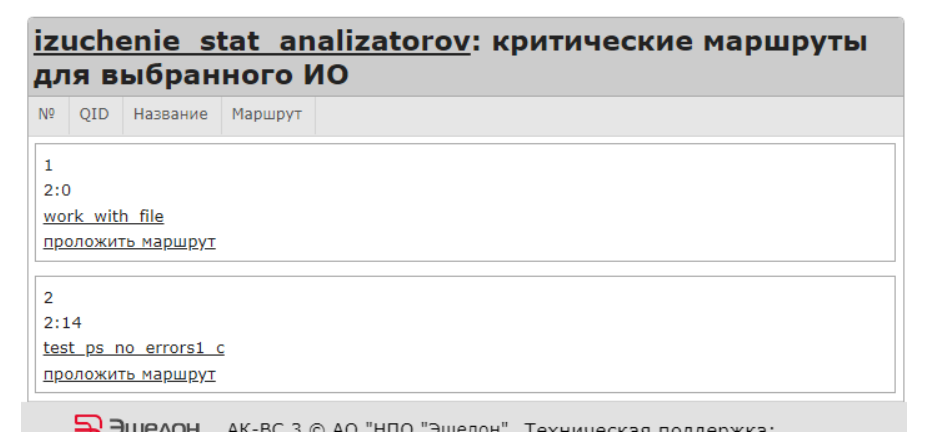

Рисунок 34 — Критические маршруты для выбранного ИО

На рис. [35](#page--1-7) представлена таблица связей функций и ветвей.

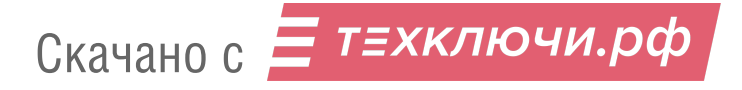

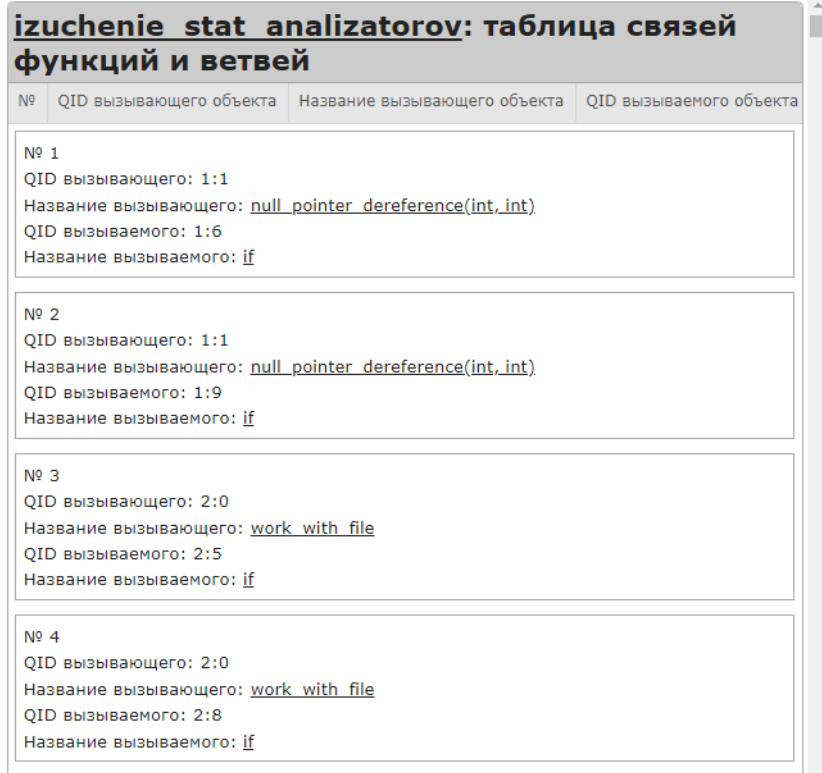

# Рисунок 35 — Таблица связей функций и ветвей

На рис. [36](#page--1-8) представлены маршруты выполнения ФО с ветвями. Для просмотра интересующих маршрутов необходимо нажать на соответствующую ссылку (аналогично построению критических маршрутов).

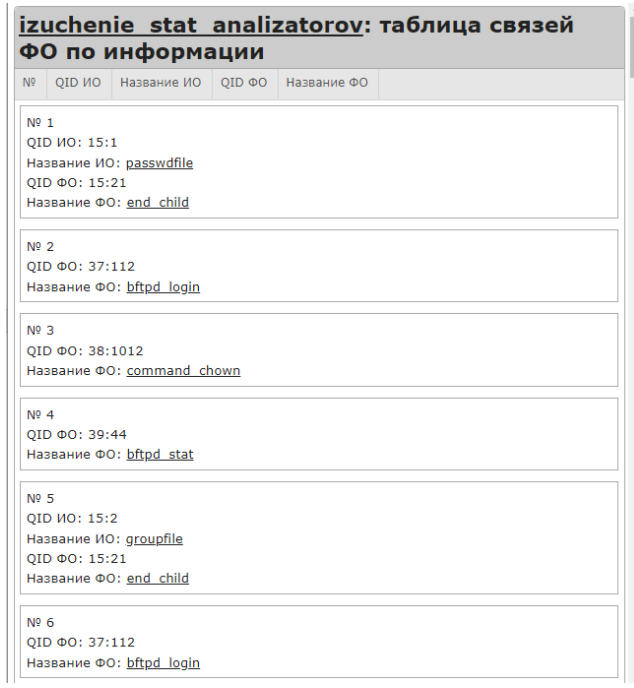

Рисунок 36 — Таблица исходных ФО для построения маршрута

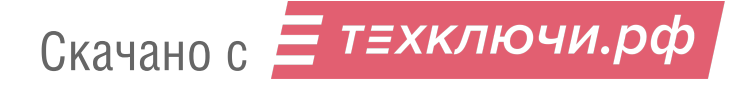

На рис. [37](#page--1-10) представлена таблица для построения блок-схемы ФО. В отчете имеются поля, аналогичные представленным в маршрутах выполнения ФО. Для просмотра блок-схемы необходимо нажать на один из представленных ФО. После этого откроется страница, показанная на рис. [38.](#page--1-9) При наведении курсора мыши на строку исходного кода будет выделен узел блоксхемы, соответствующий этой строке. Аналогично при наведении курсора мыши на узел блоксхемы будет выделена строка исходного кода, соответствующая этому узлу. Представленную блок-схему можно сохранить в формате SVG.

| N <sub>9</sub>          | ОІD ИО Название ИО   ОІD ФО Название ФО |  |  |
|-------------------------|-----------------------------------------|--|--|
| $N0$ 1                  |                                         |  |  |
| OID <i>MO</i> : 15:1    |                                         |  |  |
|                         | Название ИО: passwdfile                 |  |  |
| QID ФО: 15:21           |                                         |  |  |
| Название ФО: end child  |                                         |  |  |
| Nº <sub>2</sub>         |                                         |  |  |
| QID Ф0: 37:112          |                                         |  |  |
|                         | Название ФО: bftpd login                |  |  |
| $N0$ 3                  |                                         |  |  |
| QID ФО: 38:1012         |                                         |  |  |
|                         | Название ФО: command chown              |  |  |
| $N0$ 4                  |                                         |  |  |
| QID ФО: 39:44           |                                         |  |  |
| Название ФО: bftpd stat |                                         |  |  |
| <b>Nº 5</b>             |                                         |  |  |
| QID ИО: 15:2            |                                         |  |  |
| Название ИО: groupfile  |                                         |  |  |
| OID ФО: 15:21           |                                         |  |  |
| Название ФО: end child  |                                         |  |  |
| $N0$ 6                  |                                         |  |  |
| QID ФО: 37:112          |                                         |  |  |
|                         | Название ФО: bftpd login                |  |  |

Рисунок 37 — Таблица выбора ФО для построения блок-схемы

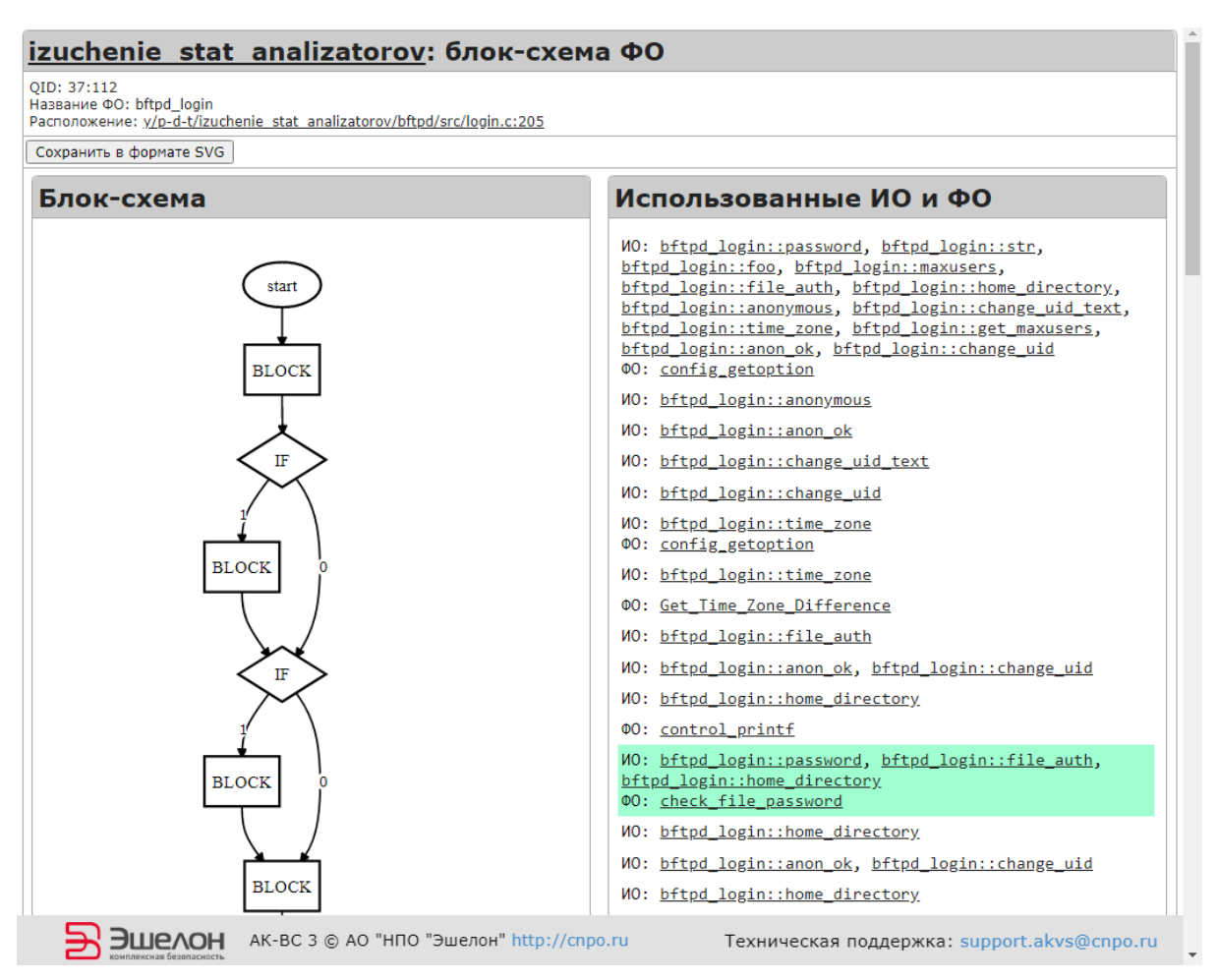

44 АПДГ.00101-01 34

Рисунок 38 — Пример блок-схемы для выбранного ФО

На рис. [39](#page--1-11) представлен отчёт о выявленных вставках кода показывает вставки кода на языках, не поддерживаемых статическим анализатором. В случае С/C++ это – язык ассемблера.

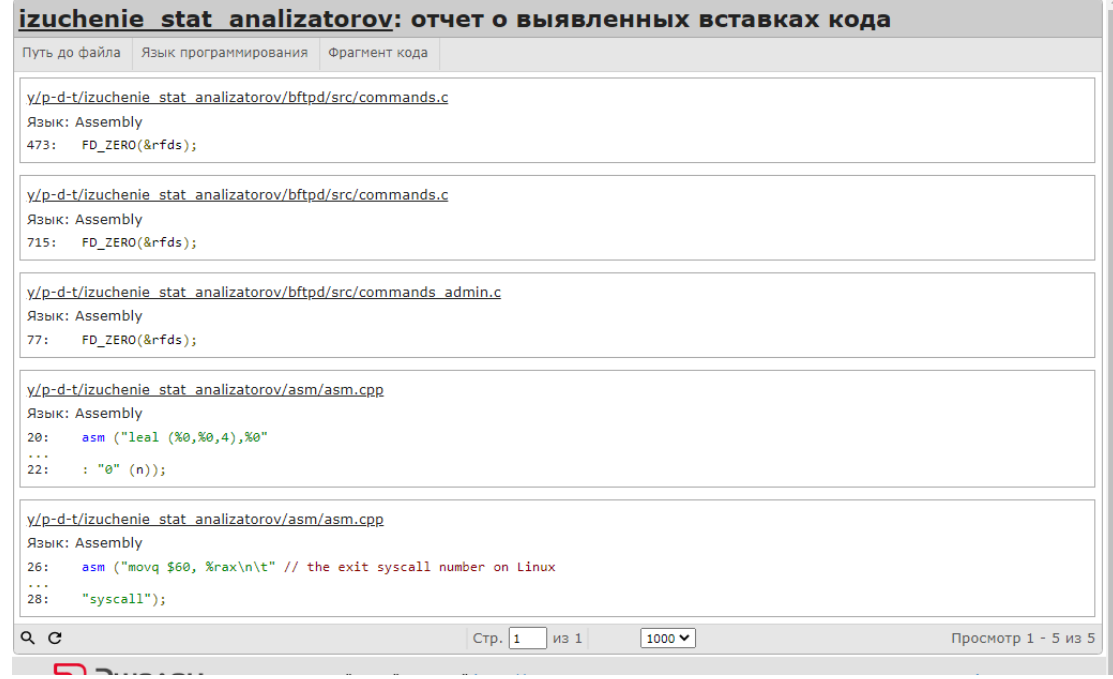

Рисунок 39 — Отчёт о выявленных вставках кода

На рис. [40](#page--1-12) представлен отчет о выявленных программных ошибках.

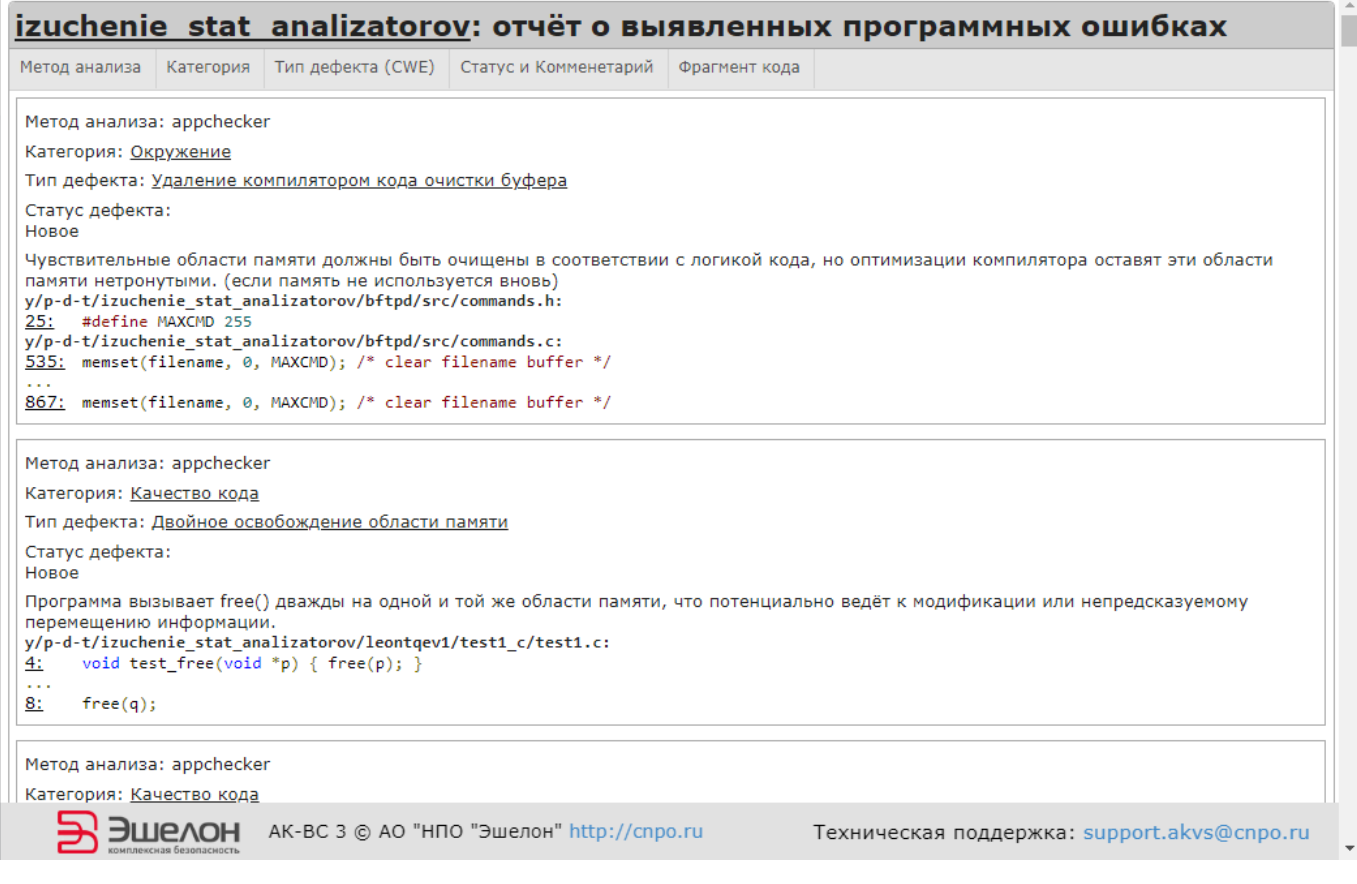

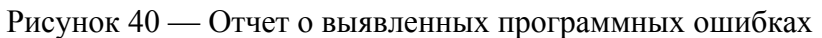

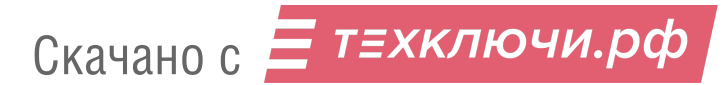

## **3.4.2.3. Журнал работы статического анализа**

Для просмотра журнала статического анализа (рис. [41\)](#page--1-15) необходимо на странице проекта (рис. [Рисунок 22\)](#page--1-14) в разделе «Журнал работы» нажать кнопку «Открыть журнал работы статического анализа».

Starting project execution at 2017/11/30 10:49:41 JVM memory settings: Total memory: 64487424<br>Free memory: 64487424 Maximum memory: 2971664384 Remove old files Launching source loader with arguments -r -e c,cpp,cc,cxx,h,hpp,c++,hh,hxx,h++,pas,mod,py,js,prw,ch,prx,prg,apw,cs,1c,java,php,php4,php5,inc,lua,asm,plx,plas,pls3 -i ../data/projects/Project\_1/src/ -p<br>../data/projects/Project\_1/prj/ -n Project\_1 at 2017/11/30 10:49:4 Starting import. Import successfully completed Launching encoder with arguments -d ../data/projects/Project\_1/prj/ -m convert at 2017/11/30 10:49:41<br>Converting files to UTF-8... Converting to UTF-8: ..., \data\projects\Project\_1\src\1.cpp{0}<br>Converting to UTF-8: ...\data\projects\Project\_1\src\1.cpp{0}<br>Converting to UTF-8: ...\data\projects\Project\_1\src\xenko.cs{18}<br>Converting to UTF-8: ...\data\ Converting to UTF-8: ...\data\projects\Project\_1\src\b2evolution.php{1}<br>Converting to UTF-8: ..\data\projects\Project\_1\src\b2evolution.php{1}<br>Converting to UTF-8: ..\data\projects\Project\_1\src\b1indsqli.php{2}<br>Converting Converting to UTF-8: ..\data\projects\Project\_l\src\challenge2.php{3}<br>Converting to UTF-8: ..\data\projects\Project\_l\src\challenge2.php{3}<br>Converting to UTF-8: ..\data\projects\Project\_l\src\dollbar.php{5}<br>Converting to U Converting to UTF-8: ..\data\projects\Project\_1\src\LFT.php{10}<br>Converting to UTF-8: ..\data\projects\Project\_1\src\\nep.php{11}<br>Converting to UTF-8: ..\data\projects\Project\_1\src\\news2.php{12}<br>Converting to UTF-8: ..\da Converting to UTF-8: ..\data\projects\Project\_1\src\xss-referer2.php{20}<br>Converting to UTF-8: ..\data\projects\Project\_1\src\xss-user-agent.php{20} Converting to UTF-8: ..\data\projects\Project\_1\src\xss1.php{22} Converting to UTF-8: ..\data\projects\Project\_1\src\xss2.php{23}<br>Converting to UTF-8: ..\data\projects\Project\_1\src\xss3.php{24} Converting to UTF-8: ..\data\projects\Project 1\src\xss4.php{25}

Рисунок 41 — Журнал статического анализа

# **3.4.3. Динамический анализ по РД НДВ**

«АК-ВС 3» может инструментировать исходные тексты программ, подвергшихся статическому анализу, вставляя в них датчики. Далее можно собрать модифицированные исходные тексты и выполнить программу, собирая сведения о том, какие из датчиков отработали. Для этого необходимо на странице проекта в разделе «Динамический анализ» нажать кнопку «Скачать исходные тексты с датчиками». После этого необходимо собрать приложение с внедренными датчиками, используя включенные в поставку «АК-ВС 3» исходные файлы датчиков для соответствующего языка. Необходимые датчики можно скачать во вкладке «Инструменты» (рис. [17\)](#page--1-13).

Ответственность за полноту тестирования несет эксперт, проводящий тестирование. По завершении тестирования в директории «АК-ВС 3» будет находиться один или несколько файлов лога отработки датчиков (с расширением «.log»). Допустимо проводить тестирование в несколько этапов, сохраняя получившиеся файлы лога.

## 3.4.3.1. Внедрение датчиков в проект на С/С++

Чтобы собрать проект С/С++:

- скачайте датчик « akvs probe.h»;

- скопируйте его в «includepath» проекта.

Примечание. Для unix-систем можно разместить его в «/usr/include», чтобы не копировать датчик в каждый подпроект.

Датчик для С/С++ состоит из двух частей:

- декларация датчика;

- функция датчика (определение функции).

Декларация датчика должна быть в каждом исходном файле, а определение - только в одном из набора файлов, объектные коды которых передаются линковщику.

«АК-ВС 3» вставляет в начало каждого файла конструкцию:

#include " akvs probe.h"

В те файлы, где есть функция «main/WinMain», конструкцию:

#define AKVS PROBE IMPLEMENTATION

#include " akvs probe.h"

Датчик поддерживает многопоточные приложения. Отключите режим многопоточности, если он не используется в программе, удалив (или закомментировав) из файла « akvs probe.h» строчку:

#define AKVS PROBE MULTITHREAD

# 3.4.3.2. Внедрение датчиков в проект на С#

Расположение датчика - файл « akvs probe.cs».

Чтобы собрать проект С#:

- скачайте датчик « akvs probe.cs»

- добавьте его в проект.

# 3.4.3.3. Внедрение датчиков в проект на Java

Датчик для Java предоставляется в двух видах:

- в исходном «JavaProbe.java»;

- в скомпилированном «probejava-1.0.jar».

Расположение датчика - пакет «ru.cnpo.akvs2.probejava».

Чтобы собрать проект Java с помощью «JavaProbe.java»:

- создайте путь «ru/cnpo/akvs2/probejava» в директории с исходными файлами;
- скачайте датчик «JavaProbe.java»;
- скопируйте датчик «JavaProbe.java» в директорию.

Чтобы собрать проект Java, использующий систему сборки maven:

- скачайте датчик «probejava-1.0.jar»;
- выполните команду:

```
mvn install:install-file -Dfile=probejava-1.0.jar -DgroupId=ru.cnpo.ak
vs2 -DartifactId=probejava -Dversion=1.0 -Dpackaging=jar
```
- добавьте зависимость (dependency) в файл «pom.xml»:

```
groupId - ru.cnpo.akvs2
```

```
artifactId - probejava
```
version  $-1.0$ 

Пример представлен ниже.

```
<project>
```

```
\mathbb{R}^n<dependencies>
     \ddotsc<dependency>
       <groupId>ru.cnpo.akvs2</groupId>
       <artifactId>probejava</artifactId>
       <version>1.0</version>
    </dependency>
     \mathbf{1}</dependencies>
  \ddots</project>
```
# 3.4.3.4. Загрузка файлов

Далее необходимо запаковать файл(ы) лога в архив в формате ZIP (файлы лога должны находиться в корневой директории архива) и загрузить этот архив для обработки проекта, нажав кнопку «Выберите файл» на главной странице проекта (рис. 42).

Примечание. Все логи в ОС семейства Linux можно архивировать с помощью команды: find . -name "akvs\*.log" -print | zipdyn\_log.zip -@.

При необходимости поставьте галочку напротив «Догрузить к существующим файлам», чтобы не были удалены логи предыдущих запусков.

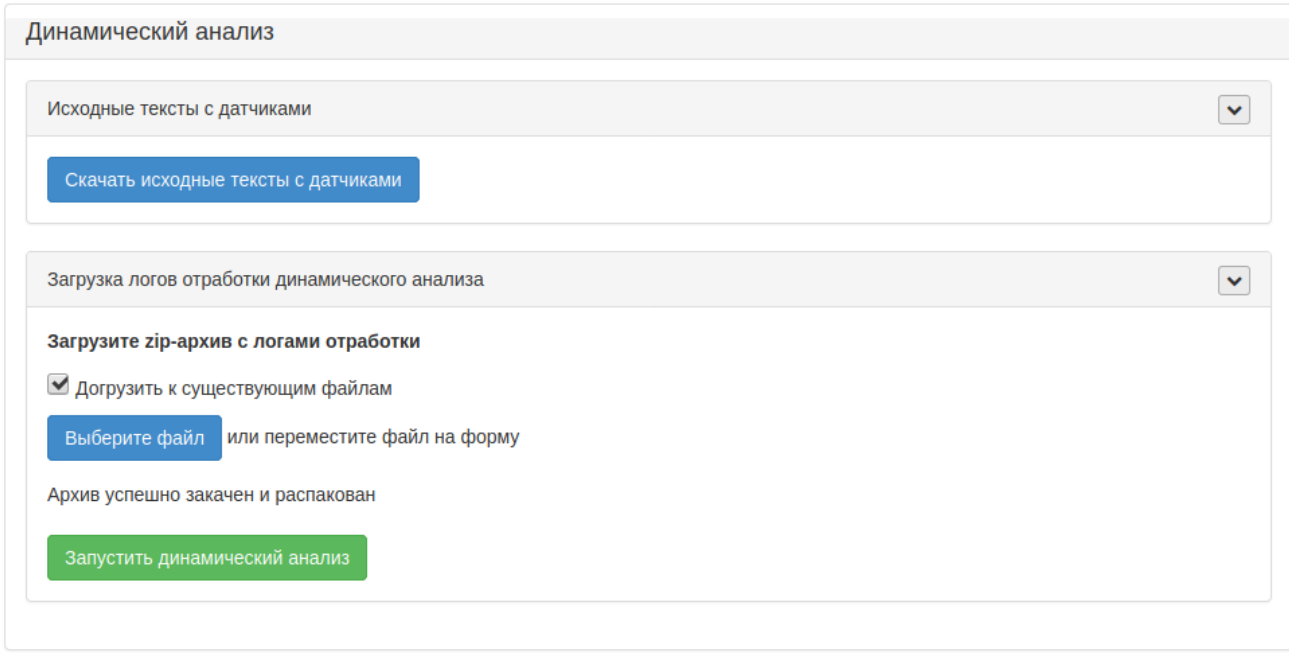

Рисунок 42 — Динамический анализ

Далее необходимо нажать кнопку «Запустить динамический анализ» (рис. [42](#page--1-16)). Динамический анализ будет запущен. После этого статус проекта изменится на «Обработка результатов динамического анализа». По завершению динамического анализа статус проекта изменится на «Динамический анализ завершен» (рис. [43](#page--1-17)).

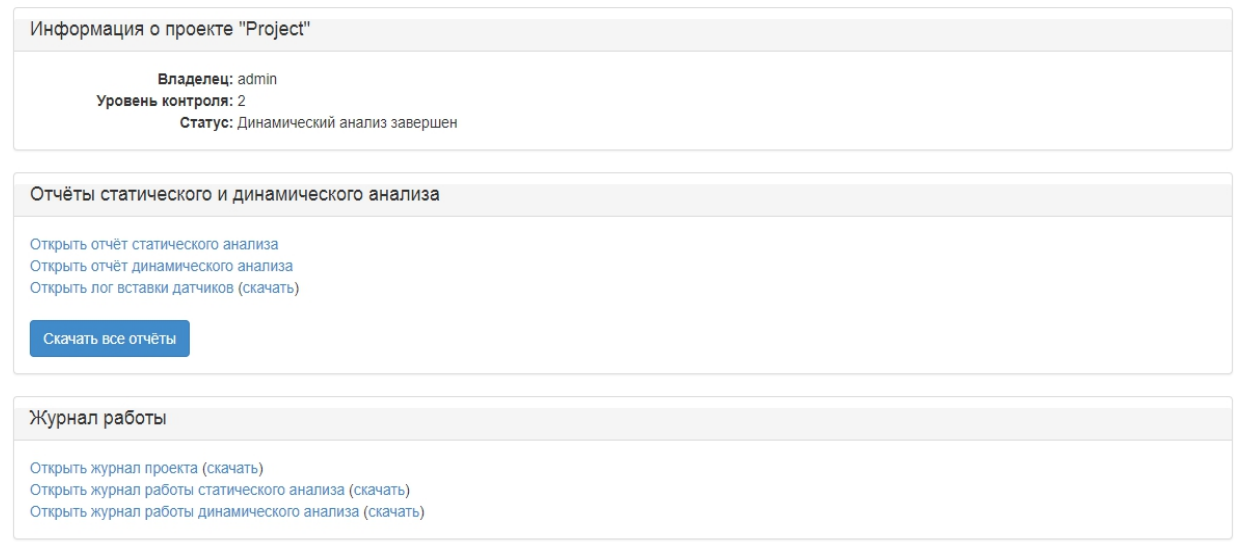

#### Рисунок 43 — Динамический анализ завершен

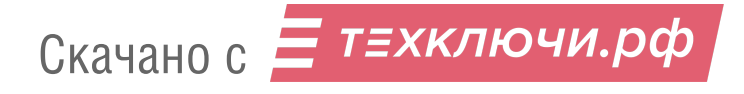

### **3.4.3.5. Отчеты динамического анализа**

Для просмотра отчетов по динамическому анализу необходимо на вкладке «Проекты» навести курсор на интересующий проект и нажать левую кнопку мыши. Далее в разделе «Отчеты статического и динамического анализа» (рис. [43](#page--1-17)) необходимо выбрать «Открыть отчет динамического анализа». После этого откроется страница с отчетами по динамическому анализу (рис. [44\)](#page--1-20).

Список отчётов по динамическому анализу проекта "cwithasm"

- Отчёт по метрикам
- Отработавшие ФО (процедуры и функции)
- Отработавшие связи между ФО (процедурами и функциями)
- Отработавшие ФО (ветви)
- Отработавшие связи между ФО (процедурами, функциями и ветвями)
- Отработавшие базовые блоки
- Отработавшие связи между базовыми блоками

Рисунок 44 — Список отчетов по динамическому анализу

Для просмотра интересующего отчета необходимо навести на него курсор и нажать левую кнопку мыши.

На рис. [45](#page--1-19) представлен отчет по метрикам динамического анализа.

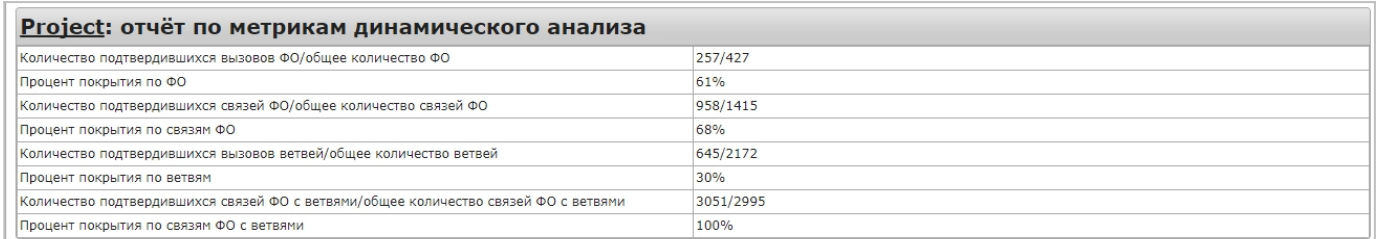

Рисунок 45 — Отчет по метрикам динамического анализа

На рис. [46](#page--1-18) представлены отработавшие ФО (процедуры и функции). Красным цветом выделены ФО, не отработавшие в ходе динамического анализа, зеленым — отработавшие.

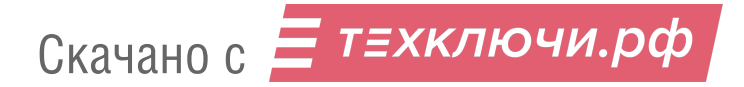

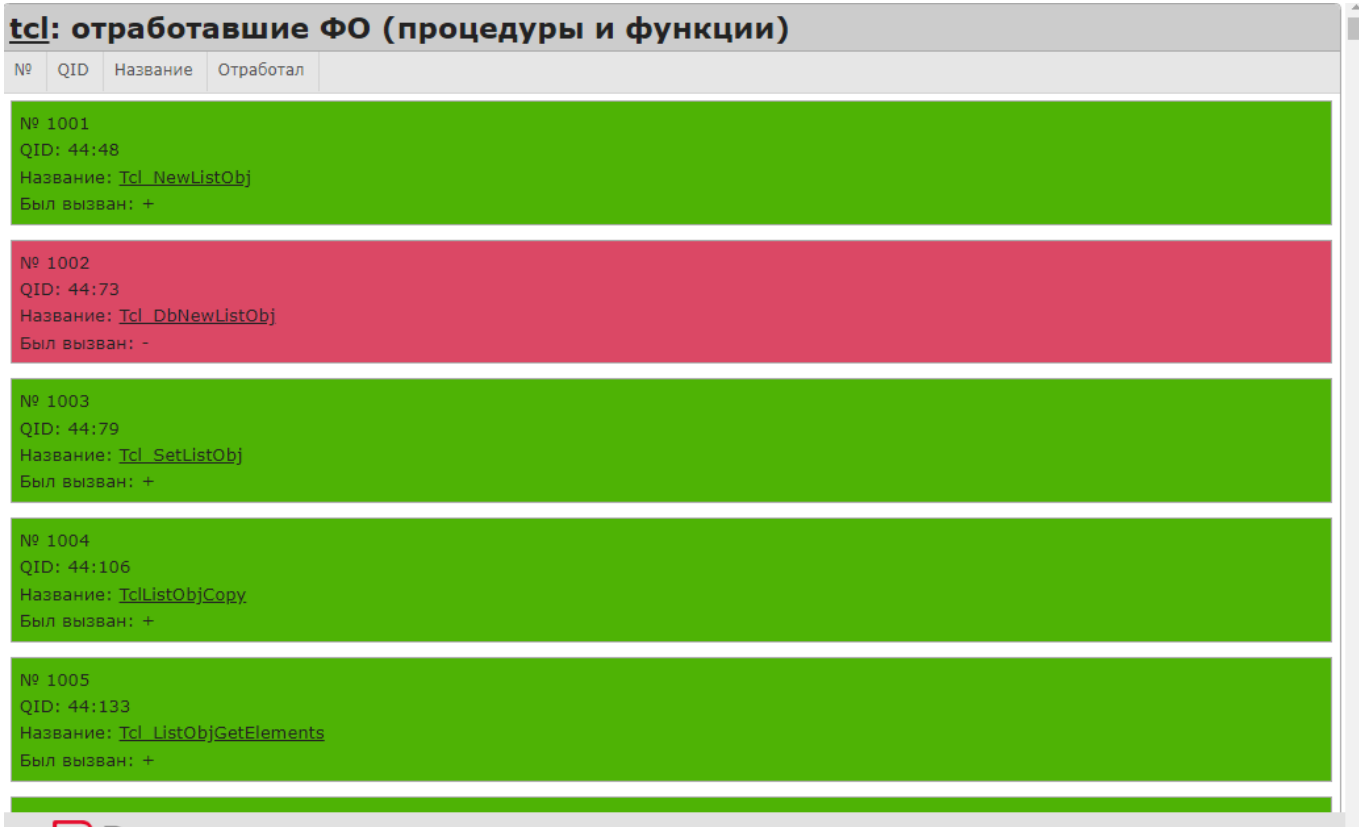

Рисунок 46 — Список отработавших ФО (процедуры и функции)

Остальные отчёты выглядят аналогично. При необходимости можно скачать файлы отчетов. Для этого нажмите кнопку «Скачать все отчеты» (рис. [43](#page--1-17)). Отчеты будут скачаны в архиве формата ZIP.

# **3.4.3.6. Журнал работы динамического анализа**

Для просмотра журнала динамического анализа (рис. [47\)](#page--1-21) необходимо на странице проекта в разделе «Журнал работы» нажать кнопку «Открыть журнал динамического анализа» (рис. [43](#page--1-17)).

```
Starting project execution at 2017/12/05 10:33:22
JVM memory settings:
Total memory: 64487424
Free memory: 58740248
Maximum memory: 2971664384
Launching dynamic report with arguments ../data/projects/Project_1/prj/ -1 2 at 2017/12/05 10:33:22
Error while pasring log file C:\AKVS2\backend\..\data\projects\Project 1\prj\dlogs\zkoss.java
Error while pasring log file C:\AKVS2\backend\..\data\projects\Project_1\prj\dlogs\zkoss.java
Error while pasring log file C:\AKVS2\backend\..\data\projects\Project_1\prj\dlogs\zkoss.java
Error while pasring log file C:\AKVS2\backend\..\data\projects\Project 1\prj\dlogs\zkoss.java
Project completed successfully at 2017/12/05 10:33:23
```
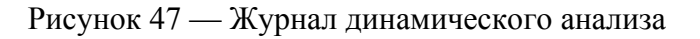

#### **3.4.4. Перезапуск статического и динамического анализов**

Чтобы перезапустить статический или динамический анализы нажмите кнопку «Перезапустить анализ» на главной странице проекта.

## **3.4.5. Администрирование**

На вкладке «Администрирование» содержатся следующие разделы: «Управление сервером», «Пользователи», «Группы пользователей», «Управление ролями», «Интеграция с LDAP/AD», «Шаблоны команд СУВ», «Журналы работы» (рис. [48\)](#page--1-24).

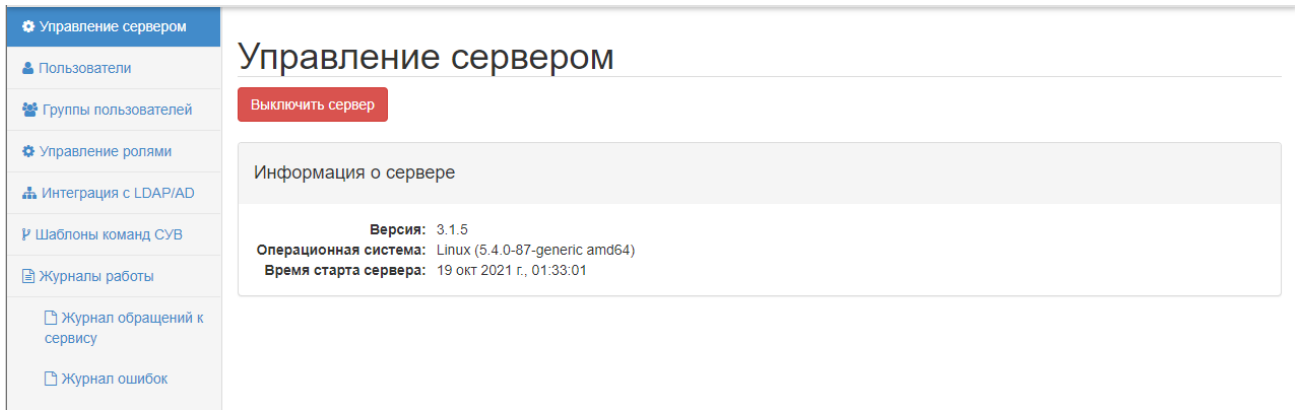

Рисунок 48 — Вкладка «Администрирование»

## **3.4.5.1. Управление сервером**

Раздел «Управление сервером» содержит общую информацию о сервере. Для выключения сервера необходимо нажать кнопку «Выключить сервер» (рис. [48\)](#page--1-24).

#### **3.4.5.2. Пользователи, группы и роли**

«АК-ВС 3» поддерживает создание пользователей и объединение пользователей в группы. Для добавления нового пользователя в разделе «Пользователи» необходимо нажать кнопку «Добавить пользователя» (рис. [49\)](#page--1-22). В открывшемся окне необходимо ввести имя пользователя и пароль (рис. [50](#page--1-23)). Для удаления пользователя необходимо нажать кнопку «Удалить» напротив пользователя (рис. [49\)](#page--1-22). При необходимо можно изменить пароли для каждого из пользователей. Для этого необходимо нажать на кнопку «Сменить пароль» напротив интересующего пользователя. Для управления группами и ролями для каждого из пользователей необходимо нажать на кнопки «Управление группами» и «Управление ролями» соответственно (рис. [49](#page--1-22)).

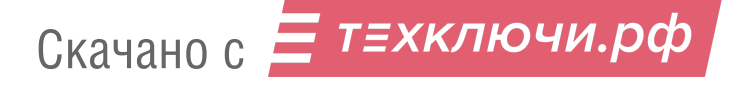

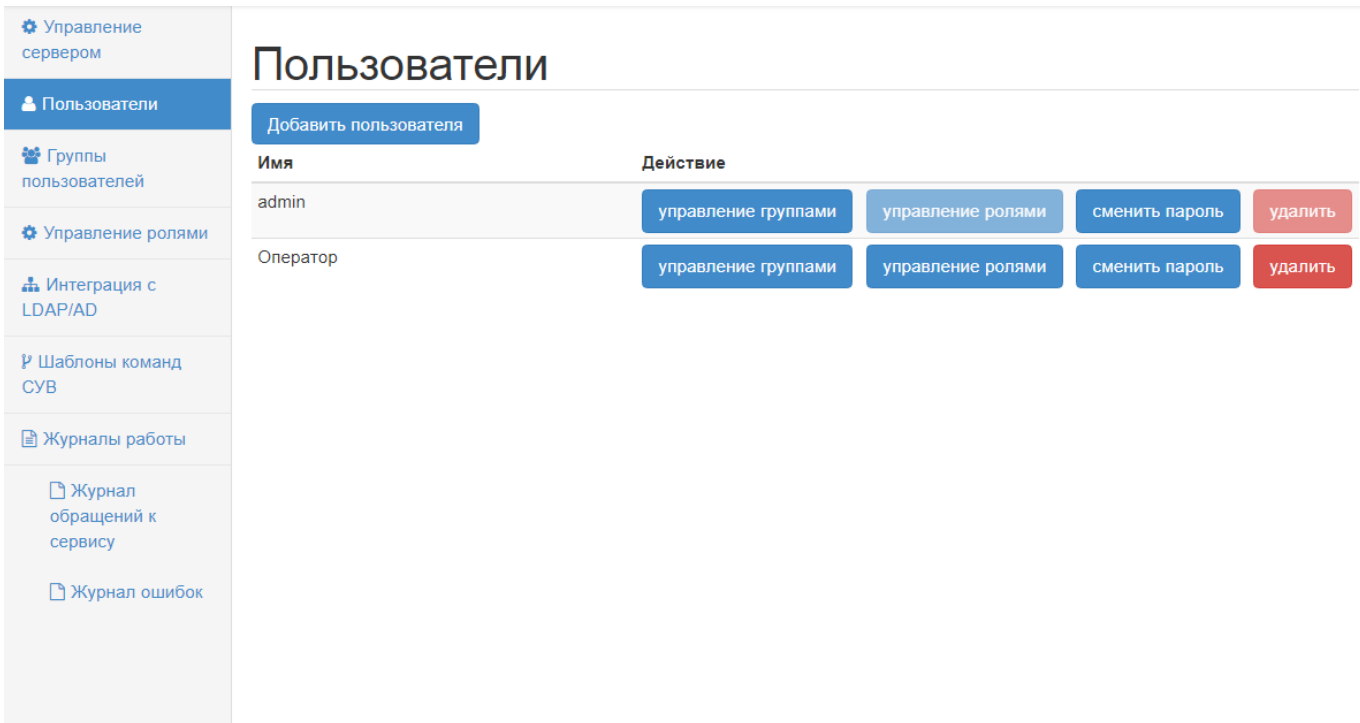

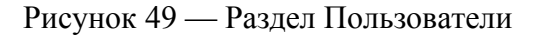

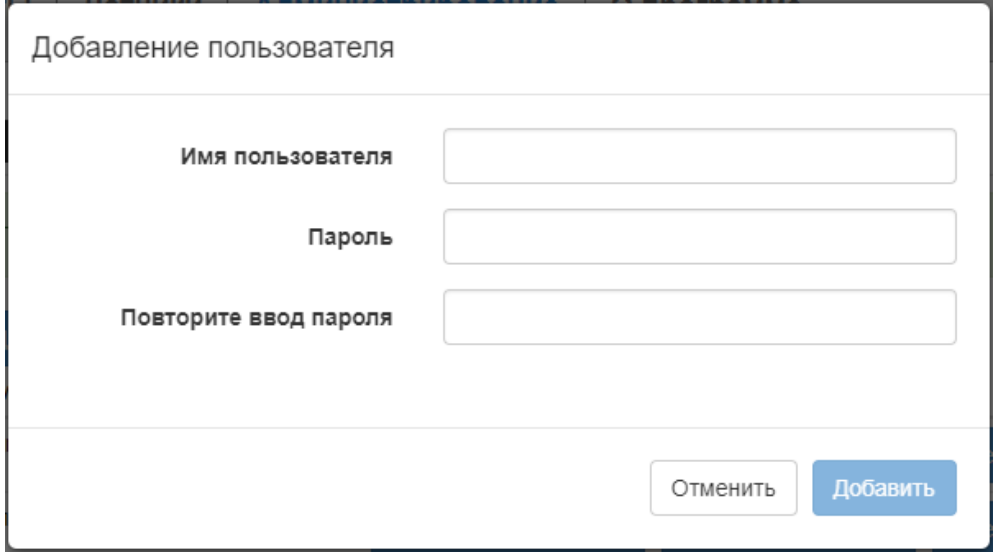

Рисунок 50 — Добавление пользователя

Для создания новой группы пользователей в разделе «Группы пользователей» необходимо нажать кнопку «Добавить группу» (рис. [51](#page--1-25)). В открывшемся окне введите имя группы и нажмите кнопку «Добавить» (рис. [52](#page--1-26)). Для удаления группы необходимо нажать кнопку «удалить» напротив группы (рис. [51](#page--1-25)). Для управления ролями пользователей в группе нажмите кнопку «управление ролями» (рис. [51](#page--1-25)).

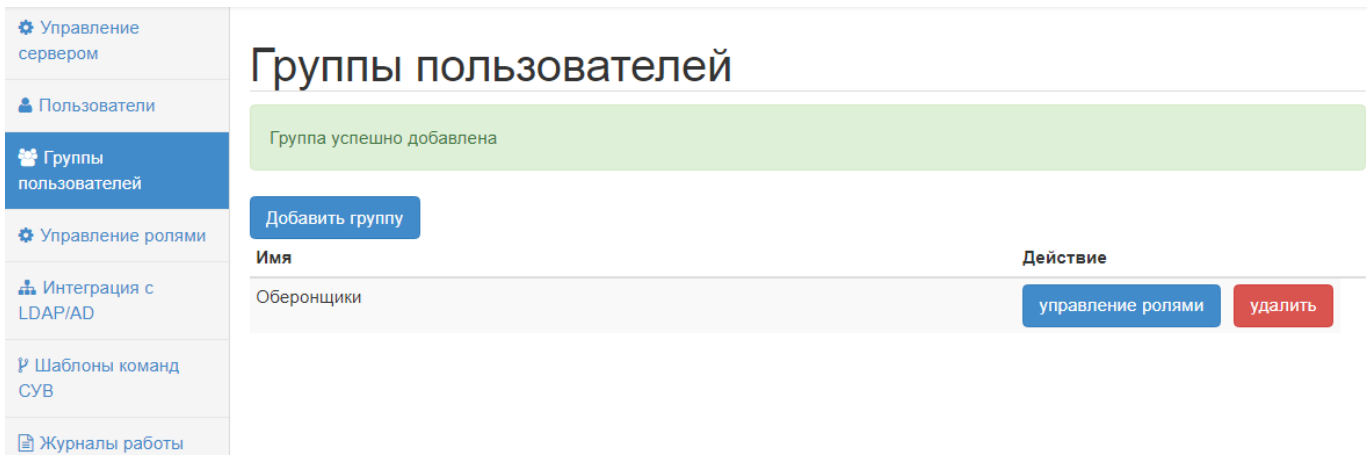

Рисунок 51 — Раздел группы пользователей

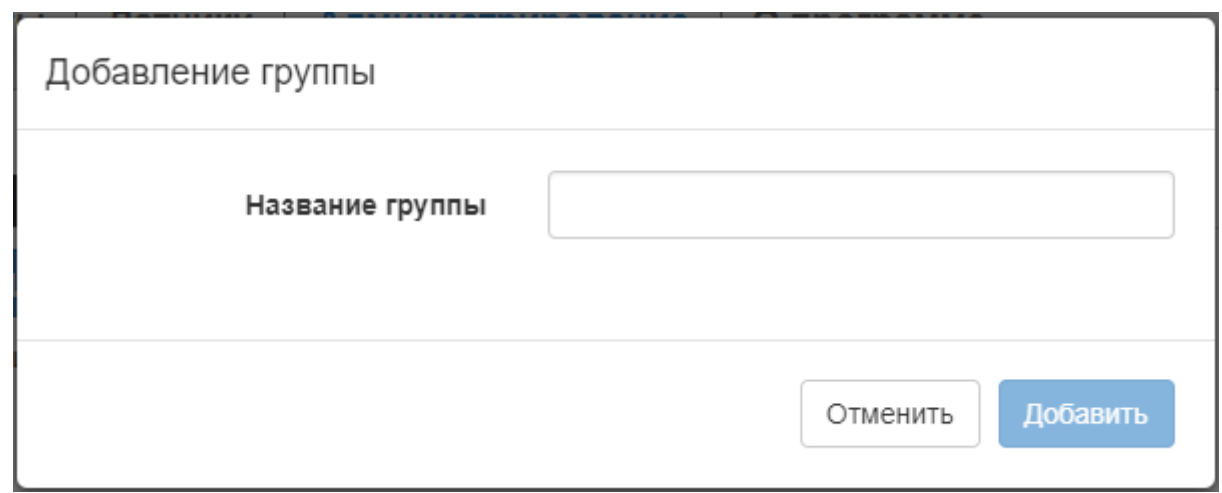

Рисунок 52 — Добавление группы

«АК-ВС 3» поддерживает создание ролей и назначения ролей пользователям и группам. Роль это набор разрешенных действий. Роли делятся на системные и проектные. В разделе «Управление ролями» можно добавлять, редактировать и удалять роли для пользователей и групп (рис. [53\)](#page--1-27).

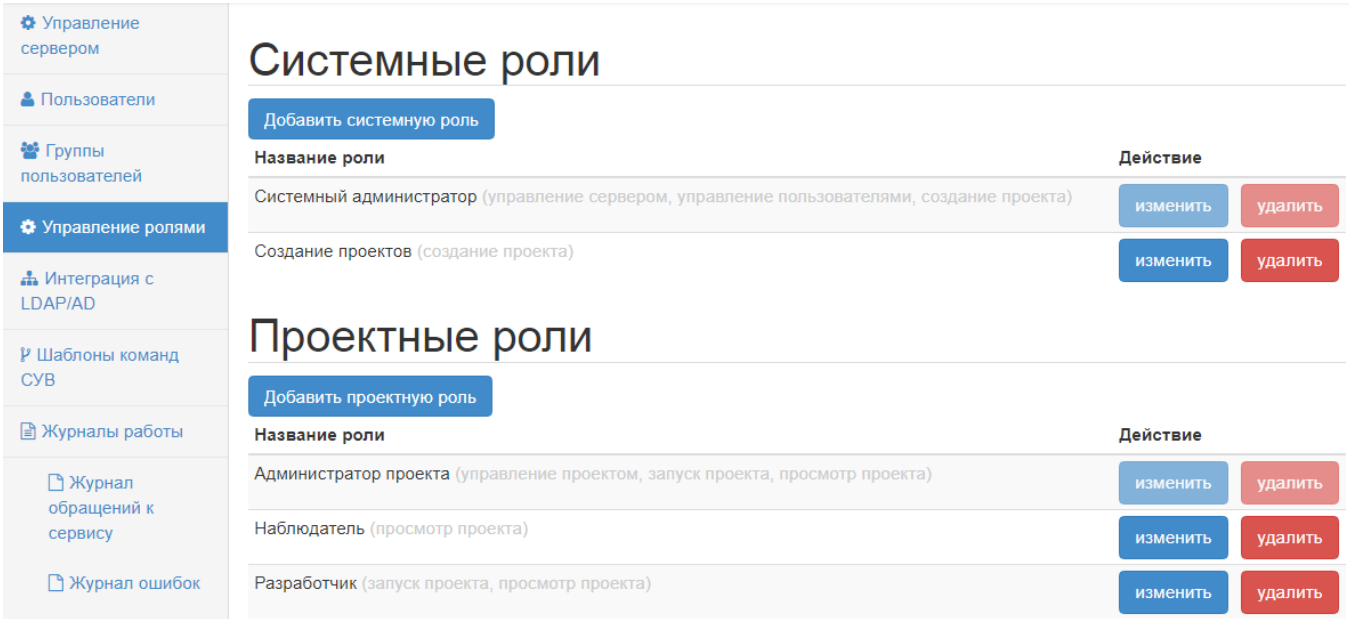

Рисунок 53 — Раздел Управление ролями

Системные роли содержат следующий набор разрешений: «управление сервером», «управление пользователями» и «создание проекта». Разрешение «управление сервером» позволяет выключать сервер, создавать и редактировать шаблоны СУВ, а также просматривать журналы работы. Разрешение «управление пользователями» позволяет добавлять, редактировать и удалять пользователей, их роли и группы. Разрешение «создание проекта» позволяет создавать новый проект в системе.

В «АК-ВС 3» предустановлены две системные роли: «Создание проектов» и «Системный администратор». Роль «Создание проектов» имеет разрешение «создание проекта». Роль «Системный администратор» имеет максимальный набор разрешений. Ее нельзя изменить или удалить.

Проектные роли содержат следующий набор разрешений: «управление проектом», «запуск проекта» и «просмотр проекта». Разрешение «управление проектом» позволяет удалять проекты. Разрешение «запуск проекта» позволяет запускать проект на новое сканирование и загружать новые версии исходного кода. Разрешение «просмотр проекта» позволяет просматривать отчеты проекта. Необходимо указать проект при назначении проектной роли. Так же можно создать проектную роль, которая будет распространяться на все проекты в системе.

В «АК-ВС 3» предустановлены три проектные роли: «Администратор проекта», «Разработчик», «Наблюдатель». Роль «Наблюдатель» имеет разрешение «просмотр проекта». Роль «Разработчик» имеет разрешения «просмотр проекта» и «запуск проекта». Роль «Администратор проекта» имеет максимальный набор разрешений и ее нельзя изменить или удалить.

Для назначения роли пользователю необходимо нажать кнопку «управление ролями» в разделе «Пользователи» напротив необходимого пользователя (рис. [49](#page--1-22)).

Для назначения роли группе необходимо нажать кнопку «управление ролями» в разделе «Группы пользователей» напротив нужной группы.

# **3.4.5.3. Интеграция с LDAP/AD**

«АК-ВС 3» поддерживает интеграцию с LDAP и AD. Для настройки перейдите в раздел «Интеграция с LDAP/AD», введите необходимые данные и нажмите кнопку «Сохранить» (рис. [54\)](#page--1-29).

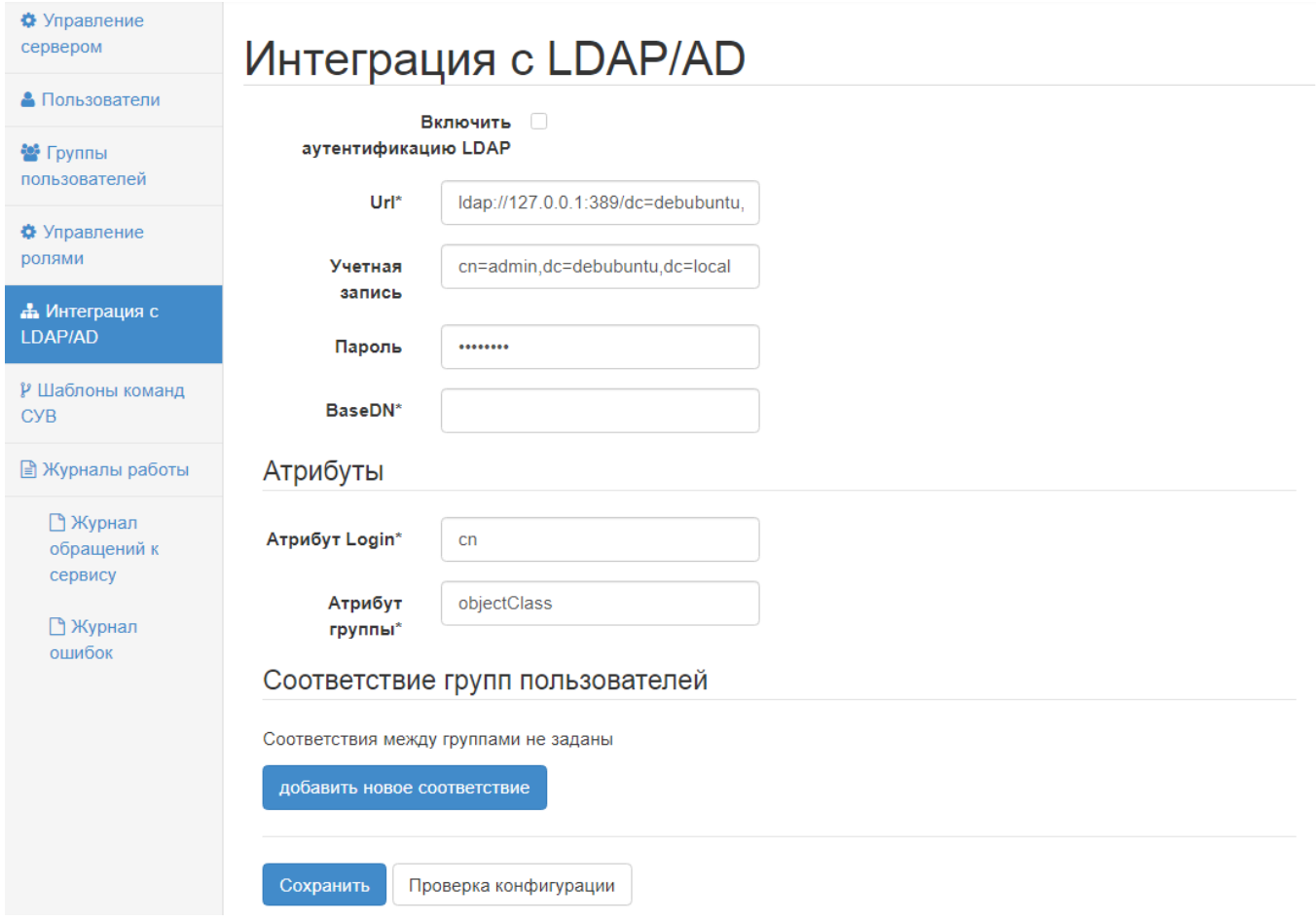

Рисунок 54 — Раздел «Интеграция с LDAP/AD»

# **3.4.5.4. Журналы работы**

Раздел «Журналы работы» содержит «Журнал обращений к серверу» и «Журнал ошибок» (рис. [55\)](#page--1-28).

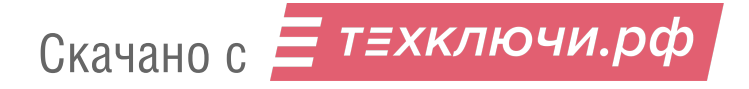

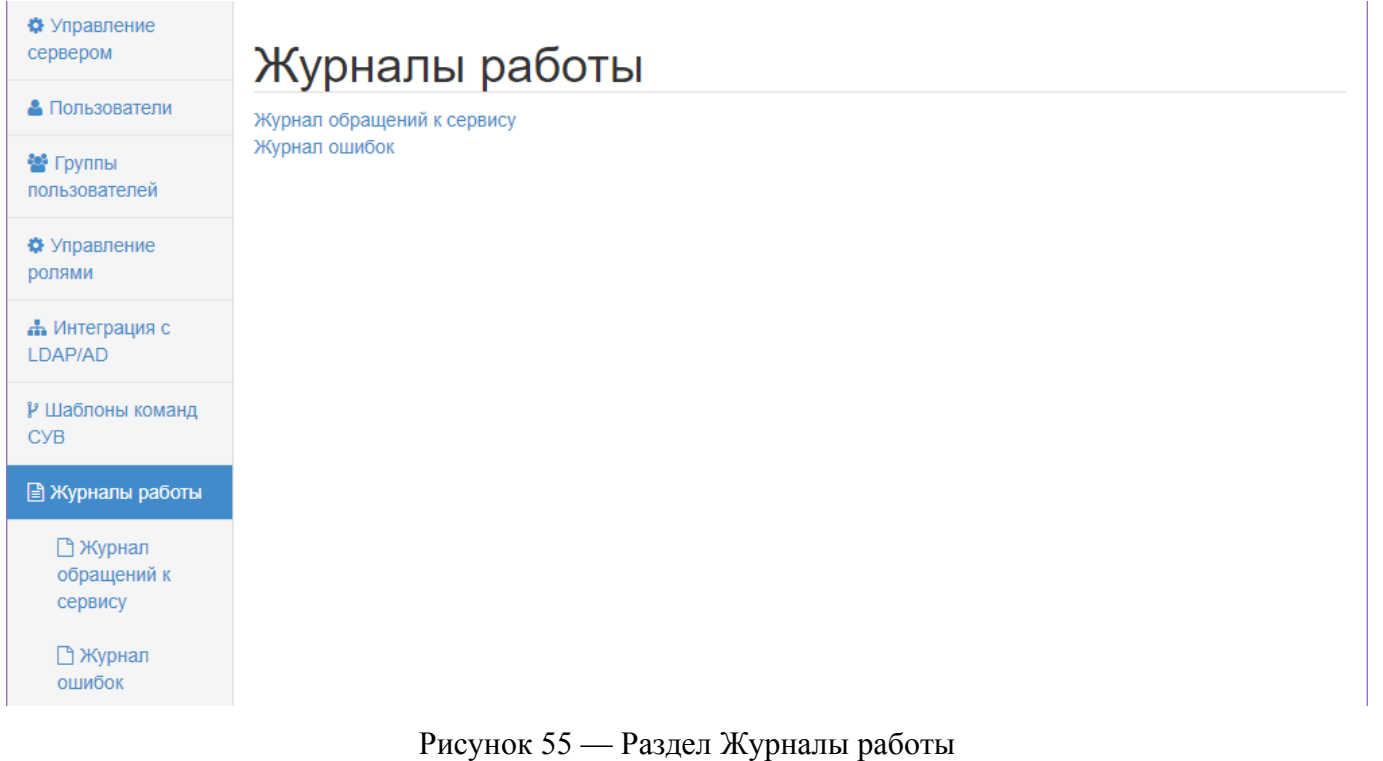

Журнал обращений к серверу регистрирует входящие запросы. Для просмотра журнала

обращений к сервису необходимо нажать кнопку «Журнал обращений к сервису» (рис. [56](#page--1-30)).

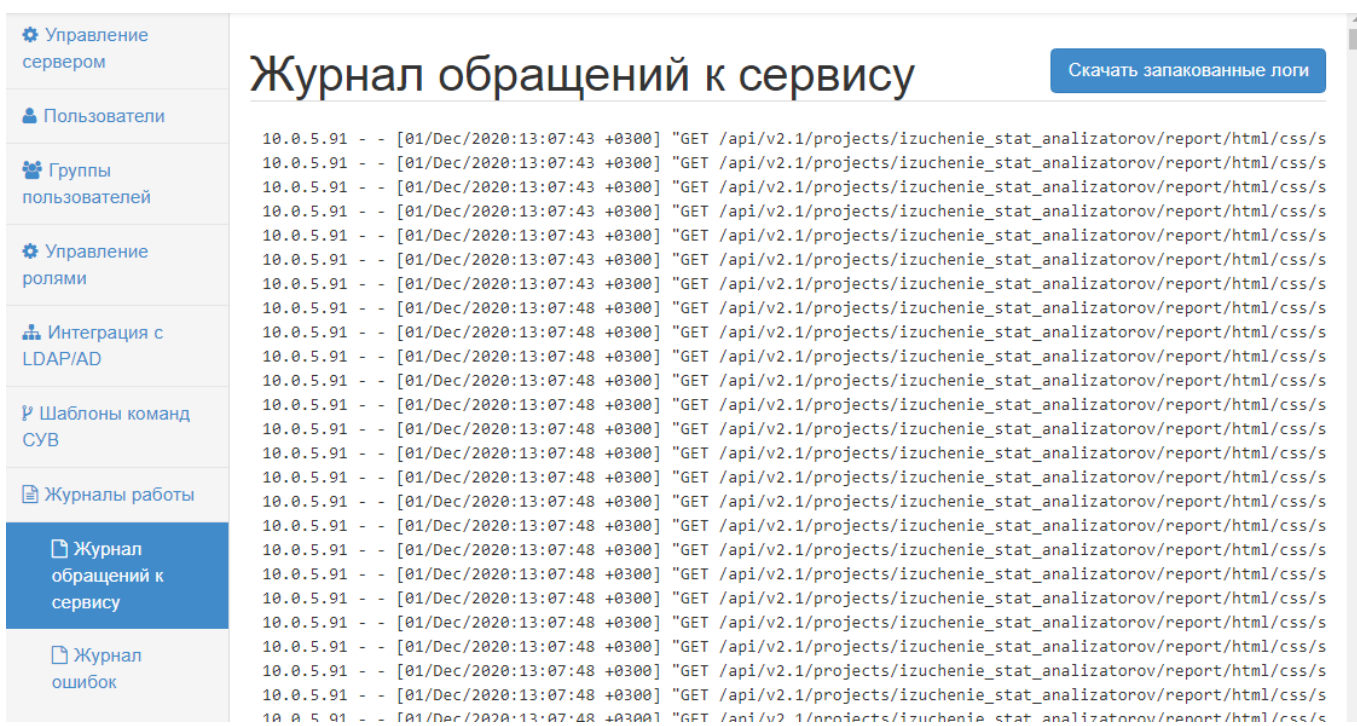

Рисунок 56 — Журнал обращений к сервису

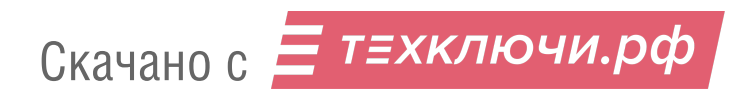

Журнал ошибок регистрирует сбои в работе программы. Для просмотра журнала ошибок необходимо нажать кнопку «Журнал ошибок».

# **3.4.6. Завершение работы с программой**

Для завершения работы программы необходимо нажать кнопку «Выключить сервер» на вкладке «Администрирование» в разделе «Управление сервером» (рис. [48\)](#page--1-24).

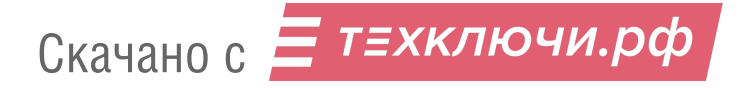

# 4. УТИЛИТА ИССЛЕДОВАНИЯ СОСТАВА ИСПОЛНЯЕМЫХ ФАЙЛОВ

# 4.1. Описание

Binfo - утилита для извлечение различной информации из исполняемых и линкуемых файлов.

Поддерживаются следующие форматы:

- Portable Executable (acm, .ax, .cpl, .dll, .drv, .efi, .exe, .mui, .ocx, .scr, .sys, .tsp)
- Executable and Linkable Format (none, .axf, .bin, .elf, .o, .prx, .puff, .ko, .mod, .so)
- JavaArchive (.jar)

## 4.2. Загрузка утилиты

Утилита устанавливается в составе дистрибутива для сборочного стенда и содержится в архиве binfo.tar.gz.

## 4.3. Зависимости

Перед работой необходимо установить objdump (пакет binutils) и JDK 8, например, openjdk- $8$ -jre.

# 4.4. Синтаксис

```
-d [путь к файлу|папке]
```
Файл/Папка для анализа. Для анализа јаг необходимо указать директорию, в которой находится этот jar

```
-о [путь к папке]
```
Путь для вывода (создаётся, если не существует)

```
-d [путь к папке]
```
Путь до binfo-backend (по умолчанию – текущая директория). Binfo-backend – служебная директория, содержащая утилиты, выполняющие

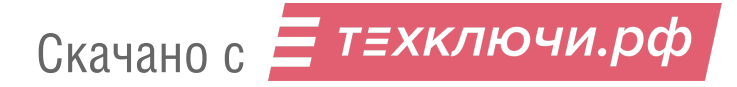

# 4.5. Вывол

Результаты работы будут в пути, указанном в ключе '-о'. Если ключу '-d' была дана директория, то вывод будет в xml-файлах с тем же относительным путем что и у анализируемых файлов.

# 4.6. Примеры

binfo -d /foo/bar/baz.so -o ./out

Анализ файла baz.so, вывод данных в out/

binfo  $-d / foo/bar / -o ./out$ 

Анализ всех возможных файлов в bar/, вывод данных в out/

# 4.7. Формат выходных данных

# 4.7.1. Общая часть:

- $\bullet$ Filename - путь до файла;
- $\bullet$ Magic - сигнатура;
- $\bullet$  $Type - TMT$ ;
- Architecture архитектура;  $\bullet$
- Compiler компилятор;  $\bullet$
- ProgrammingLanguage язык программирования;  $\bullet$
- Size размер файла (в теле тега):  $\bullet$ 
	- Unit в чём измеряется.
- $\bullet$  . CompileTime - группа тегов - время компиляции:
	- $\circ$  Unix время в формате unix;
	- $\circ$  DateTime дата и время.

# 4.7.2. Для ЕLF:

- Format  $-\phi$ opmar;
- $\bullet$ Endianess - размещение байт;
- ElfVersion версия формата elf;
- $\bullet$ OperatingSystem - операционная система;

- Libraries подключаемые библиотеки:
	- Library подключаемая библиотека, имя в теле тега.
- Imports описания импортов:
	- Function одна импортируемая функция:
		- **Атрибут from из какой библиотеки;**
		- **Имя функции в теле тега.**
- Exports экспортируемые функции:
	- Function одна функция:
		- $\blacksquare$  Атрибут Address адрес;
		- $\blacksquare$  Атрибут Name имя;
- Sections секции:
	- $\circ$  Section одна секция:
		- $\blacksquare$  Ter Name имя;
		- $\blacksquare$  Ter Size размер:
			- Атрибут unit в чём измеряется размер.
		- $\blacksquare$  Тег Flags флаги.

# **4.7.3. Для JAR:**

- Manifest манифест:
	- ManifestVersion версия манифеста;
	- ArchiverVersion версия архиватора;
	- SpecificationVendor имя поставщика спецификации;
	- CreatedBy чем создан;
	- $\circ$  Name имя;
	- BuiltBy имя пользователя, который собрал;
	- SpecificationTitle заголовок спецификации;
	- BuildJdk версия jdk, которым собран;
	- SpecificationVersion версия спецификации;
	- MainClass имя главного класса.
- Imports список импортов:
	- Тег Class имя класса в теле тега.

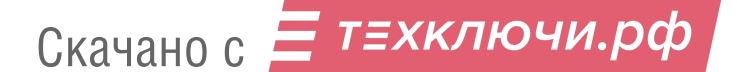

- Exports список экспортов:
	- Тег Class имя класса в теле тега.

# **4.7.4. Для Portable Executable:**

- OsVersion версия операционной системы;
- LinkerVersion версия компоновщика;
- Checksum контрольная сумма;
- CodeRVA RVA начала кода программы (секции кода);
- CodeSize размер секции кода:
	- Атрибут unit единица измерения.
- DataRVA RVA начала кода программы (секции данных);
- DataSize размер секции данных:
	- Атрибут unit единица измерения.
- Libraries библиотеки;
	- Library имя одной библиотеки.
- Flags  $\phi$ лаги:
	- Flag один флаг;
- Imports импорты:
	- Function одна импортируемая функция:
		- **Атрибут from из какой библиотеки;**
		- **Имя функции в теле тега;**
- Exports экспортируемые функции:
	- $\circ$  Function одна функция:
		- $\blacksquare$  Атрибут Address адрес;
		- $\blacksquare$  Атрибут Name имя.
- Sections секции:
	- Section одна секция:
		- $\blacksquare$  Ter Name имя;
		- $\blacksquare$  Тег Size размер:
			- Атрибут unit в чём измеряется размер;
		- $\blacksquare$  Тег Flags флаги.

# 5. ПОЛНОСИСТЕМНЫЙ ДИНАМИЧЕСКИЙ АНАЛИЗ

## 5.1. Описание

Код2 предназначен для динамического полносистемного исследования программы. Код2 осуществляет отслеживание помеченных данных (ОПД).

ОПД - это метод динамического исследования программ, основанный на отслеживании данных из внешнего источника (сеть, жёсткий диск, стандартный поток ввода и т. д.). В данном случае речь идёт о полносистемном исследовании бинарного кода. Для трансляции используется эмулятор QEMU.

Анализ состоит из нескольких шагов:

- 1. Создание образа и установка на него гостевой системы (или использование образа с предустановленной OS).
- 2. Копирование исследуемой программы в гостевую систему.
- 3. Формирование \*konf\* файла для плагина `osi`
- 4. Запись сценария работы программы.
- 5. Воспроизведение записанного сценария с активированными плагинами исследования распространения помеченных данных и записи трассы.
- 6. Анализ результатов лог файлы.
- 7. При необходимости отладка программы с помощью `gdb`

Важно: для некоторых плагинов нужен интерфейс `osi`, поэтому при запуске ОС в эмуляторе ядру необходимо передавать опцию nokaslr (подробнее в описании плагина osi linux). Также рекомендуется отключать ASLR для анализа программ в usermode (пользовательском режиме) режиме:

\$ echo 0 | sudo tee /proc/sys/kernel/randomize va space Далее следует описание каждого шага.

## 5.2. Создание образа гостевой системы

Созлать образ файловой системы командой:

\$ /opt/kod2/bin/gemu-img create -f gcow2 ubuntu 18 04.gcow2 30G Установить ОС

\$ sudo /opt/kod2/bin/kod2-system-x86 64 \

-cdrom ubuntu-18.04.4-desktop-amd64.iso -m 2.5G -monitor stdio \

-net nic -net user -boot once=d -hda ubuntu 18 04.qcow2 -accel kvm

#### 5.3. Копирование исследуемой программы в гостевую систему

Запустить эмуляцию гостевой системы:

```
$ /opt/kod2/bin/kod2-system-x86 64 -m 2.5G -monitor stdio \
   -hda ubuntu 18 04.qcow2 -display sdl
```
В гостевой системе с помощью `ftp` скопировать программу на хост-систему:

- \$ ftp open 192.168.122.1
- > 'user login'
- > pass
- > GET example.bin

user login - пользователь хост системы,

IP адрес 192.168.122.1 - адрес, создаваемый по умолчанию. (Внимание: команда ping в режиме сети `user` не поддерживается).

В случае если гостевая система не поддерживает сеть надо воспользоваться командами для монтирования образа \*qcow2\* при выключенной эмуляции:

\$ modprobe nbd max part=16

\$ /opt/kod2/bin/qemu-nbd -c /dev/nbd0 image.qcow2

\$ partprobe /dev/nbd0

\$ mount /dev/nbd0p1 /mnt/image

## 5.4. Формирование .konf файла для плагина OSI

Для работы плагинов `tainted\_hd` и `file\_taint` необходимо активировать плагины группы `osi`. Для этого надо сформировать файл конфигурации ядра:

1. Скопировать файл \*kernelinfo.zip\* на \*host\* систему.

2. Установить пакеты заголовков ядра и сборки:

\$ apt-get install build-essential linux-headers-`uname -r`

3. Разархивировать kernelinfo.zip:

```
$ unzip kernelinfo.zip
```
4. Собрать kernelinfo:

```
$ cd kernelinfo
```
\$ make

5. Загрузить модуль ядра:

- \$ sudo insmod -f kernelinfo.ko
	- 6. Скопировать файл kernelinfo.conf на host систему.
	- 7. Отредактировать файл kernelinfo.conf приведя его к формату GLib key-value. Подробнее в описании плагина osi linux.

## 5.5. Запись сценария работы программы

В мониторе \*ОЕМU\* ввести команду для начала записи сценария:

```
> begin record scenario 01
```
Выполнить сценарий. Для завершения записи ввести:

> end record

#### 5.6. Воспроизведение записанного сценария активированными  $\mathbf{c}$ плагинами исследования распространения помеченных данных и записи трассы

Доступны следующие плагины kod2:

- $\bullet$  **A** напиз
	- stringsearch поиск данных
	- **C** tstringsearch отслеживание помеченных данных
	- file\_taint чтение помеченных данных из файла
	- serial\_taint отправка или получение по последовательному интерфейсу (RS-232)
	- tainted net отправка или получение из сети
	- $\circ$  tainted hd  $3a$   $m$   $c$   $b$   $n$   $m$   $c$   $m$
	- tscan\_memory сканирование памяти
	- $\circ$  tstack\_tracing переход на помеченные адреса
	- tainted\_branch связь по управлению
- Вспомогательные
	- $\circ$  osi интерфейс ОС
	- osi linux- интерфейс Linux
- Запись трассы:
	- insn\_capstone запись ассемблерной трассы в виде opcodes

Для воспроизведения сценария используется опция -replay. Пример команды анализа сценария с активированными плагинами:

```
$ /opt/kod2/bin/kod2-system-i386 -m 2G -monitor stdio\
   -net nic -net user -machine pc-q35-2.9 \
```
-drive format=raw, file=u14x86.raw, format=raw, id=drive1, if=none \

-device driver=ide-hd, drive=drive1, discard granularity=512 \

-kod2 osi:os family=linux -kod2 syscalls2:load-info=true \

 $-k<sub>0</sub>d<sub>2</sub>$ 

osi linux: kconf file=kernelinfo.conf, kconf group=my kernel info, load n  $ow=true \setminus$ 

 $-0s$  linux $-32$ -ubunt  $-kod2$ 

tainted net: query outgoing network=true, file=quick tnss.csv \

```
-kod2 stringsearch:str=alpha1 -kod2 tstringsearch \
```
-kod2 tainted hd -kod2 tscan memory -replay scenario 01

# 5.7. Пример: исследование клиента Secure Socket Shell (ssh)

Исследуем openssh версии 7.6p1. Для этого:

- 1. Копируем исходные файлы в гостевую систему с помощью ftp.
- 2. Скомпилируем в гостевой системе программу статически используя опцию -static и отключив опцию PIE (position independent executable). Для этого отредактируем Makefile заменив в нём строку с переменными CFLAGS, LIBS, LDFLAGS:

 $CFLAGS = -g -O0$  -pipe -no-pie

LIBS=-lresoly-lerypto-ldl-lutil-lz-lerypt-static

LDFLAGS=-L. -Lopenbsd-compat/ -Wl,-z,relro -Wl,-z,now -Wl,-z,noexecstack -fstackprotector-all

- 3. Отключим технологии KASLR и ASLR (как это сделать описано в плагине osi linux)
- 4. Запишем следующий сценарий:
	- Запуск приложения командой ./ssh echelon $@192.168.122.1$  $\bullet$
	- Ввод пароля "alpha1" не нажимая Enter
	- Начало записи сценария
	- Ввод пароля нажатие клавиши Enter  $\bullet$
	- $\bullet$ После успешного соединения с сервером работающим на хосте - выход из оболочки (команда exit)

Завершение записи сценария  $\bullet$ 

#### 5. Запустим анализ программы с помощью команды

```
$ /opt/kod2/bin/kod2-system-i386-m2.5G \
```
-net user -net nic -monitor stdio -kod2 stringsearch:str=alpha1 \ -kod2 tstringsearch -replay ssh -os linux-64-ubuntu \ -kod2 osi:os family=linux -kod2 \ osi linux: kconf file=/home/echelon/panda run/kernelinfo.conf, kcon f group=u14x86 raw, load now=true -kod2 taint2: detaint cb0=true \ -kod2 tainted net: query outgoing network=true, file=quick tnss.csv -kod2 tainted hd -kod2 tainted branch -kod2log foo.plog \ -kod2 tstack tracing -kod2 tscan memory

Активированы плагины tainted net, tainted hd, tainted branch, tstack tracing, tscan memory.

6. В результате работы kod2 сформированы лог файлы

- foo.plog плагин taint branch
- quick this csv плагин tainted net
- scan ram.txt, scan ram plain.txt плагин tscan memory
- $\bullet$ stack tracing - плагин tstack tracing
- tainted hd плагин tainted hd  $\bullet$

Рассмотрим каждый лог файл отдельно:

В первом файле foo.plog в двоичном формате представлены все случаи связи по управлению в зависимости от помеченных данных. Для перевода в текстовый файл надо воспользоваться командой

```
$ ../kod2/panda/scripts/plog reader.py ./foo.plog > foo.txt
```
В файле txt представлены в сгруппированном виде все места в программе, где обнаружена связь по управлению. Приведём фрагмент:

```
\left\{ \right."pc": "136024657",
  "taintedBranch": {
     "callStack": {
       "addr": [
          "134789916",
          "134783208"
        \overline{1}
```

```
\},
  "taintQuery": [
     \left\{ \right."tcn": 4,
        "uniqueLabelSet": {
           "ptr": "139853188809848",
           "label": [
             10\mathbf{1}\},
        "ptr": "139853188809848",
        "offset": 0
     \left\{ \right.\overline{1}\},
"instr": "414001"
```
- рс значение счётчика программ в момент обнаружения связи по управлению с точностью до ББ в десятичном виде;
- tcn счётчик меток (taint compute number);
- ptr адрес набора меток;

 $\}$ ,

- offset смещение набора меток в рамках адреса ptr;
- · instr гостевой номер инструкции.

Для интерпретации данных этого файла необходимо сопоставить адреса "рс" с виртуальными адресами бинарного кода программы. Для этого дизассемблируем программу командой

```
$ objdump -D ssh > ssh.asm
```
Фрагмент файла ssh.asm:

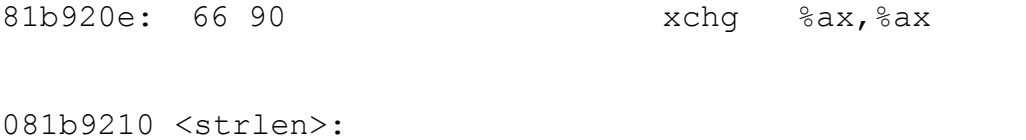

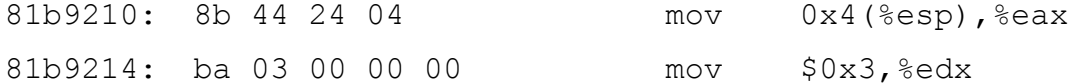

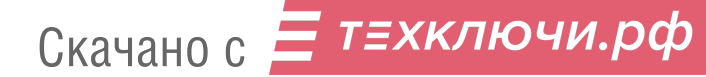

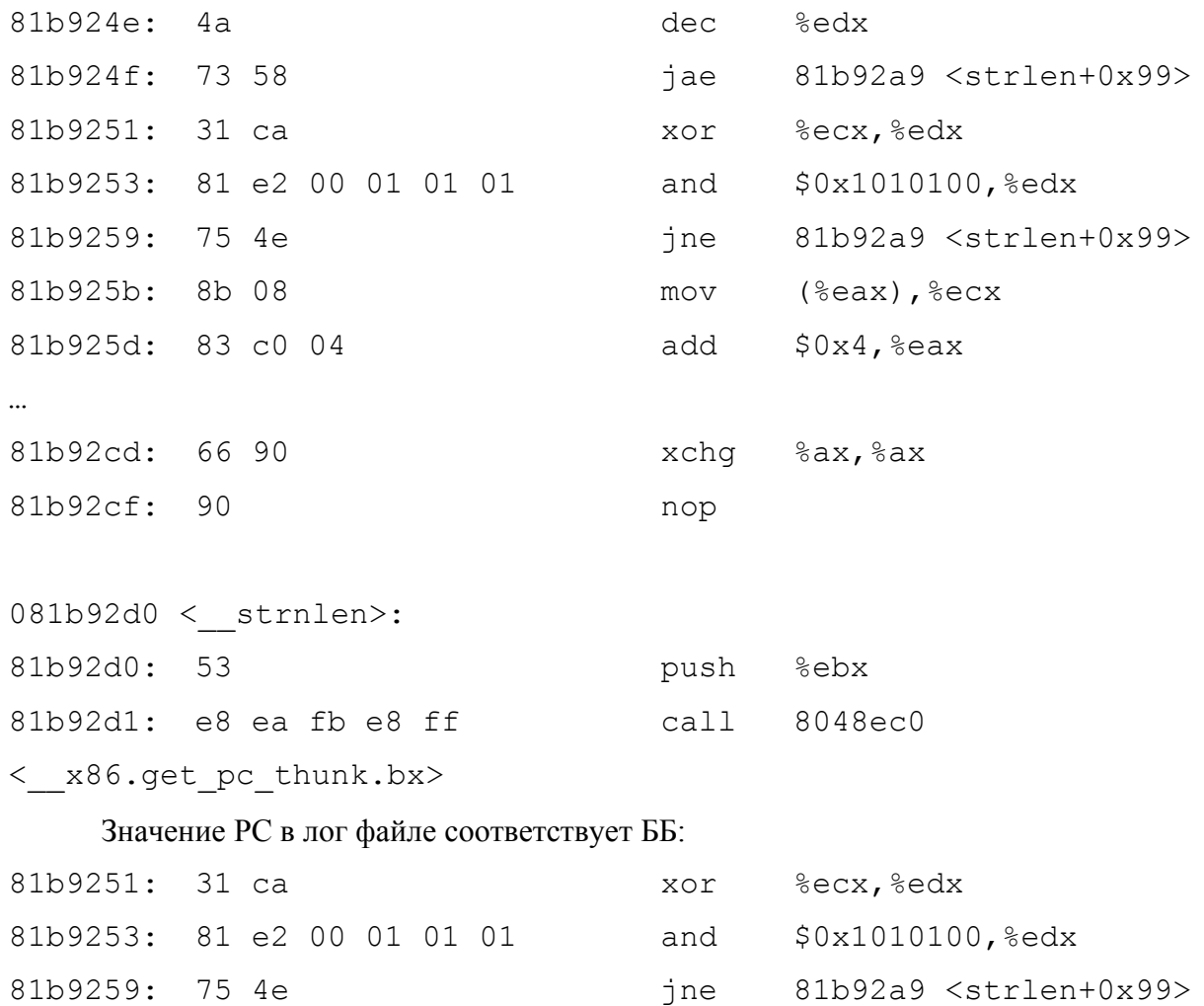

Для нахождения всех мест срабатывания необходимо сопоставить все адреса лог файла с адресами в ssh.asm.

Второй файл quick tnss.csv - содержит адрес назначения и листинг всех пакетов,

отправленных в сетевое устройство. Помеченные данные имеют метку, отличную от NULL.

Фрагмент файла quck tnss.csv:

```
"Address", "Datum", "Labels"
Destination IP: 192.168.122.1
0x55e7b2cff4d0, R, NULL
0x55e7b2cff4d1, U, NULL
0x55e7b2cff4d2,., NULL
0x55e7b2cff4d3,., NULL
0x55e7b2cff4d4,., NULL
0x55e7b2cff538,., NULL
0x55e7b2cff539,., NULL
```

```
\ddotsc
```

```
0x55e7b2cff53a, ., 100x55e7b2cff53b, ., 100x55e7b2cff53c,-, 100x55e7b2cff53d, ., 10
0x55e7b2cff53e, . . . 100x55e7b2cff53f, ., 100x55e7b2cff540,., 10
0x55e7b2cff541,., 10
0x55e7b2cff542,b, NULL
0x55e7b2cff543... NULL
```
Печатный символ записывается сразу после адреса сетевого драйвера, в случае если символ непечатный, то записывается точка. В нашем случае все данные перед отправкой в сеть были зашифрованы, поэтому почти все помеченные символы непечатные.

В файле только один адресат - 192.168.122.1, что соответствует host системе.

scan ram.txt, scan ram plain.txt - файлы сканирования памяти. В этих файлах фиксируются все помеченные данные в конце записанного сценария в физической памяти гостевой системы. В нашем случае они пустые, то есть помеченных данных не обнаружено после закрытия программы.

stack tracing - лог файл, в котором фиксируются все случаи перехода на помеченные адреса в результате выполнения ассемблерных инструкций RET CALL JMP. В нашем случае данный файл пуст. В случае если в файле фиксируются какие-либо случаи перехода на помеченные адреса - это могло бы говорить, например, о наличии уязвимости и выполнении так называемого shellcode

tainted hd - лог файл, в котором фиксируются все случаи записи помеченных данных в файловую систему. Фрагмент файла:

```
FILENAME : socket: TCP instr count=6911362
Current process: ssh PID:1141 PPID:1023 Current asid: 0x36717600
0x99629214, .7100x99629215...100x99629216, -, 10
0x99629217...100x99629218...100x99629219...100x9962921a, ., 10
```
Первая строчка содержит название файла (в нашем случае псевдо файла), socket:TCP и номер инструкции, когда произошёл системный вызов. На второй строчке - процесс ssh, его PID и PPID, а также номер asid (address space ideintifier) - уникальный номер процесса в адресном пространстве (для архитектуры x86 это регистр CR3). Следующие строки содержат физические адреса инструкций записи данных в файл, записываемые данные и значение метки.

# **6. СООБЩЕНИЯОПЕРАТОРУ**

Предупреждение об удалении проекта (рис. [57](#page--1-33)) появляется при нажатии кнопки «Удалить проект» на странице проекта. Для удаления проекта необходимо нажать кнопку «Да». В противном случае следует нажать кнопку «Нет».

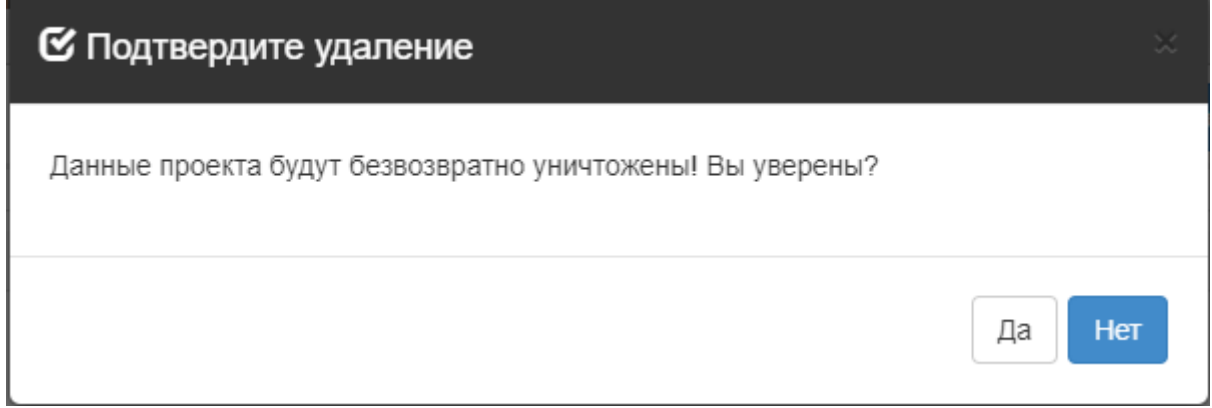

Рисунок 57 — Подтверждение удаления проекта

Предупреждение об удалении пользователя (рис. [58](#page--1-32)) появляется при нажатии кнопки «Удалить» напротив пользователя в разделе «Пользователи» на вкладке «Администрирование». Для удаления пользователя необходимо нажать кнопку «Да». В противном случае следует нажать кнопку «Нет».

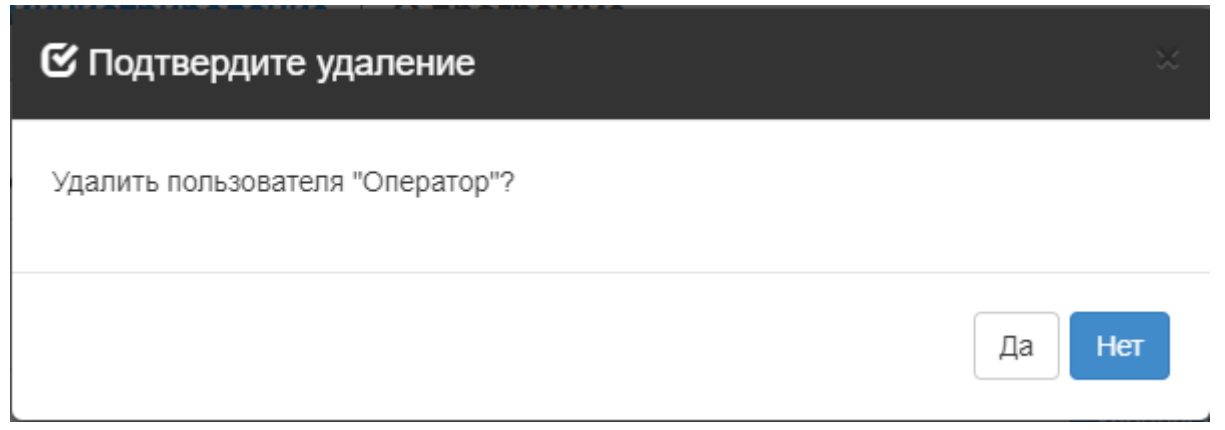

Рисунок 58 — Подтверждение удаления пользователя

Предупреждение об удалении группы (рис. [59\)](#page--1-31), появляется при нажатии кнопки «Удалить» напротив группы в разделе «Группы пользователей» на вкладке «Администрирование». Для удаления группы пользователей необходимо нажать кнопку «Да». В противном случае следует нажать кнопку «Нет».

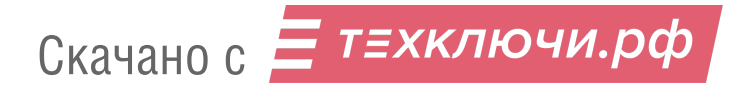
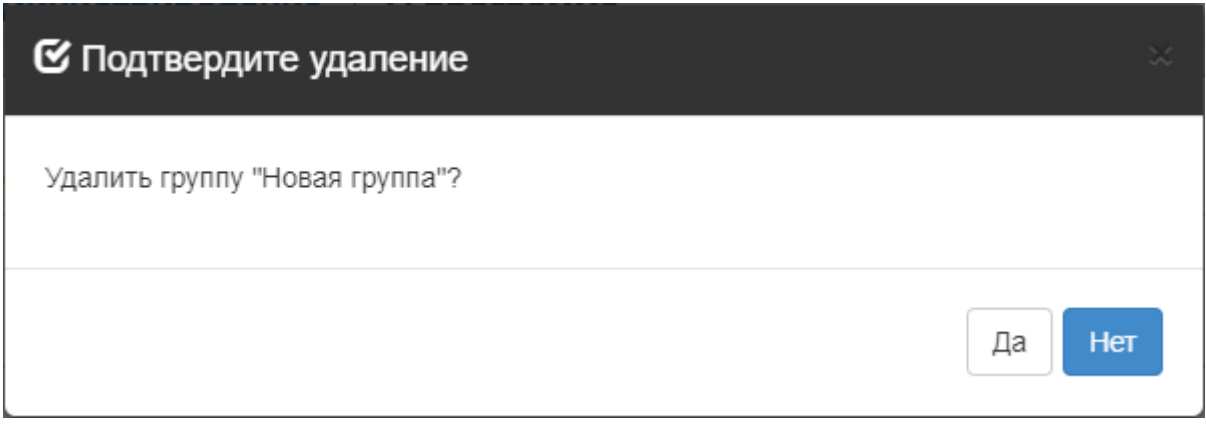

Рисунок 59 — Подтверждение удаления группы пользователей

Предупреждение об удалении роли (рис. [60\)](#page--1-1) появляется при нажатии кнопки «Удалить» напротив роли в разделе «Управление ролями» на вкладке «Администрирование». Для удаления необходимо нажать кнопку «Да». В противном случае следует нажать кнопку «Нет».

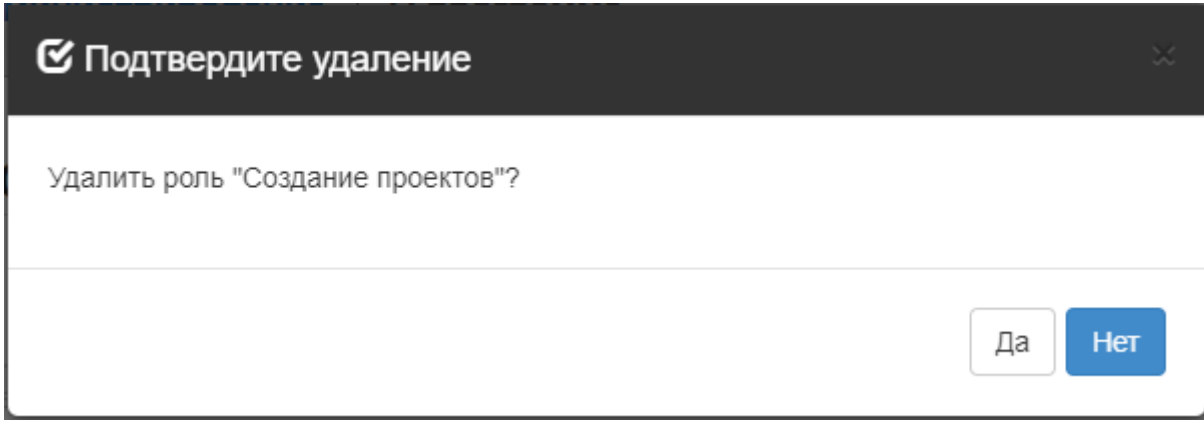

Рисунок 60 — Подтверждение удаления роли

Предупреждение об удалении шаблона СУВ (рис. [61](#page--1-0)) появляется при нажатии кнопки «Удалить» напротив шаблона в разделе «Шаблоны команд СУВ» на вкладке «Администрирование». Для удаления шаблона СУВ необходимо нажать кнопку «Да». В противном случае следует нажать кнопку «Нет».

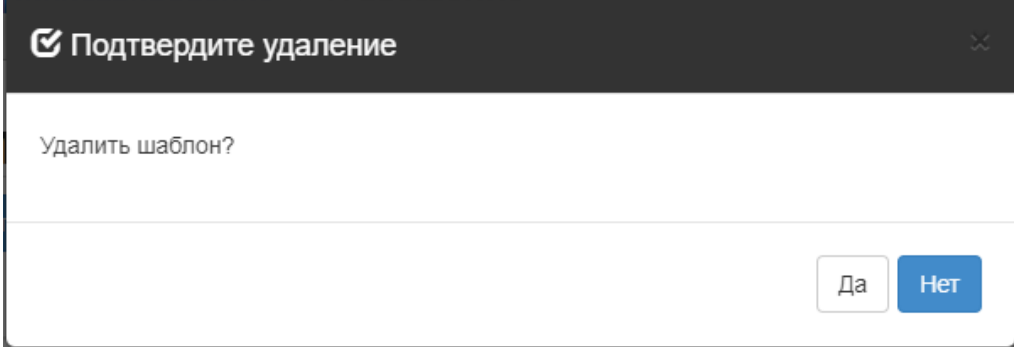

Рисунок 61 — Подтверждение удаления шаблона СУВ

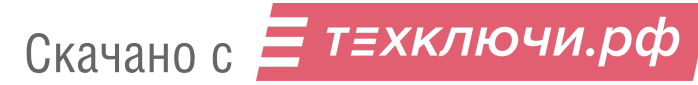

Сообщение о выключении сервера (рис. [62](#page--1-2)) появляется при нажатии на кнопку «Выключить сервер» на вкладке «Администрирование» в разделе «Управление сервером». Окно с сообщением закроется автоматически.

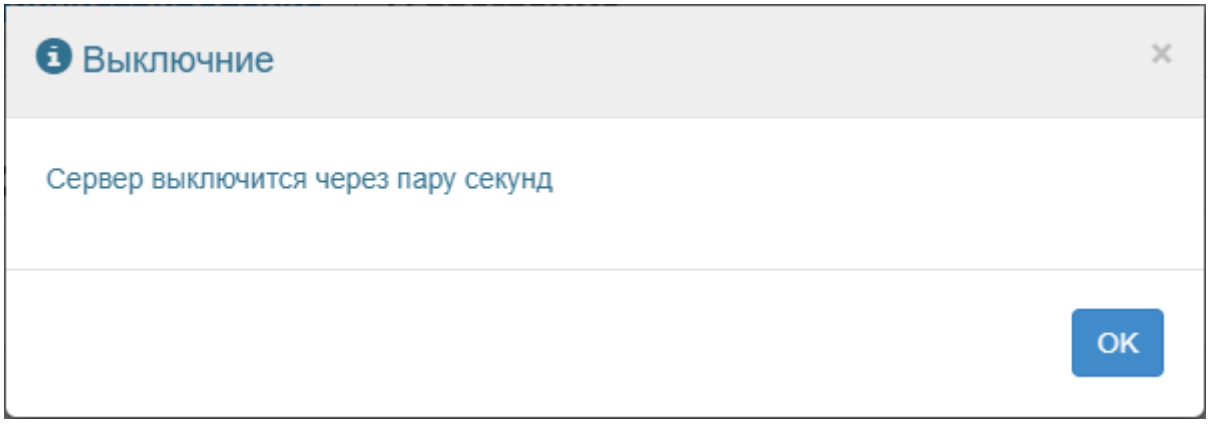

Рисунок 62 — Сообщение о выключении сервера

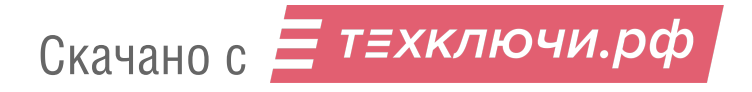

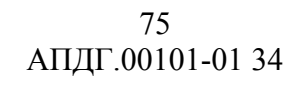

# **7. ИСР ЭШЕЛОНИУМ**

### **7.1. Подготовка проекта**

После анализа проекта пользователю будет доступна кнопка скачивания архива проекта для просмотра в «Эшелониум» (рис. [Рисунок 63\)](#page--1-5).

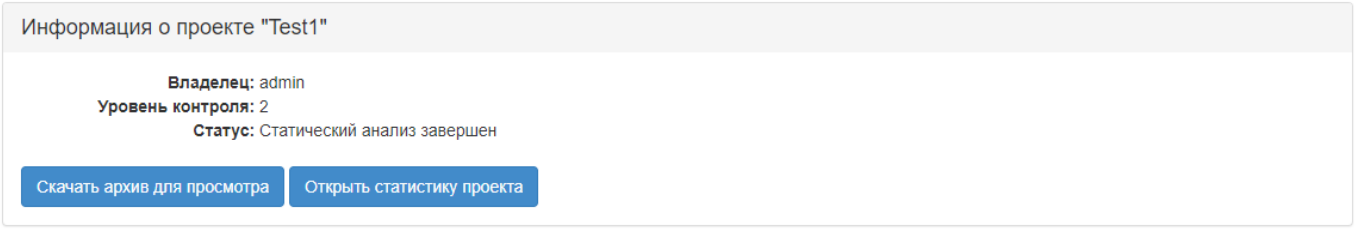

Рисунок 63 — Кнопка скачивания архива проекта

Распаковав архив, следует перейти в директорию «src» проекта и запустить скрипт run.sh (run.bat). Он запустит сервер для связи с отчетами и переместит compile\_commands.json в корневую директорию проекта, если в этом есть необходимость (рис. [Рисунок 64](#page--1-4)).

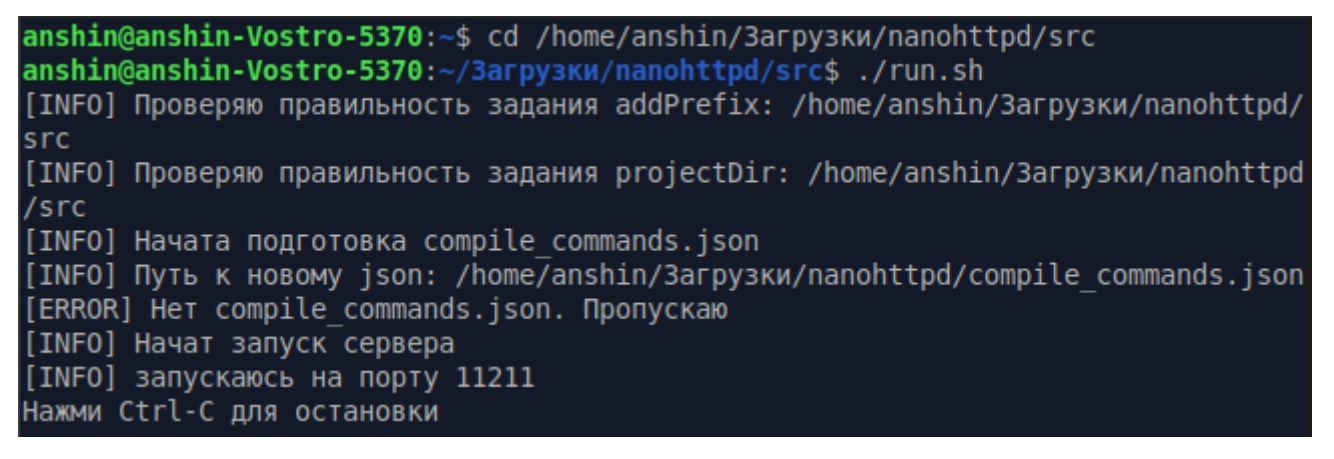

Рисунок 64 — Запуск run.sh

После этого при нажатии на ссылки в отчетах «Эшелониум» будет открывать соответствующий файл в проекте и ставить курсор на нужную строку (рис. [Рисунок 65](#page--1-3)).

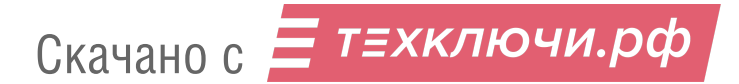

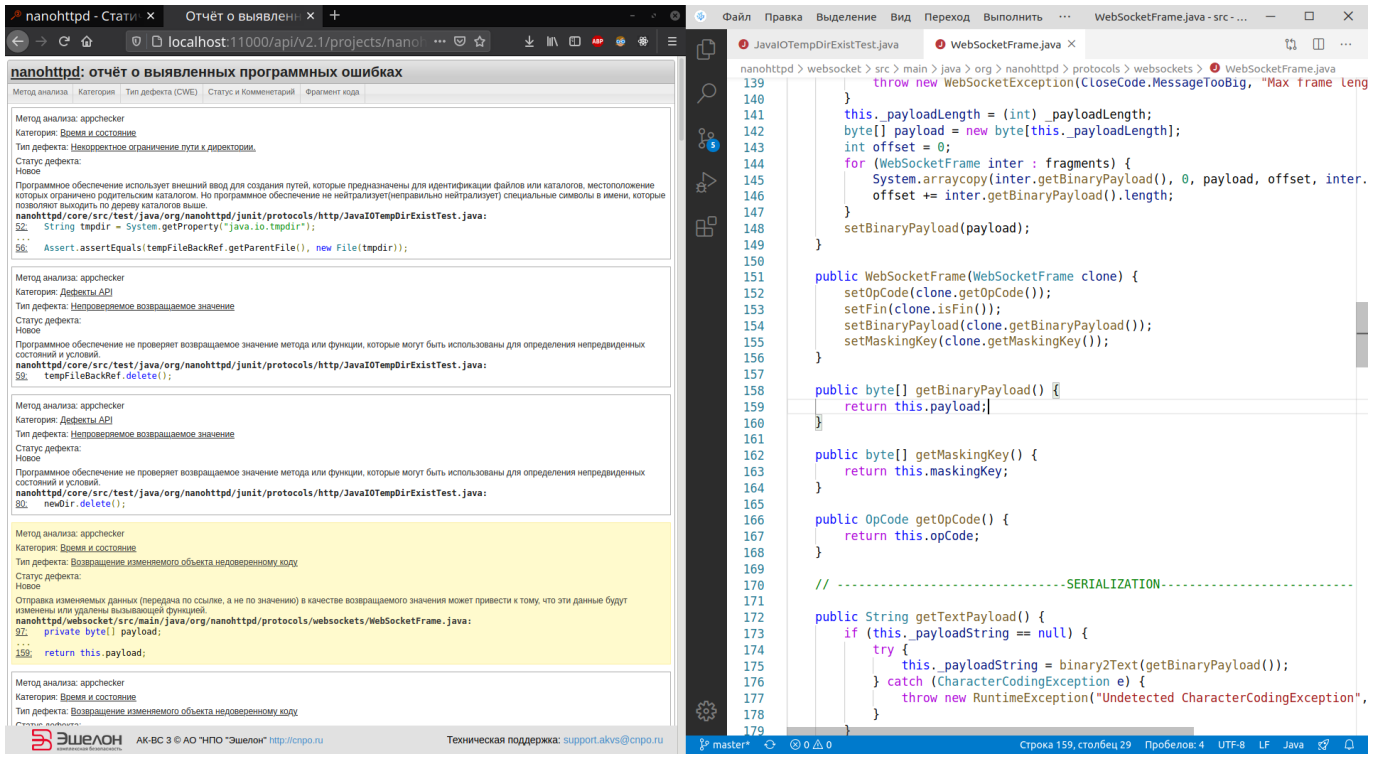

Рисунок 65 — Открытие при нажатии

Лишние файлы можно закрыть, нажав на крест на вкладке или использовав горячие клавиши (Ctrl + W). По желанию можно запустить run.sh сразу в «Эшелониум», вызвав терминал  $(Ctrl + Shift + ~ (ThJbJa))$ . При этом терминалов может быть несколько (рис. [Рисунок 66](#page--1-6)). Добавляются они той же комбинацией или кнопкой «+».

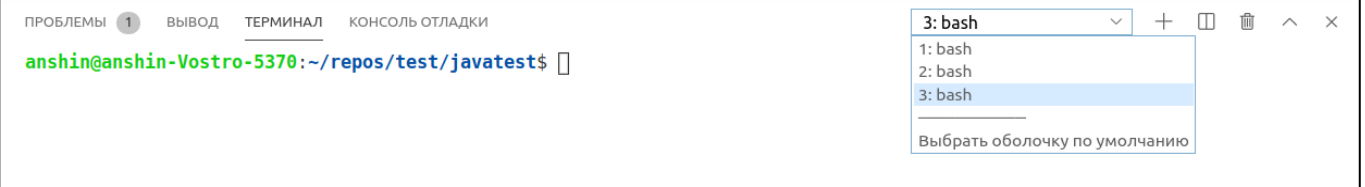

Рисунок 66 — Выбор терминала

## **7.2. Работа с исходниками**

Для проектов Java и C/C++ расширены возможности работы с исходным кодом. Дополнительно введены:

- больший охват переходов от использований функций и классов к их определениям;
- автодополнение;
- подсветка предупреждений и ошибок;
- автоимпорт;

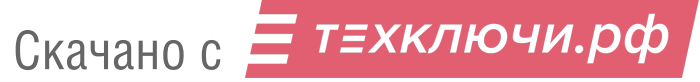

- рефакторинг;
- форматирование.

Расширения придерживаются общих горячих клавиш с «Эшелониум», а именно F12 или  $Ctrl +$  клик мыши для перехода к определению, Enter для автодополнения, Ctrl+ . для выбора действия (импорт и рефакторинг), Ctrl + Shift + I для форматирования

### **7.2.1. Поддержка Java**

Поддержка Java требует установки Java версии 8 и выше. Для активации поддержки Java нужно открыть .java файл и согласиться использовать расширение поддержки (рис. [Рисунок 67](#page--1-9)). Признаком неустановленной или ненайденной Java будет сообщение: «The "path" argument must be of type string. Received type object.».

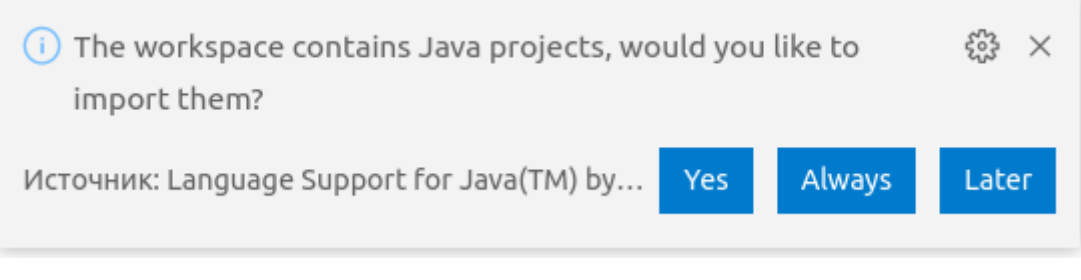

Рисунок 67 — Предложение включения поддержки

Прогресс запуска можно увидеть, если нажать на знак «Загрузка» или «Палец вверх» в правом нижнем углу. (рис. [Рисунок 68\)](#page--1-8).

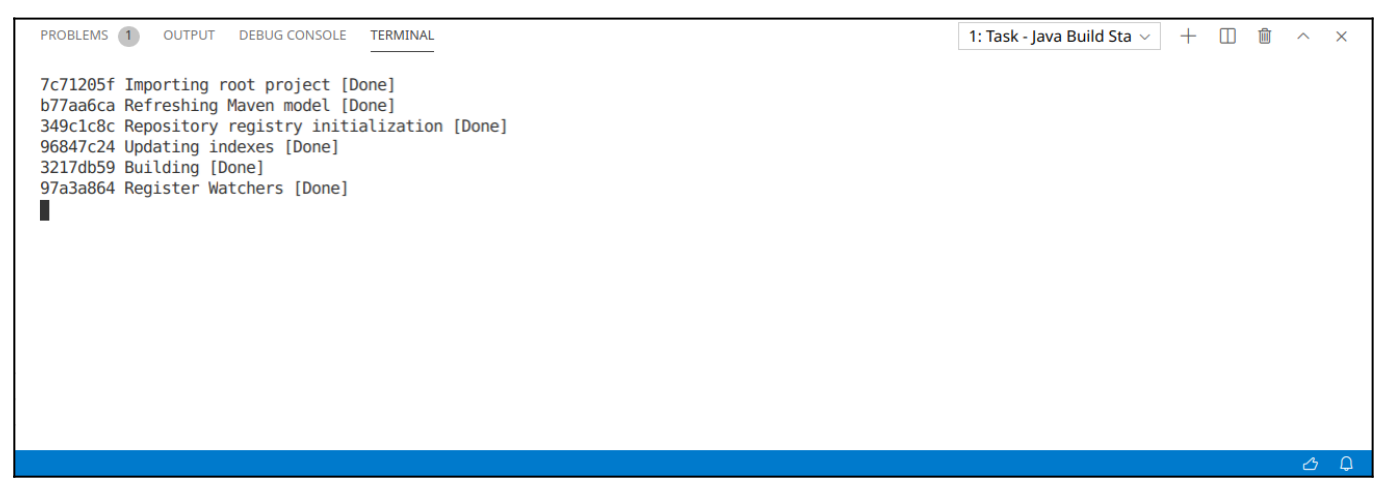

Рисунок 68—Запуск плагина для Java

После запуска в проекте заработает подсветка синтаксиса и ошибок, показ определений и переход к ним, автодополнение, анализ файлов сборщиков Maven(рис. [Рисунок 69\)](#page--1-7).

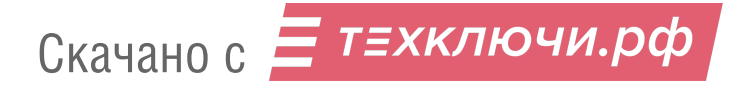

78 АПДГ.00101-01 34

| $src > ①$ A.java >                 |                                                                                                    |                               |     |        |     |          |          |
|------------------------------------|----------------------------------------------------------------------------------------------------|-------------------------------|-----|--------|-----|----------|----------|
| 1                                  | import java.io.File;<br>import java.util.Arrays;                                                                                                    |                               |     |        |     |          |          |
| $\overline{2}$<br>3                |                                                                                                    |                               |     |        |     |          |          |
| 4<br>5<br>6<br>$\overline{7}$<br>8 | public class B {<br>public class A<br>public static String[] t;<br>public stat<br>public static final String x = System.getProperty("java.io.tmpdir");<br>System.<br>Ł<br>$\mathcal{F}$                                                                                                    |                               |     |        |     |          |          |
| 9                                  | static Stri B                                                                                                    |                               |     |        |     |          |          |
| 10<br>11<br>12<br>ł<br>13          | return $\underline{B} . t$ ;                                                                                                    |                               |     |        |     |          |          |
|                                    |                                                                                                    |                               |     |        |     |          |          |
| ПРОБЛЕМЫ 1                         | ВЫВОД<br>ТЕРМИНАЛ<br>КОНСОЛЬ ОТЛАДКИ                                                                                                    | 2: Задача — Java Build $\vee$ | $+$ | $\Box$ | ाणि | $\wedge$ | $\times$ |
|                                    | 6849bd06 Validate documents [Done]<br>ee879706 Publish Diagnostics [Done]<br>9e4edfef Building [Done]<br>533e2582 Building [Done]<br>5cfdca90 Building [Done]<br>9a74e776 Building [Done]<br>31b6c8fd Validate documents [Done]<br>d6acd2be Publish Diagnostics [Done]<br>b9ec97ea Building [Done]<br>3153832e Building [Done]<br>ac5acd62 Validate documents [Done]<br>9247687d Building [Done] |                               |     |        |     |          |          |

Рисунок 69 — Проект с активированным расширением

Перейти к определению можно, нажав F12 или Ctrl + клик мыши. Если определение не

доступно в виде исходников, то будет использован дизассемблер (рис. [Рисунок 70\)](#page--1-11).

```
I// Failed to get sources. Instead, stub sources have been generated by the disassembler.
\mathbf{1}
```
- // Implementation of methods is unavailable.  $\overline{2}$
- package java.lang;  $\overline{3}$
- public final class String implements java.io.Serializable, java.lang.Comparable, java.lang.CharSequence {  $\overline{4}$

Рисунок 70 — Результат работы дизассемблера

# **7.2.2. Поддержка C/C++**

Дополнительный анализ кода проводится на основе clangd compiler. Для правильной работы расширенного функционала в корне проекта должен находиться compile\_commands.json, который скачивается вместе с архивом проекта и перемещается в нужное место во время выполнения run.sh или run.bat (рис. [Рисунок 71\)](#page--1-10).

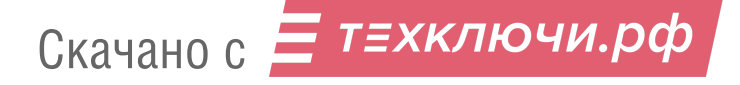

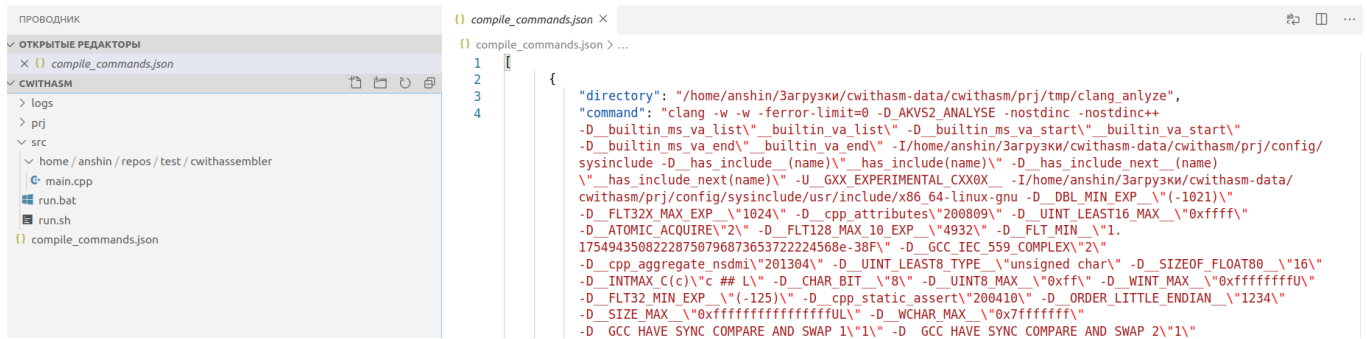

Рисунок  $71$  — Пример compile commands.json в проекте

По аналогии с Java, расширение поддерживает переходы к определениям и автодополнения, анализ кода, но также добавляет поддержку include.

Функции рефакторинга включают в себя улучшенное переименование (F2), возможность автоопределения auto, извлечения сложных выражений в переменные или функции (рис. [Рисунок](#page--1-13) [72\)](#page--1-13).

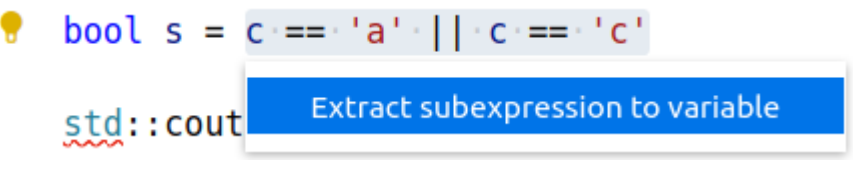

Рисунок 72 — Извлечение выражений

Для поиска дополнительно введена возможность открытия результатов в редакторе. Для этого сначала надо осуществить обычный поиск с помощью Ctrl + Shift + F, а затем нажать «Открыть в редакторе» (рис. [Рисунок 73\)](#page--1-12).

| $O$ $\equiv$<br>Ð<br>- 0<br>ПОИСК                                                                                                    | C gthr-defaul<br>$O$ Поиск: gthrw $\times$                                                                                                    | $O$ $\Box$ $\cdots$           |
|----------------------------------------------------------------------------------------------------|----------------------------------------------------------------------------------------------------|-------------------------------|
| $\geq$ _gthrw<br>Aa $\overline{AbI}$ *                                                                                                    | gthrw                                                                                                    | Aa $\overline{\text{Ab}}$ * = |
| $\cdots$<br>Результатов: 113 в 1 файле - Открыть в редакторе<br>$\sim$ C gthr-default.h prj/config/sysinclude/usr/include/x86 Копировать текущие результаты поиска в редактор<br># ifndef gthrw pragma<br># define gthrw pragma(pragma)<br># define gthrw2(name,name2,type) \<br>gthrw pragma(weak type)<br># define gthrw (name) gthrw ## name<br># define gthrw (name) gthrw ## name<br>/* Typically, gthrw foo is a weak reference to symbol foo. */<br>#define gthrw(name) gthrw2( gthrw ## name,name,name)<br>#define _gthrw(name) _gthrw2(_gthrw_## name,name,name)<br>define gthrw(name) gthrw2( gthrw ## name,name,name)<br>qthrw(pthread once)<br>_gthrw(pthread_getspecific)<br>qthrw(pthread setspecific)<br>gthrw(pthread_create)<br>gthrw(pthread_join)<br>gthrw(pthread equal)<br>gthrw(pthread self)<br>gthrw(pthread detach)<br>gthrw(pthread cancel)<br>gthrw(sched yield)<br>gthrw(pthread mutex lock)<br>gthrw(pthread mutex trylock)<br>gthrw(pthread mutex timedlock)<br>gthrw(pthread mutex unlock)<br>gthrw(pthread mutex init)<br>qthrw(pthread mutex destroy)<br>gthrw(pthread cond init)<br>gthrw(pthread_cond_broadcast)<br>gthrw(pthread_cond_signal)<br>gthrw(pthread_cond_wait) | Результаты: 113 - 1 файл<br>pri/config/sysinclude/usr/include/x86 64-linux-qnu/c++/7/bits/qthr-default.h:<br>86: # ifndef gthrw pragma<br>87: # define gthrw pragma(pragma)<br>89: # define $q^{\text{thrw2}}$ (name, name2, type) \<br>gthrw pragma (weak type)<br>91:<br>92: # define gthrw (name) gthrw ## name<br>94: # define<br>qthrw2(name,name2,type)<br>95: # define<br>gthrw (name) name<br>98: /* Typically, gthrw foo is a weak reference to symbol foo. */<br>99: #define gthrw(name) gthrw2( gthrw ## name,name,name)<br>qthrw(pthread once)<br>101:<br>gthrw(pthread getspecific)<br>102:<br>qthrw(pthread setspecific)<br>103:<br>gthrw(pthread create)<br>105:<br>gthrw(pthread join)<br>106:<br>gthrw(pthread equal)<br>107:<br>qthrw(pthread self)<br>108:<br>gthrw(pthread detach)<br>109:<br>gthrw(pthread cancel)<br>111:<br>113: gthrw(sched yield)<br>gthrw(pthread mutex lock)<br>115:<br>gthrw(pthread mutex trylock)<br>116:<br>qthrw(pthread mutex timedlock)<br>118:<br>gthrw(pthread mutex unlock)<br>120:<br>qthrw(pthread mutex init)<br>121:<br>gthrw(pthread mutex destroy)<br>122:<br>qthrw(pthread cond init)<br>124:<br>125: gthrw(pthread cond broadcast)<br>gthrw(pthread cond signal)<br>126:<br>qthrw(pthread cond wait)<br>127:<br>qthrw(pthread cond timedwait)<br>128:<br>gthrw(pthread cond destroy)<br>129:<br>gthrw(pthread key create)<br>131:<br>gthrw(pthread key delete)<br>132:<br>qthrw(pthread mutexattr init)<br>133:<br>athrw(pthread mutexattr settype)<br>134:<br>135: athrw(pthread mutexattr destroy) |                               |

Рисунок 73 — Результаты поиска в редакторе

## **7.3. Интерфейс**

По умолчанию поставлен языковой пакет для русского языка и светлая тема, но по желанию это можно изменить, вызвав исполнение команды (Ctrl + Shift + P) «Настройка языка интерфейса» и «Параметры: Цветовая тема».

### **7.4. Плагин «Echelonium-server»**

Плагин является альтернативой веб-интерфейса с дополнительными возможностями.

### **7.4.1. Установка и первый запуск**

При запуске инсталлятора клиента вместе с Эшелониумом устанавливается плагин Echelonium-server.

При успешной установке при запуске будет выведено сообщение о способе информирования пользователя (рис. [Рисунок 74\)](#page--1-14). Если нажать кнопку «Открыть», то откроется консоль плагина, где будет выводиться большинство информационных сообщений. Чтобы уведомление не открывалось при каждом запуске, можно нажать «Больше не показывать».

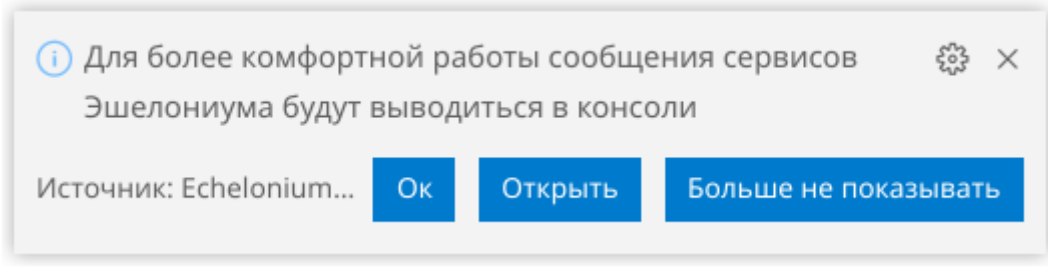

Рисунок 74 – Уведомление при запуске

Настроить папку загрузки и адрес сервера можно вызвав параметры (Ctrl +, ) и начав вводить в поиске «echelonium» или нажав «Конфигурация workspace» на главной странице после авторизации (рис. [Рисунок 75](#page--1-16)). Также переход к вкладке настроек возможен нажатием на значок шестерёнки на форме авторизации.

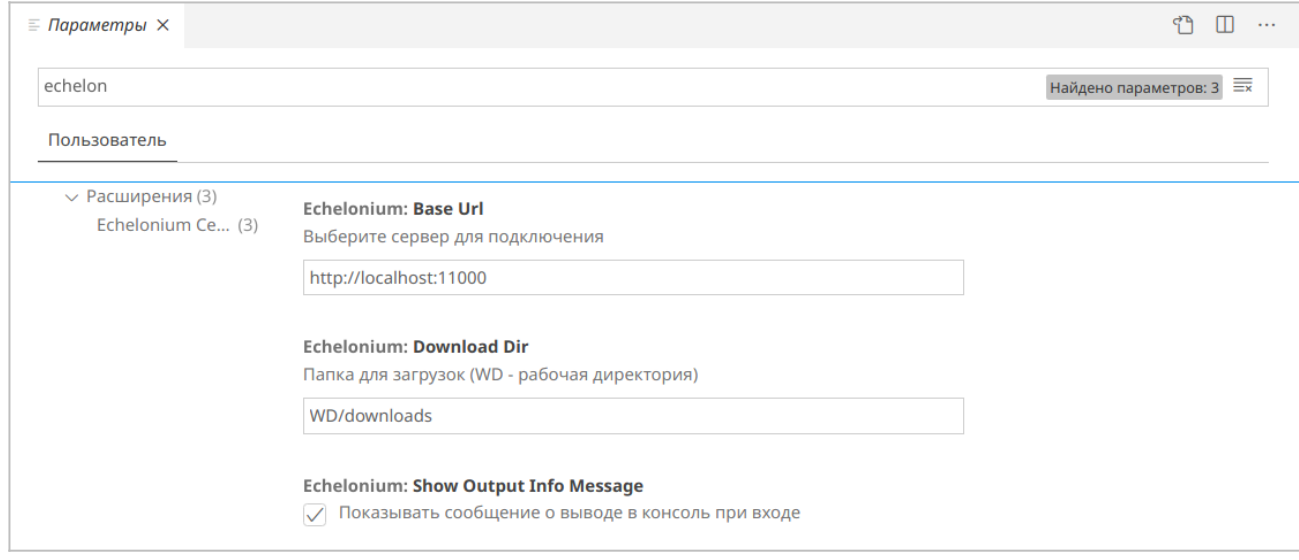

Рисунок 75 – Настройки плагина

После первоначальной настройки можно авторизоваться, вызвав набор команды (Ctrl + Shift + P) и введя команду «Панель сервера», после чего откроется форма для ввода логина и пароля. Эта же панель будет открываться при запуске, если не были открыты другие файлы. Авторизованный пользователь попадет на домашнюю страницу (рис. [Рисунок 76](#page--1-15)).

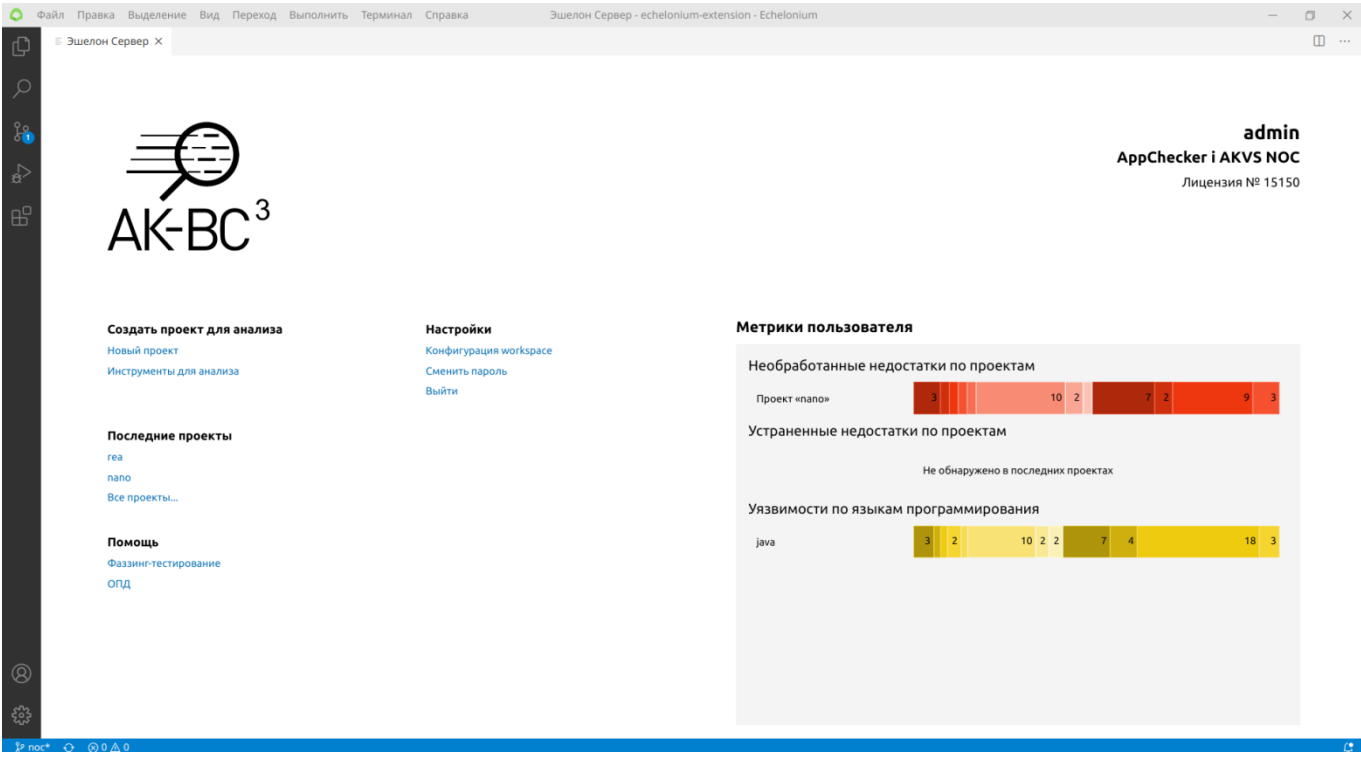

Рисунок 76 – Панель сервера

Для многих элементов интерфейса есть горячие клавиши, узнать которые можно, наведя мышь на элемент (рис. [Рисунок 77](#page--1-18)).

## Настройки

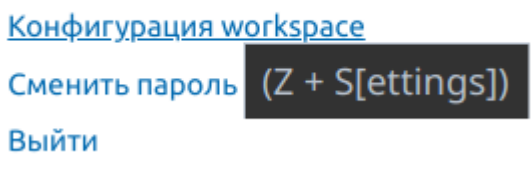

Рисунок 77 – Подсказка горячей клавиши

### **7.4.2. Анализ проекта**

После создания проекта страница проекта. Для подготовки и запуска анализа необходимо нажать на кнопку «Статический» в разделе запуска анализа. После чего откроется форма загрузки исходников (рис. [Рисунок 78](#page--1-17)). На первой странице нужно загрузить архив с исходным кодом, нажав и выбрав архив или перетащив его в область загрузки архива. Если в Эшелониуме открыта директория проекта, то при нажатии «Архивировать и загрузить Workspace» его загрузка произойдет автоматически.

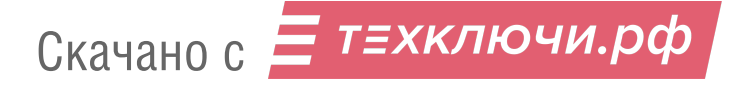

Для подготовки архива с конфигурацией для проектов на С/С++ можно воспользоваться кнопкой «Запустить cppconf\_linux.py» и далее следовать инструкции.

Для подготовки архива для анализа Javaможно использовать кнопку «Запустить akvs\_jam».

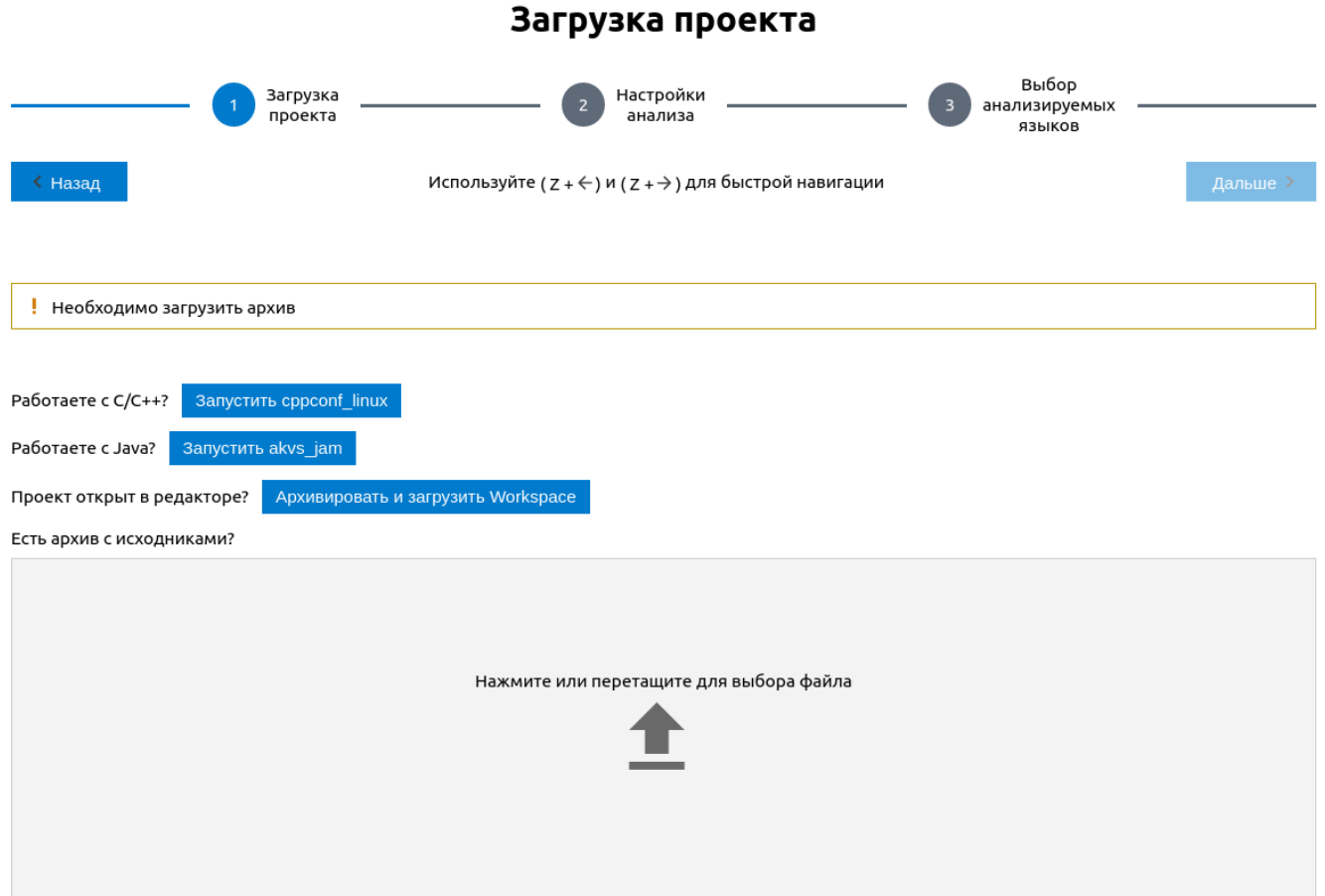

Рисунок 78 – Окно загрузки исходников в проект

После загрузки исходников и выставлении настроек анализа на последней форме будет кнопка «Начать анализ».

Логи работы находятся во вкладке «Журнал». При открытии журнала можно отключить перемотку и перенос строк кнопками в правом верхнем углу (рис. [Рисунок 79](#page--1-19)).

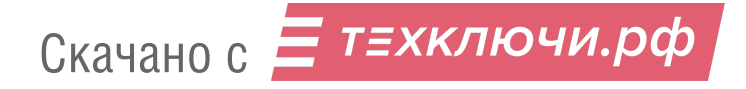

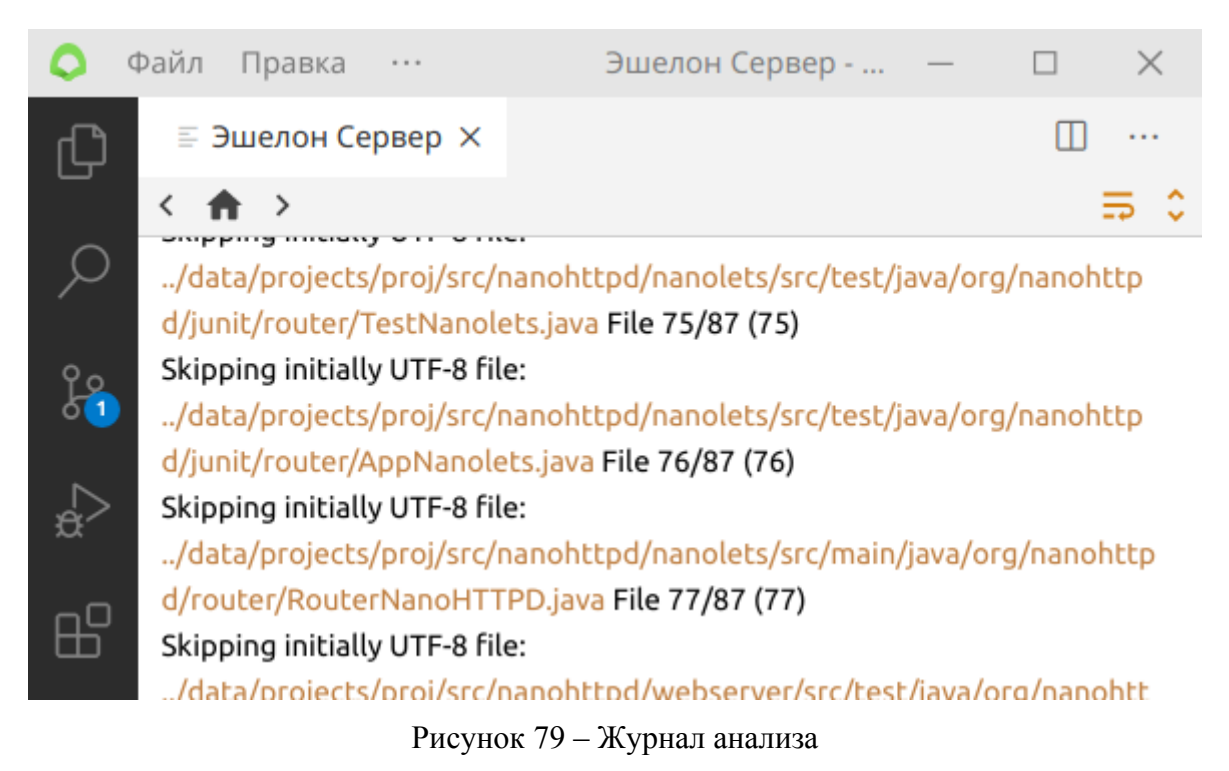

После работы статического анализа появятся вкладки «Работа с дефектами», «Отчеты» и станет доступна кнопка «Динамический» (анализ), если был установлен флаг «Подготовить датчики». После завершения анализа к списку найденных дефектов можно перейти из таблички информации о проекте (рис. [Рисунок 80](#page--1-21)) или из вкладки «Отчёты».

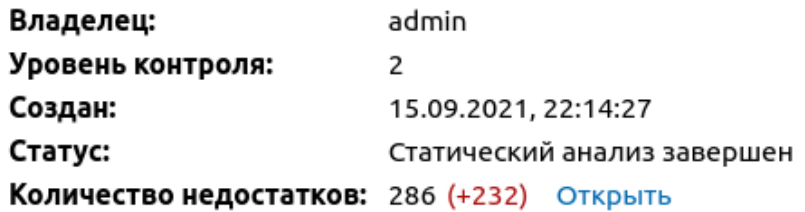

Рисунок 80 – Информация о проекте, кнопка открытия списка дефектов

При нажатии на лупу открывается меню поиска позволяющее группировать и фильтровать отображаемые дефекты. Если анализ проводился несколько раз, то в меню поиска также появляются пункты «Выбрать запуск» и «Сравнить с» для сравнения нескольких запусков между собой (рис. [Рисунок 81](#page--1-20)).

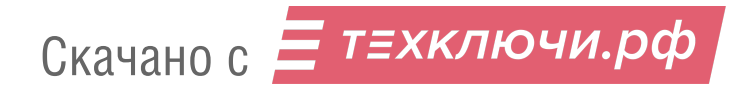

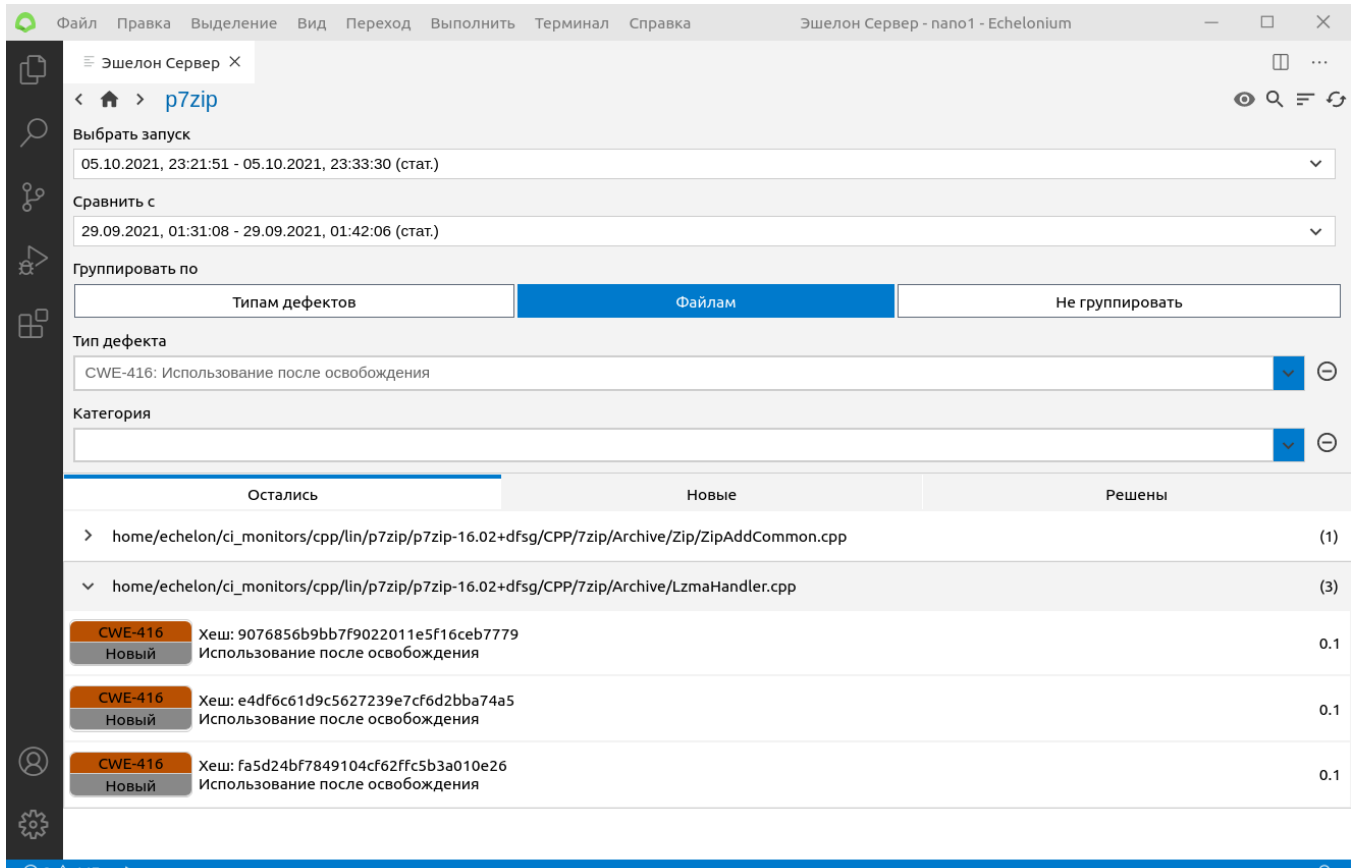

Рисунок 81 – Группировка, фильтрация и сравнение результатов

Окно динамического анализа похоже на окно загрузки исходников и настройки проекта (рис[.Рисунок 82](#page--1-23)). На первой странице можно скачать исходники со вставленными датчиками, а также сами датчики. На второй странице предлагается загрузить получившиеся логи после сборки программы с датчиками и её выполнении.

Отчеты проекта разделены по категориям и могут быть скачаны с вставками частей кода из исходников или без при нажатии кнопок в правом верхнем углу вкладки «Отчеты» (рис. [Рисунок](#page--1-22) [83\)](#page--1-22).

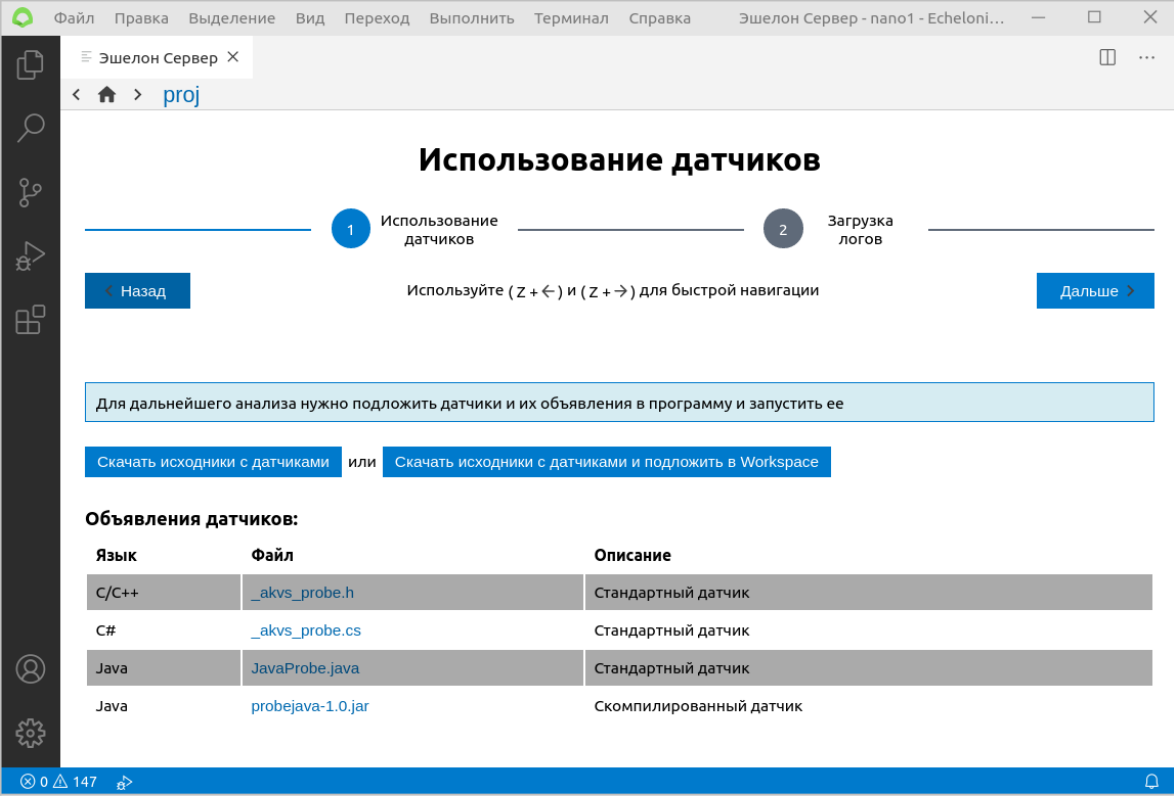

Рисунок 82 – Страница подготовки динамического анализа

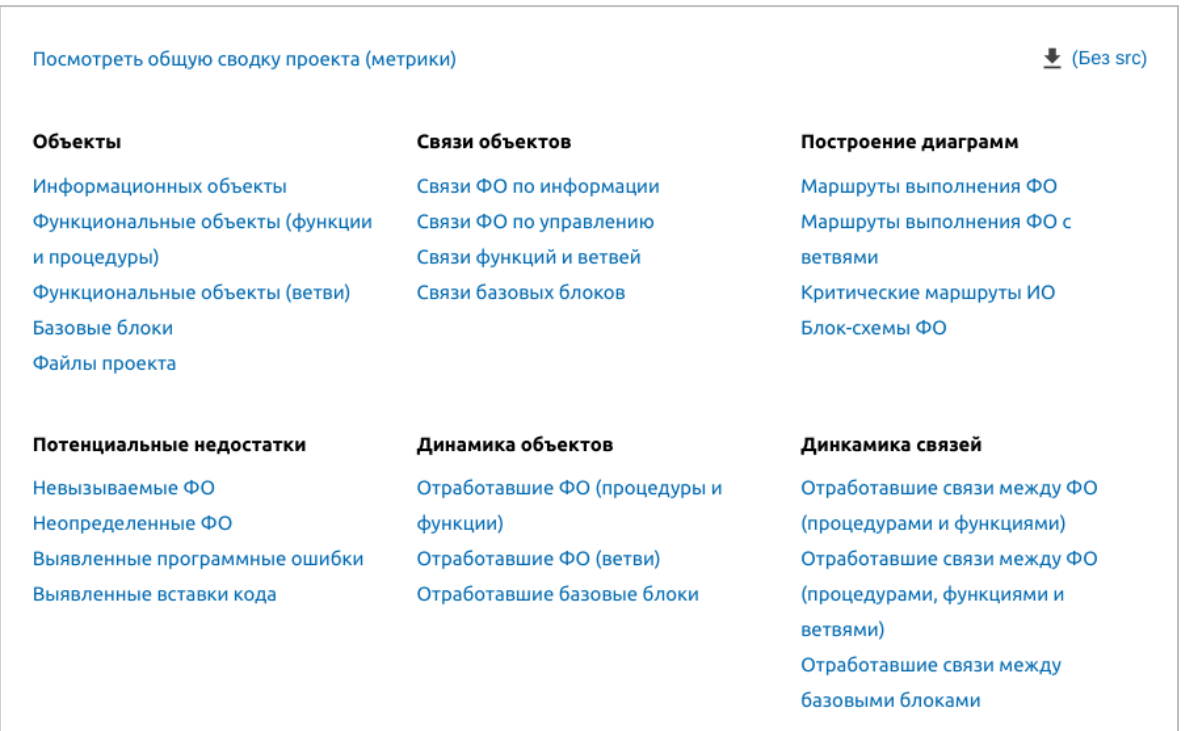

Рисунок 83 – Отчеты

Чтобы был доступен просмотр отчетов с помощью навигации отчетов, после статического анализа следует скачать архив с проектом, нажав кнопку скачивания в правом верхнем углу меню проекта. (рис. [Рисунок 84](#page--1-26)). После скачивания сразу откроется директория проекта.

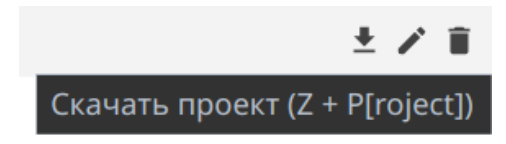

Рисунок 84 – Кнопка скачивания проекта

Если с момента последнего скачивания не был запущен анализ, появится уведомление с предупреждением об этом (рис. [Рисунок 85](#page--1-25)).

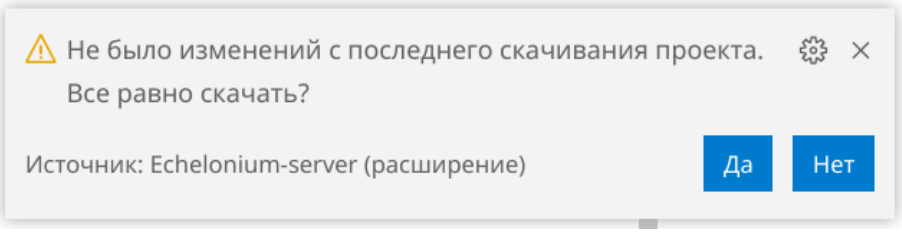

Рисунок 85 – Предупреждение

Если при открытом проекте нажать на ссылку в отчете, то соответствующее место откроется в Эшелониуме (рис. [Рисунок 86\)](#page--1-24).

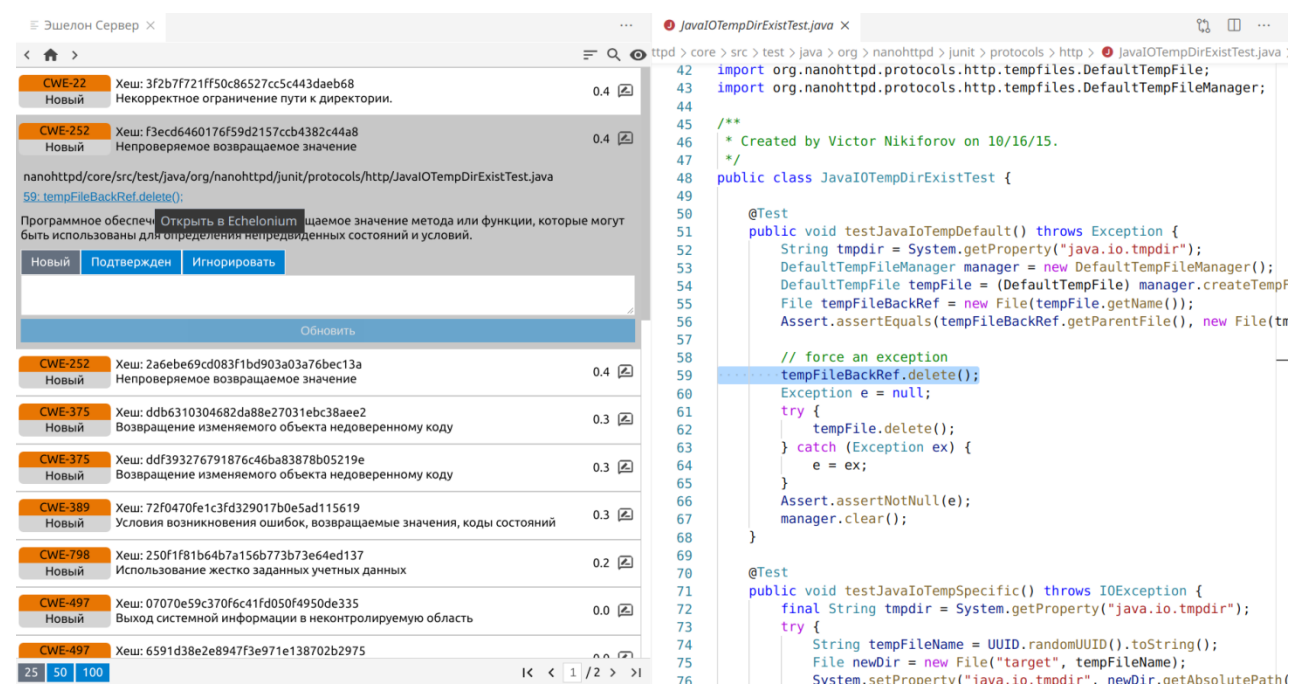

Рисунок 86 – Открытие недостатка

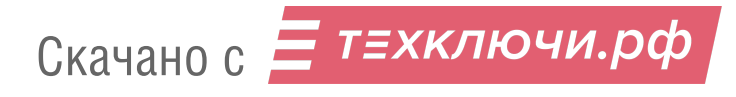

В правом левом углу доступны сортировка, фильтр по отчету и слежка за открываемыми файлами. При включенной слежки при открытии файла будет происходить фильтрация по пути файла. Данный функционал также доступен, если открыть «Ошибки проекта» в проводнике (рис[.Рисунок 87](#page--1-27)).

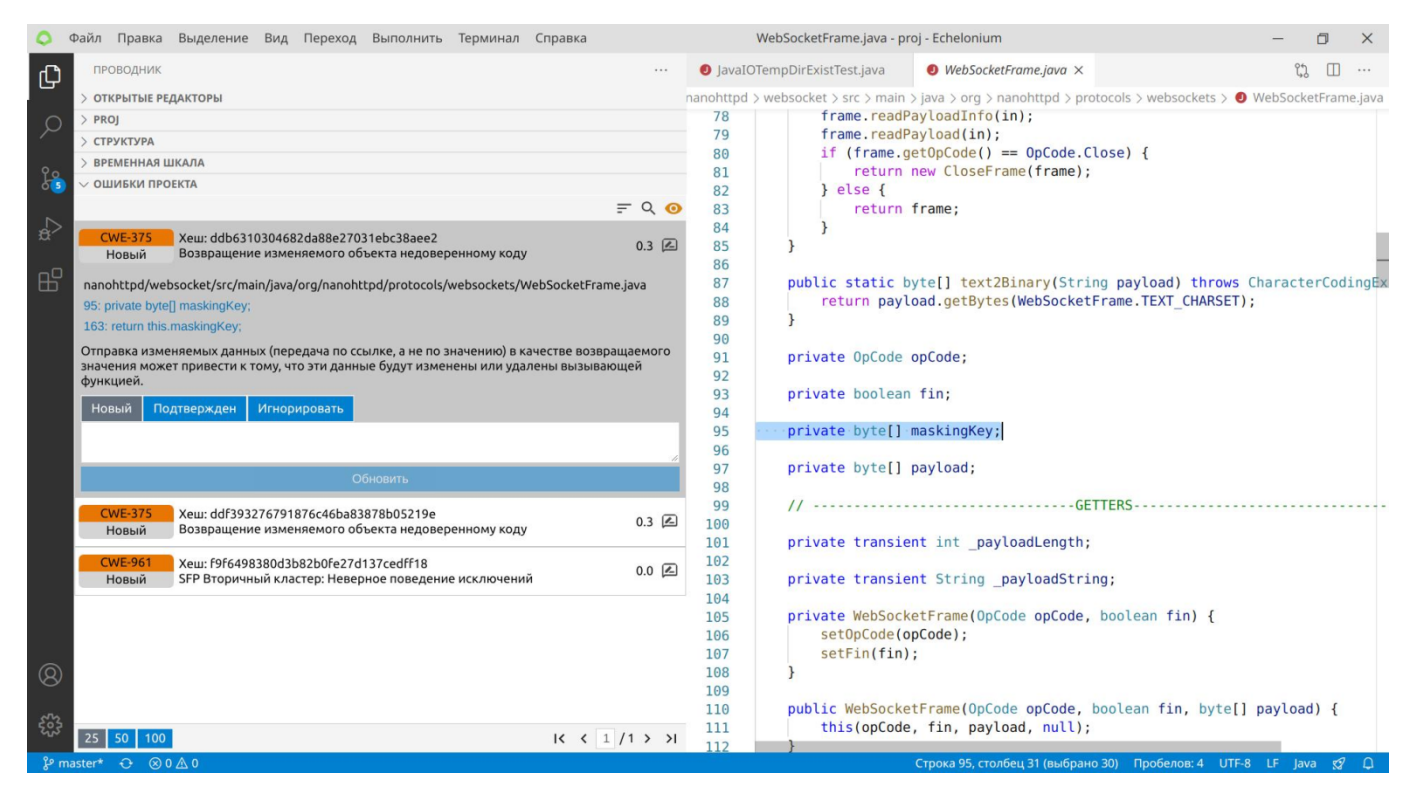

Рисунок 87 – Меню ошибок в проводнике

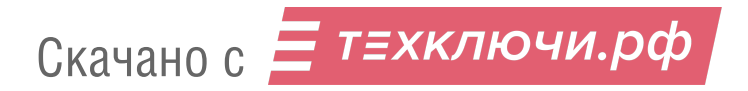

# **Приложение 1. Настройка сервера через конфигурационный файл DEFAULT.INI**

При необходимости оператор может изменить настройки сервера «АК-ВС 3» через конфигурационный файл «default.ini», расположенный в директории «config». Для этого необходимо изменить настройки по умолчанию.

Пример файла конфигурации представлен ниже.

```
[rest]
#host=127.0.0.1
#port=11000
[analyzer]
#javaopts=-Xmx4g
[https]
#enabled=true
#keystoreFile=/home/user/path/to/keystore/keystore.p12
#keystorePass=password
#keystoreType=PKCS12
#keystoreProvider=SunJSSE
#keystoreAlias=tomcat
[mongo]
#login=dbuser
#password=password
#dbName=akvs3
#server=127.0.0.1
#port=27017
[options]
projectDirType=name
#maxAnalyzeTime=10000
#maxUploadChunkTime=60000
#hangUpCheckIntervalMinute=30
```
Скачано с = т=хключи.рф

# **1.1. Описание параметров файла конфигурации сервера**

Группа параметров [rest] описывает параметры работы веб-интерфейса (таблица 1.1).

Таблица 1.1 — Группа параметров [rest]

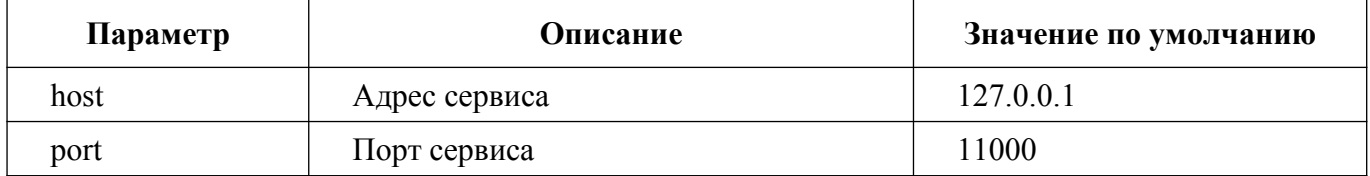

Группа параметров [analyzer] описывает опции виртуальной машины Java при запуске анализатора (таблица 1.2).

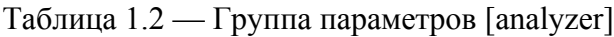

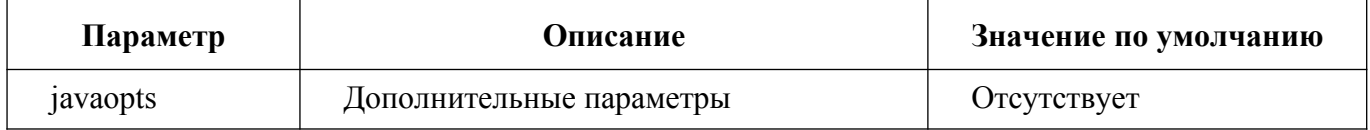

Группа параметров [https] описывает настройки https-протокола (таблица 1.3).

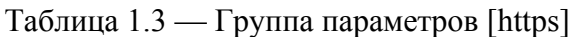

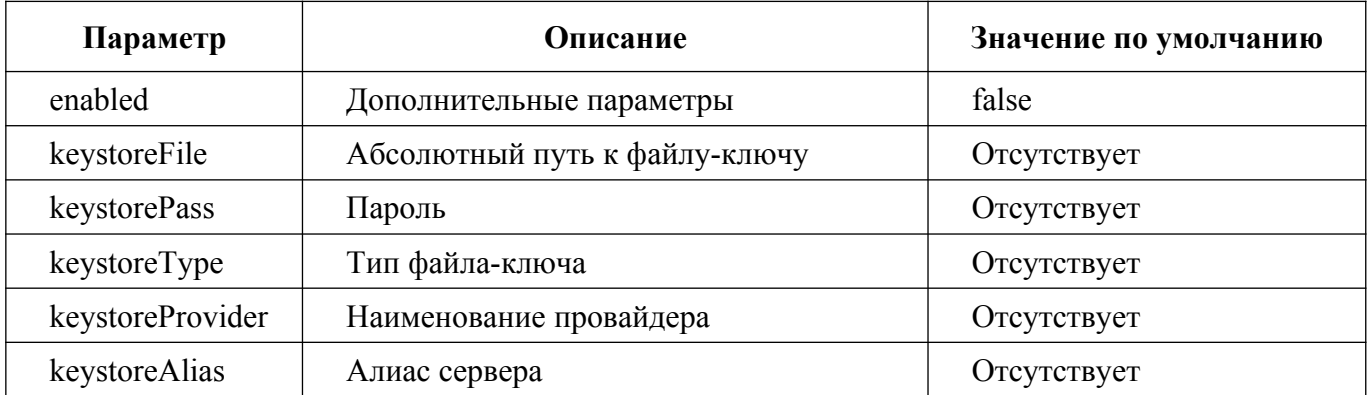

Группа параметров [mongo] описывает настройки доступа к базе данных (таблица 1.4).

Таблица 1.4 — Описание параметров настройки доступа к базе данных

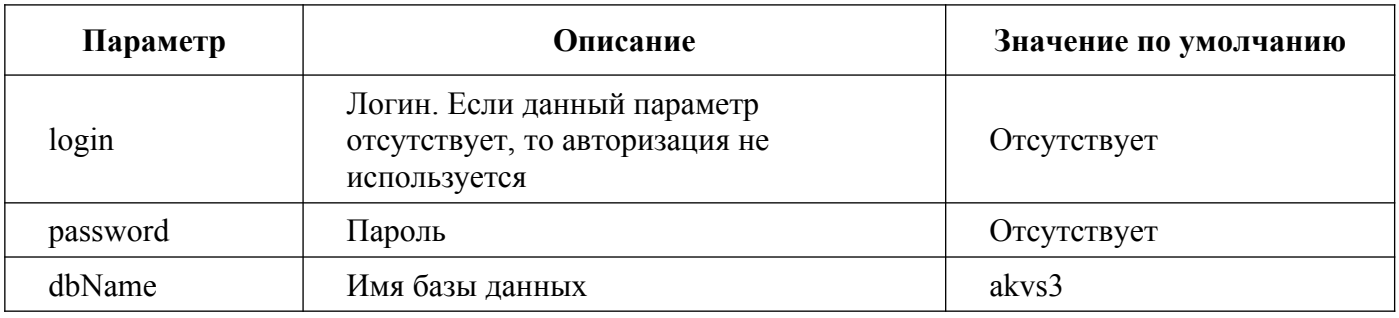

Скачано с  $\equiv$  т=хключи.рф

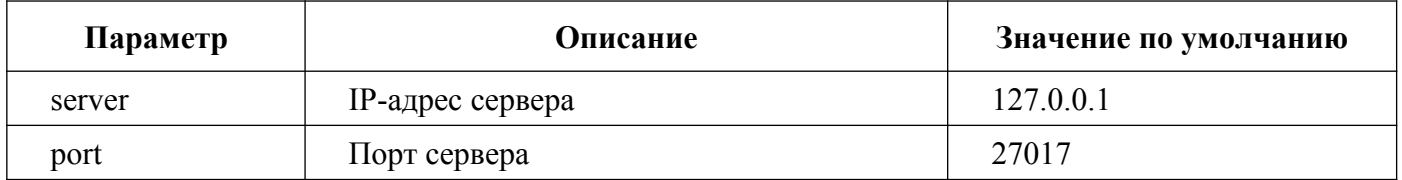

Группа прочих параметров [options] представлены в таблице 1.5.

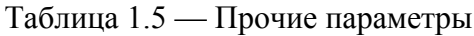

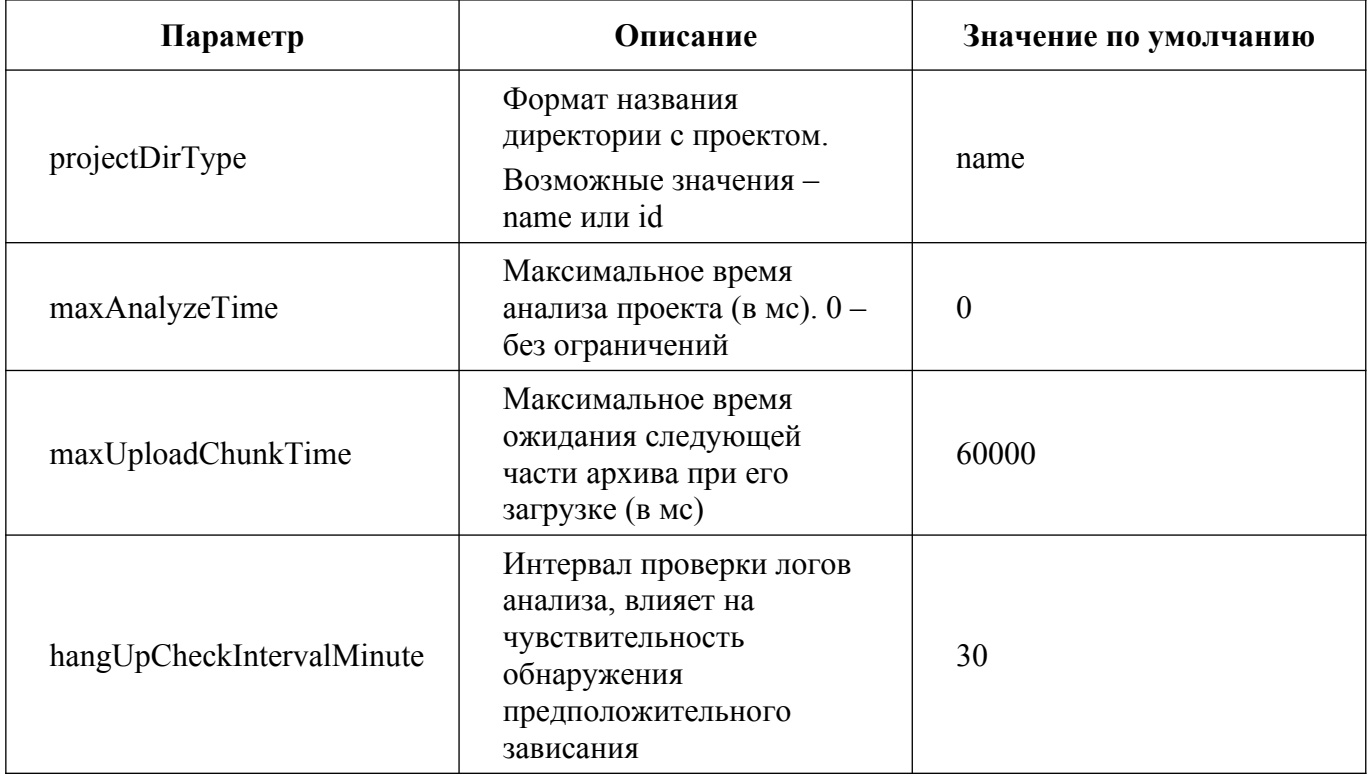

# **Приложение 2. Инструкция по обновлению Лицензии**

Обновление лицензии происходит в два этапа. На первом этапе формируется запрос файла лицензии. На втором этапе импортируется полученный файл.

# **2.1. Обновление лицензии в среде под управлением операционной системы семейства Linux**

Для обновления лицензии «АК-ВС 3» в среде под управлением операционной системы семейства Linux необходимо сформировать файл запроса. Для этого выполните команду: cmu --context 102455 --file1.WibuCmRaC

Отправьте сформированный файл по электронной почте в АО «Эшелон Технологии».

После получения файла лицензии загрузите полученный файл с помощью команды:

cmu --import -file имя файла

После завершения всех действий лицензия будет обновлена.

# **Приложение 3. Модуль консольного клиента**

Модуль консольного клиента REST-сервиса «АК-ВС 3» представляет собой jar-файл и позволяет в консольном режиме подключаться к веб-сервису «АК-ВС 3» и проводить статический и динамический анализы. Основные возможности модуля: проведение статического и динамического анализов, получение информации о проектах и лицензии.

# **3.1. Работа с модулем**

Для запуска модуля введите в командной строке:

java -jar akvs3-rest-client.jar [static|dynamic|project] [OPTIONS] Данный модуль поддерживает 3 режима работы: static, dynamic, project.

### **3.1.1. Режим static**

В режиме static производится статический анализ. В директории вывода будут помещены отчеты статического анализа, исходные коды с датчиками, сами датчики. По желанию могут быть помещены данные проекта.

Для запуска режима необходимо использовать команду: java -jar akvs3-rest-client.jar static ОПЦИИ

### **3.1.1.1. Опции модуля, имеющиеся в режиме static:**

- -i path | --input path путь до исходных текстов (директория или tre-файл, или архив в формате ZIP);
- o directory | --output directory путь до директории, куда будут помещены отчеты;
- -n project | --name project необязательный параметр, название проекта (по умолчанию «Project»);
- --l level | --level level необязательный параметр, уровень контроля НДВ (по умолчанию «1»);
- -s server | --server server необязательный параметр, адрес сервера (по умолчанию «localhost»);
- p port  $|-$ -port port необязательный параметр, порт (по умолчанию «11000»);
- $-$ -u user | --user user необязательный параметр, имя пользователя «АК-ВС 3» (по умолчанию «admin»);

Скачано с = т=хключи.рф

- -p password | --password password необязательный параметр, пароль пользователя «АК-ВС 3» (по умолчанию «admin»);
- -pr | --insert-probes необязательный параметр, вставлять датчики для динамического анализа;
- -to timeout | --timeout timeout необязательный параметр, тайм-аут в секундах (по умолчанию «30»);
- -fma | -- force-mkcha-achkpv необязательный параметр, включить МКЧА и АЧКПВ (по умолчанию включен и неизменяем для уровней 1 и 2);
- -fc | --insert-code необязательный параметр, вставлять код в блок-схемы вместо названий объектов;
- -e | --add-to-existing необязательный параметр, объединить старый и загружаемый код;
- -dd | --download-data необязательный параметр, загрузить исходники, данные проекта (включая отчеты) и журналы;
- $-$ rt type |  $-$ -report type type необязательный параметр, выбрать тип скачиваемых отчетов (ws – с исходниками, ns – без исходников, all – все, по умолчанию – ws);
- -v | --verbose необязательный параметр, подробный вывод программы.

Пример команды для запуска модуля в режиме static:

java -jar akvs3-rest-client.jar static -i d:/my\_project/src.zip -o d:/my\_project/report -l 2 --insert-probes

## **3.1.2. Режим dynamic**

В режиме dynamic производится динамический анализ. В директорию вывода будет помещен отчет о проведении динамического анализа. Для запуска режима необходимо использовать команду:

```
java -jar akvs3-rest-client.jar dynamic ОПЦИИ
```
### **3.1.2.1. Опции модуля в режиме dynamic:**

- -i path | --input path путь до логов отработки датчиков (директория или файл-лог, или архив в формате ZIP);
- -o directory | --output directory путь до директории с отчетами статического анализа;
- -s server | --server server необязательный параметр, адрес сервера (по умолчанию «localhost»);
- p port  $|-$ -port port необязательный параметр, порт (по умолчанию «11000»);

Скачано с Е техключи.рф

- -n project | --name project необязательный параметр, название проекта (по умолчанию «Project»);
- $-$ -u user | --user user необязательный параметр, имя пользователя «АК-ВС 3» (по умолчанию «admin»);
- -pw password | --password password необязательный параметр, пароль пользователя «АК-ВС 3» (по умолчанию «admin»);
- to timeout | --timeout timeout необязательный параметр, тайм-аут в секундах (по умолчанию «30»).

Пример команды для запуска модуля в режиме dynamic:

java -jar akvs3-rest-client.jar dynamic -i /home/user/akvs/dyn\_logs.zip -o /home/user/akvs/report/ --user test - password test -s http://192.168.0.1

# **3.1.3. Режим project**

Режим project позволяет просматривать информацию о проектах в системе. Для запуска режима необходимо использовать команду:

```
java -jar akvs3-rest-client.jar project -a действие ОПЦИИ
```
Действие «list» или «l» служит для показа списка проектов, действие «delete» или «d» служит для удаления конкретного проекта.

## **3.1.3.1. Опции модуля в режиме project:**

- -s server | --server server необязательный параметр, адрес сервера (по умолчанию «localhost»);
- p port  $|-$ -port port необязательный параметр, порт (по умолчанию «11000»);
- $-$ -u user | --user user необязательный параметр, имя пользователя «АК-ВС 3» (по умолчанию «admin»);
- -pw password | --password password необязательный, пароль пользователя «АК-ВС 3» (по умолчанию «admin»);
- to timeout | --timeout timeout необязательный, тайм-аут в секундах (по умолчанию «30»);
- -n project | --name project необязательный параметр, название проекта (по умолчанию «Project»).

Примеры команд для запуска модуля в режиме project:

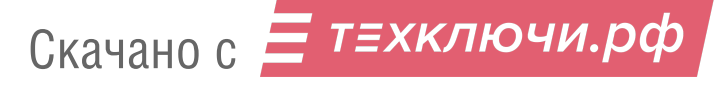

java -jar akvs3-rest-clien.jar project -a list

java -jar akvs3-rest-clien.jar project -a list --user test --password test -s http://192.168.0.1

java -jar akvs3-rest-clien.jar project -a delete -n 42 -s http://192.168.0.1

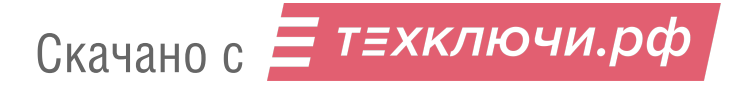

# **ПЕРЕЧЕНЬСОКРАЩЕНИЙ**

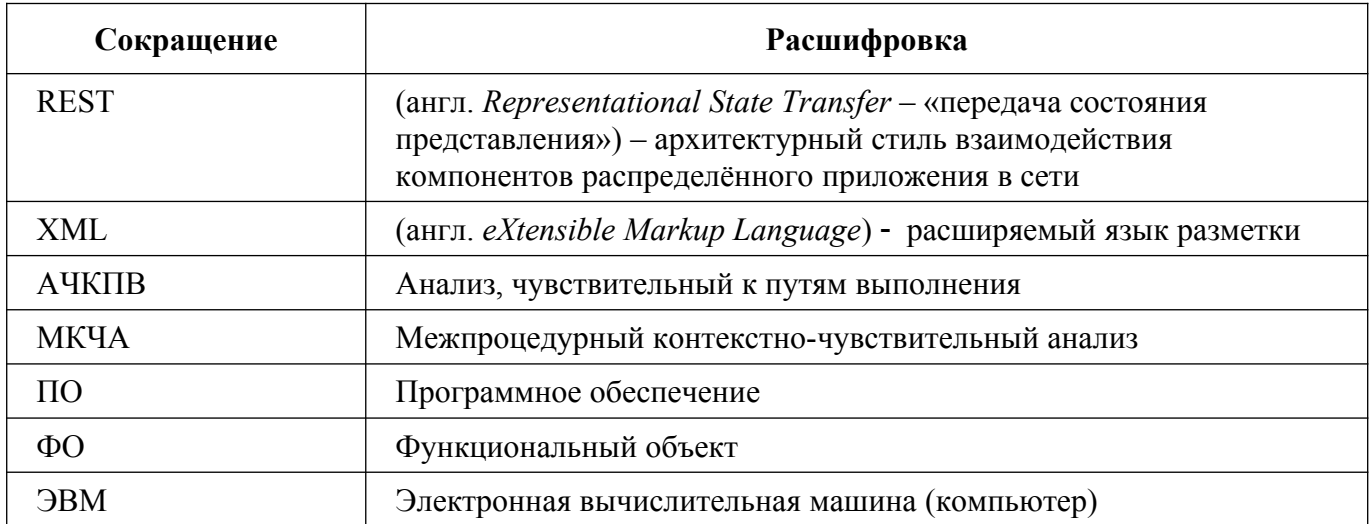

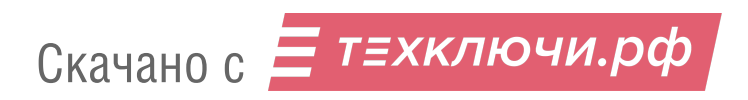

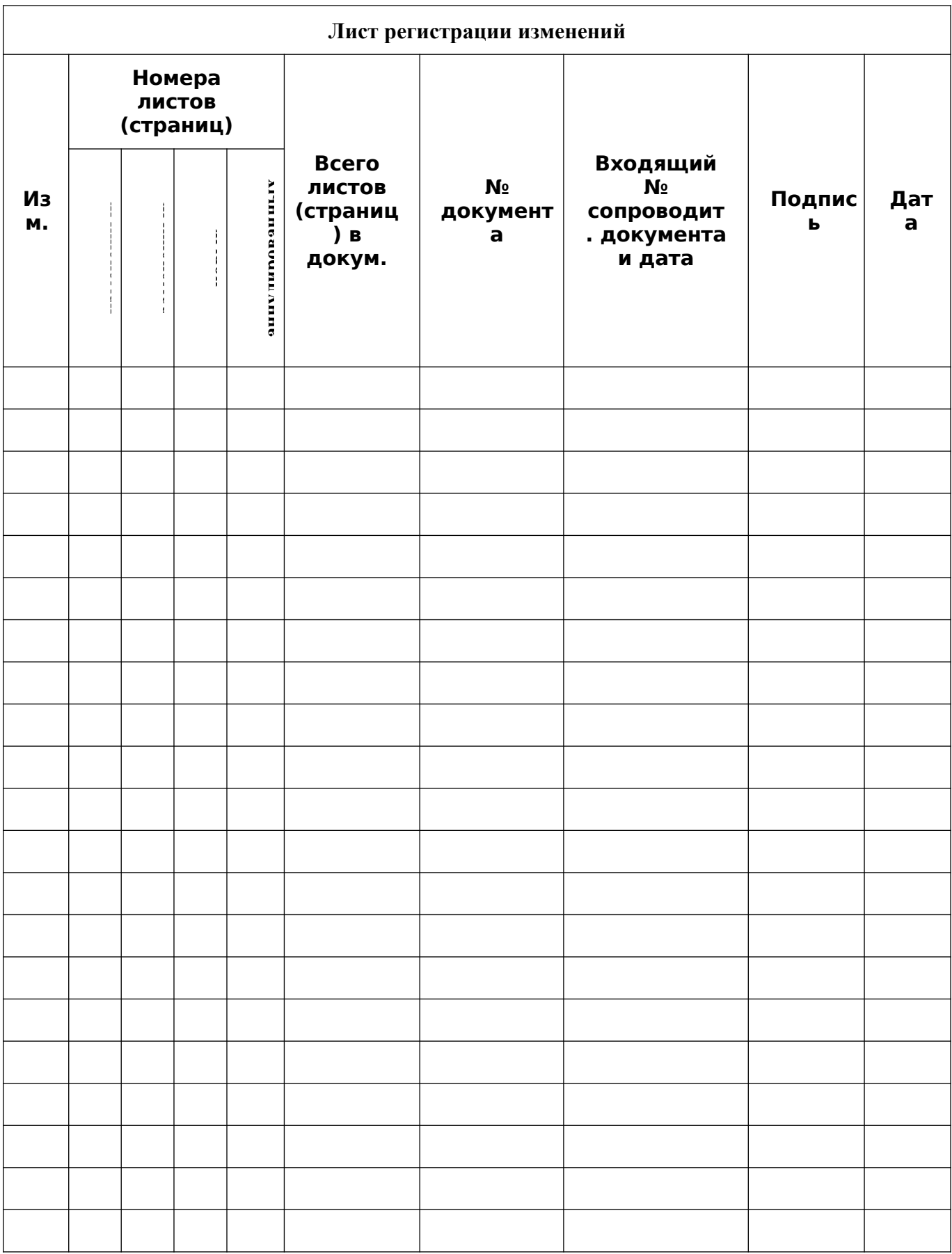

Скачано с = т=хключи.рф